## **UNIVERSIDAD POLITÉCNICA SALESIANA SEDE CUENCA**

## **CARRERA DE TELECOMUNICACIONES**

*Trabajo de titulación previo a la obtención del título de Ingeniero en Telecomunicaciones* 

## **PROYECTO TÉCNICO: "IMPLEMENTACIÓN Y GESTIÓN DE LA OLT ZTE ZXA10 C320 SOBRE LA RED PON DE LA UNIVERSIDAD POLITÉCNICA SALESIANA SEDE CUENCA"**

### **AUTORES:**

CHRISTIAN ANDRÉS PALTA ORTEGA CARLOS GERMAN QUINTUÑA PAIDA

#### **TUTOR:**

ING. EDWIN JOHNATAN CORONEL GONZÁLEZ

### **COTUTOR:**

ING. LUIS FERNANDO GUERRERO VÁSQUEZ

CUENCA - ECUADOR

2022

### **CESIÓN DE DERECHOS DE AUTOR**

Nosotros, Christian Andres Palta Ortega con documento de identificación N° 0105509459 y Carlos German Quintuña Paida con documento de identificación N° 0302710421, manifestamos nuestra voluntad y cedemos a la Universidad Politécnica Salesiana la titularidad sobre los derechos patrimoniales en virtud de que somos autores del trabajo de titulación: **"IMPLEMENTACIÓN Y GESTIÓN DE LA OLT ZTE ZXA10 C320 SOBRE LA RED PON DE LA UNIVERSIDAD POLITÉCNICA SALESIANA SEDE CUENCA",** mismo que ha sido desarrollado para optar por el título de: *Ingeniero en Telecomunicaciones*, en la Universidad Politécnica Salesiana, quedando la Universidad facultada para ejercer plenamente los derechos cedidos anteriormente.

En aplicación a lo determinado en la Ley de Propiedad Intelectual, en nuestra condición de autores nos reservamos los derechos morales de la obra antes citada. En concordancia, suscribimos este documento en el momento que hacemos entrega del trabajo final en formato digital a la Biblioteca de la Universidad Politécnica Salesiana.

Cuenca, enero del 2022.

Christian Andrés Palta Ortega Carlos German Quintuña Paida

Astrophic

C.I. 0105509459 C.I. 0302710421

## **CERTIFICACIÓN**

Yo, declaro que bajo mi tutoría fue desarrollado el trabajo de titulación: **"IMPLEMENTACIÓN Y GESTIÓN DE LA OLT ZTE ZXA10 C320 SOBRE LA RED PON DE LA UNIVERSIDAD POLITÉCNICA SALESIANA SEDE CUENCA"**, realizado por Christian Andrés Palta Ortega y Carlos German Quintuña Paida, obteniendo el *Proyecto Técnico* que cumple con todos los requisitos estipulados por la Universidad Politécnica Salesiana.

Cuenca, enero del 2022.

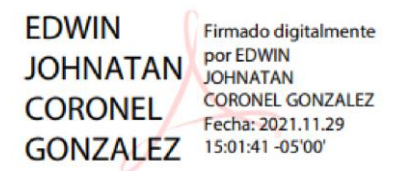

Ing. Edwin Johnatan Coronel González C.I 0301141222

#### **DECLARATORIA DE RESPONSABILIDAD**

Nosotros, Christian Andrés Palta Ortega con documento de identificación N° 0105509459 y Carlos German Quintuña Paida con documento de identificación N° 0302710421, autores del trabajo de titulación: **"IMPLEMENTACIÓN Y GESTIÓN DE LA OLT ZTE ZXA10 C320 SOBRE LA RED PON DE LA UNIVERSIDAD POLITÉCNICA SALESIANA SEDE CUENCA"**, certificamos que el total contenido del *Proyecto Técnico,* es de nuestra exclusiva responsabilidad y autoría

Cuenca, enero del 2022.

Christian Andrés Palta Ortega Carlos German Quintuña Paida C.I. 0105509459 C.I. 0302710421

### **AGRADECIMIENTOS**

Agradezco primero a Dios por la oportunidad de haber llegado a este punto, por haberme dado motivos para continuar y porque en ningún momento me quito la guía, compañía, paciencia y apoyo de mis padres y hermana, que han sido mi principal pilar de apoyo para no decaer en ningún momento. Agradezco también a la Universidad Politécnica Salesiana, nuestro director de tesis Ing. Johnatan Coronel y a nuestro director de carrera PhD. Walter Orozco quienes en conjunto con el personal docente de la carrera de Telecomunicaciones aportaron a mi formación académica e hicieron que todo esto sea posible. Finalmente agradezco a mi compañero de tesis Carlos Quintuña y mis colegas Bryan Otavalo y Rooswell Vasquez que han sido testigos de todo el esfuerzo realizado y que me brindaron su apoyo y ayuda en todo momento.

#### *Christian Andrés Palta Ortega*

Agradezco a mis padres Blanca y Julio, por esos consejos para poder tomar buenas decisiones, no solo en el tema académico sino en la vida, por enseñarme con el ejemplo y ser ese pilar fundamental para poder culminar mis estudios universitarios, agradezco el apoyo de mis hermanos, y a toda mi familia en general. Al Ing. Johnatan Coronel por dirigir este proyecto de titulación, a quien ha sido nuestro director de carrera PhD. Walter Orozco, y a los docentes que estuvieron en la formación académica de mi carrera profesional.

#### *Carlos German Quintuña Paida*

## **DEDICATORIAS**

A Livio y Alexandra mis padres que pusieron mis metas y sueños sobre las de ellos y sentirlas y buscarlas como suyas, por acompañarme toda una vida con sus consejos, por darme su modelo a seguir, por enseñarme a siempre mantenerme de pie sin importar lo difícil que sea la situación y por nunca dejarme solo a pesar de todo.

#### *Christian Andres Palta Ortega*

A mis padres, porque fueron mi fortaleza en este interesante camino y el impulso de motivación de trabajar día a día para llegar a cumplir esta meta, y a mi familia porque de alguna u otra manera me apoyaron.

#### *Carlos German Quintuña Paida*

# **ÍNDICE DE FIGURAS**

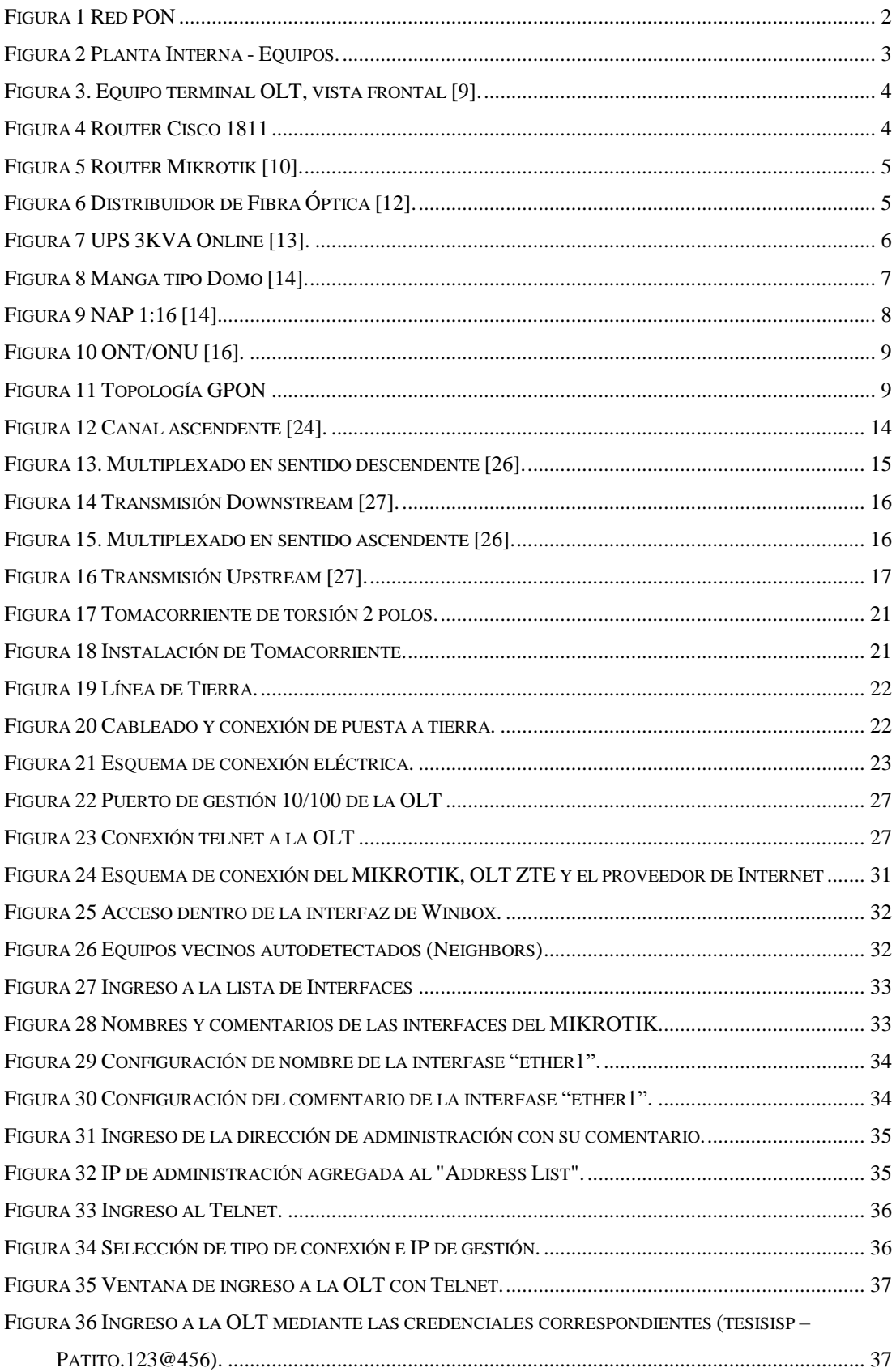

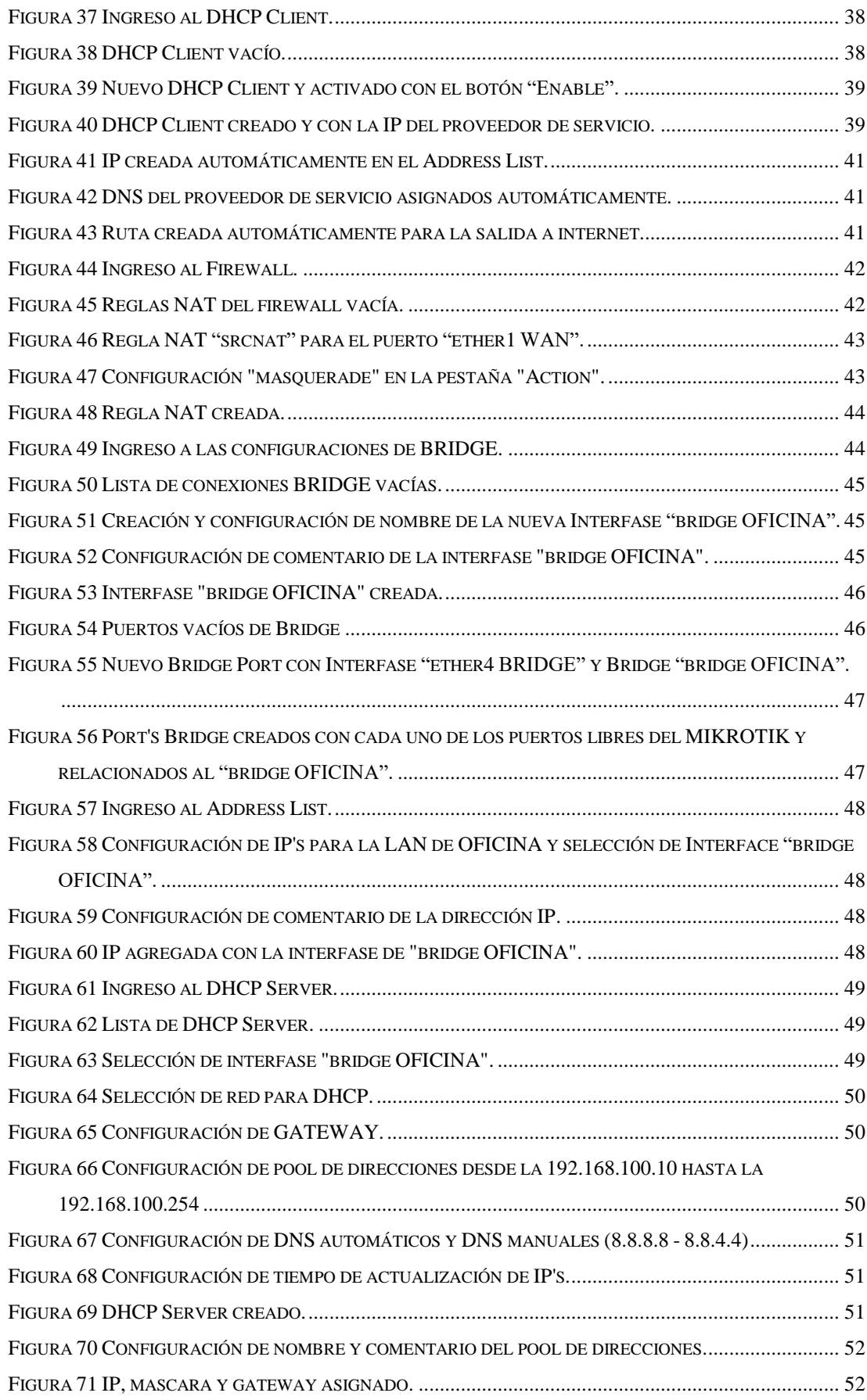

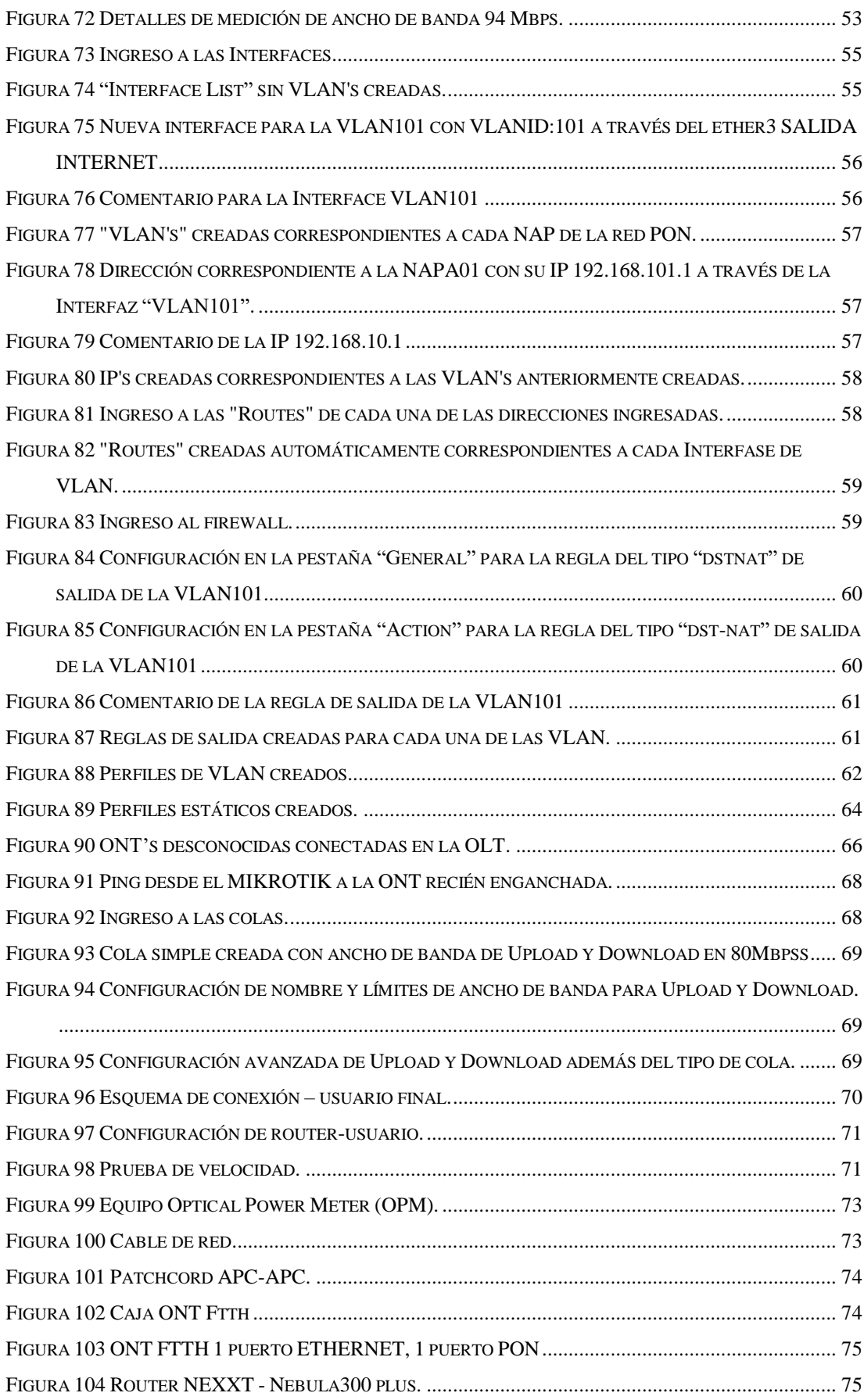

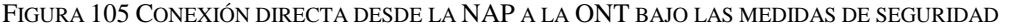

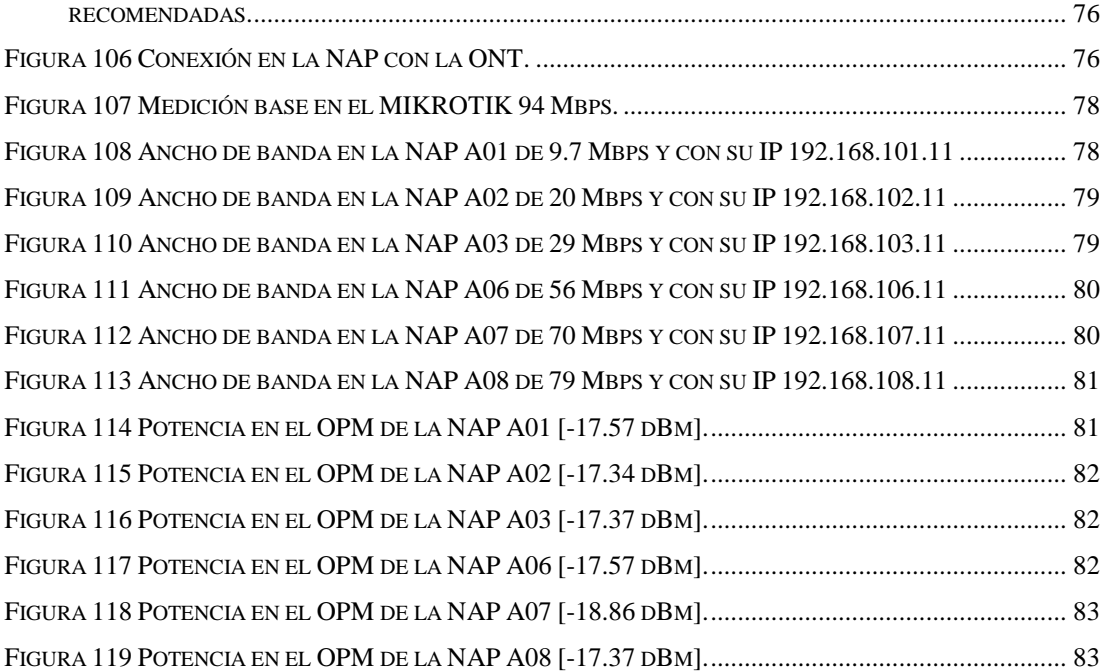

# **ÍNDICE DE TABLAS**

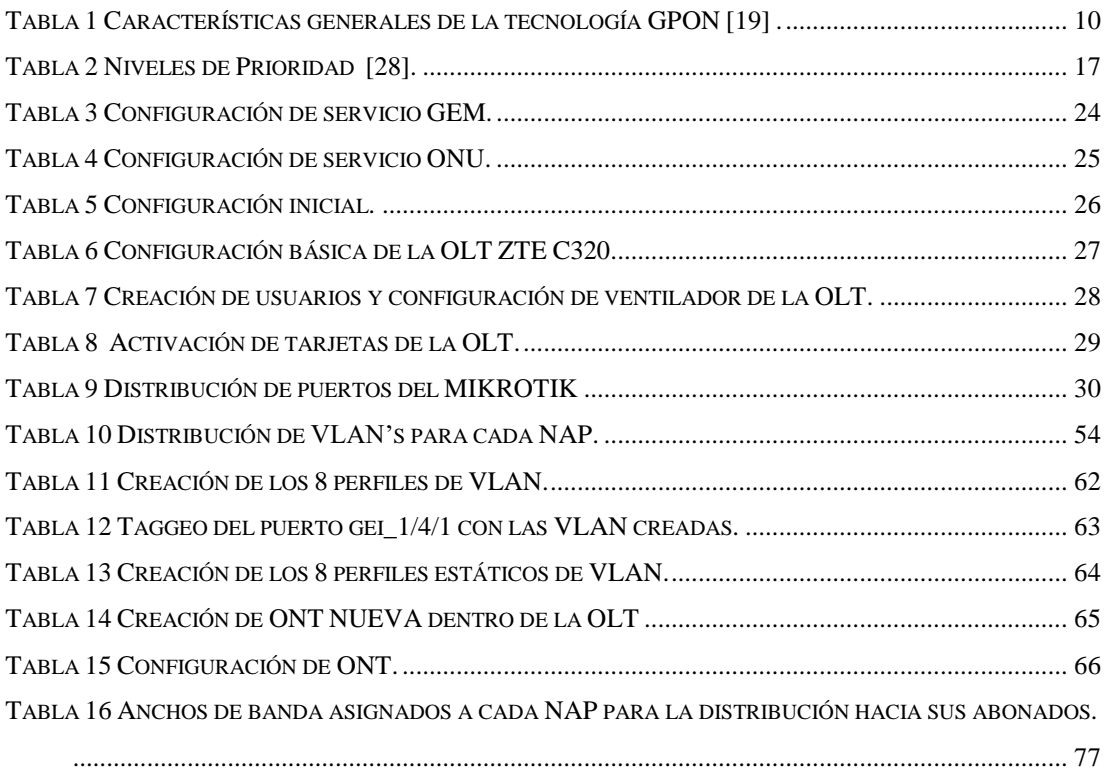

### **GLOSARIO**

**ODN:** Red de Distribución Óptico – Optical Distribution Network

**OLT:** Terminal de Línea Óptico – Optical Line Terminal

**ONU:** Unidad de red óptico – Optical Network Unit

**ONT:** Terminal de red óptico – Optical Network Optical

**PON:** Red Óptica Pasiva - Passive Optical Network

**DBA:** Asignación dinámica de ancho de banda - Dynamic Bandwidth Assignment

**ITU:** Unión Internacional de Telecomunicaciones – International Telecommunications Union

**IPS:** Proveedor de Servicio de Internet - Internet Service Provider

**GPON:** Redes Ópticas Pasivas con capacidades de Gigabit **-** Gigabit Passive Optical Network

**GEM:** Método de Encapsulamiento GPON – GPON Encapsulation Method

**NAT:** Traducción de Direcciones de Red - Network Address Translation

**WDM:** Multiplexación por División de Onda - Wavelength Division Multiplexing

**TCONT:** Contenedores de Transferencia - Transmission Containers

**OMCC:** Control del Canal y Administración de ONU- ONU Management and Control Channel

**TDM:** Multiplexación por División de Tiempo - Time Division Multiplexing

## **INTRODUCCIÓN**

Con el paso del tiempo, las expectativas de los usuarios en cuanto a una serie de servicios avanzados de Telecomunicaciones han crecido notablemente. Por ejemplo, hoy en día se habla de servicios tales como IPTv, videoconferencia, videojuegos online, entre otros [1]. El incremento tanto de los servicios, como de los dispositivos de comunicación provocan un mayor volumen de tráfico. Actualmente, en el Ecuador existen 13.82 millones de dispositivos móviles conectados, los cuales representan el 77,8% de la población [2]. Por ello, la industria en su intento de satisfacer estos requerimientos busca generar cambios implementando nuevas tecnologías en sus redes comerciales obsoletas de cobre, con nuevas configuraciones en la parte física y el software de los equipos, para obtener redes de mayor alcance en seguridad, velocidad, cobertura, y versatilidad en el tráfico de información.

Las redes ópticas pasivas o redes PON (Passive Optical Network) se han convertido en una de las soluciones favoritas de estos problemas, su estructura está formada básicamente por tres componentes: OLT (Optical Line Terminal), ubicada en la central del operador; ODN (Optical Distribution Network), que constituye la fibra óptica y varios divisores ópticos para la dispersión; y ONT (Optical Network Terminal), localizada en el domicilio del usuario final [3]. Esta red no necesita elementos activos en su distribución desde la oficina central hasta el abonado; está compuesta de fibra óptica monomodo, por sus características de propagación de una señal de luz a través de múltiples reflexiones en su núcleo, esto permite el envío de grandes cantidades de información [4].Por tanto, son capaces de satisfacer la demanda de mayor ancho de banda, mayor cobertura, seguridad, menor atenuación de las señales, etc.

### **ANTECEDENTES DEL PROBLEMA DE ESTUDIO**

El desarrollo de las Telecomunicaciones con el paso del tiempo ha crecido de una manera exponencial, ya que en la actualidad la expectativa de los usuarios busca cubrir cada vez más necesidades en tiempos más cortos y entornos más confiables, por lo cual las redes convencionales se ven limitadas en su intento de satisfacer estos requerimientos, por lo que se busca generar redes de mayores alcances en seguridad, velocidad, y versatilidad en el tráfico de información. Una de las tecnologías para solventar estas necesidades son Redes Ópticas Pasivas Gigabit (del inglés *Gigabit Passive Optical Network,* GPON), las cuales están implementados en las diferentes empresas de servicio de telecomunicaciones del país.

Por esta razón en la Universidad Politécnica Salesiana sede Cuenca se realizó un trabajo de titulación, el cual consistía en la implementación de una Red de Fibra Óptica dentro del campus universitario y gestionado desde el laboratorio de telecomunicaciones, con el objetivo de preparar al estudiante en el área de la parte operativa de los diferentes equipos utilizados en esta infraestructura [5]. Como complemento a esta red de fibra óptica se plantea el presente proyecto de tesis, "Implementación y gestión de la OLT ZTE ZXA10 C320 sobre la red PON de la Universidad Politécnica Salesiana Sede Cuenca", que consiste en la configuración y pruebas de funcionamiento. Este proyecto permitirá preparar a los estudiantes para el campo profesional debido a que las diferentes empresas de servicio de telecomunicaciones cuentan con esta arquitectura de red.

## **JUSTIFICACIÓN (IMPORTANCIA Y ALCANCES)**

La tecnología GPON es usada en la mayoría de los proveedores de servicio con acceso a internet, la importancia de este proyecto de tesis está enfocado en la posibilidad de habilitar tráfico a través de una Terminal de Línea Óptica (del inglés, *Optical Line Terminal,* OLT) de uso comercial sobre la RED de Fibra Óptica de la Universidad Politécnica Salesiana sede Cuenca, lo que permitirá establecer estudios de calidad de servicio, mantenimiento de red y gestión de la OLT.

Estos procesos aportan al conocimiento práctico de los estudiantes por sus diversas pruebas de funcionamiento dentro y fuera del Laboratorio de Telecomunicaciones, específicamente en la Red de Fibra Óptica. Todo esto en conjunto permite al estudiante a estar preparado directamente para el campo laboral y sirve como punto de partida para implementar nuevos métodos en la gestión de esta tecnología.

## **OBJETIVOS**

#### **OBJETIVO GENERAL**

 Implementar y gestionar la OLT ZTE ZXA10 C320 dentro del laboratorio de telecomunicaciones sobre la red PON de la Universidad Politécnica Salesiana Sede Cuenca.

#### **OBJETIVOS ESPECÍFICO**

- Realizar el estado del arte sobre la OLT ZTE ZXA10 C320 la tecnología GPON y la red PON implementada en la UPS sede Cuenca.
- Identificar la topología de la red PON de la UPS sede Cuenca.
- Realizar pruebas de funcionamiento de la OLT sobre la red GPON, mediante la gestión local y remota, de servicios y usuarios finales, a través del software de gestión y línea de comando.

## **CAPÍTULO 1:**

## **1.1 RED PON**

La Red Óptica Pasiva (del inglés *Passive Optical Network*, PON) consiste en la utilización de fibra óptica hasta el domicilio del abonado, prestando diferentes servicios como voz, datos y video, más conocido Triple Play. Sus ventajas son: mayor ancho de banda, mayor cobertura, resistencia a la interferencia electromagnética, menor perdidas en la señal, etc.

En la estructura de la red PON consta de 3 bloques importantes que son:

- Red de Alimentación: Está ubicada en la oficina central, aquí es el centro de gestión de todos los servicios a brindar por parte del proveedor, en este lugar se encuentran los equipos activos como: OLT, ROUTER, etc.
- Red de Distribución: Es el bloque puramente pasivo de la red PON o también conocido como planta externa; está constituido por splitters, cable de fibra óptica, y otros elementos necesarios para proteger la red. Comprende la comunicación entre la OLT y el usuario.
- Red de Dispersión: Este tramo es la conexión con los diferentes usuarios, además de los componentes pasivos, se requiere de un dispositivo eléctrico conocido como Unidad de Red Óptica (del inglés Optical Network Unit, ONU) o Terminal de Red Óptica (del inglés Optical Network Terminal, ONT), este se coloca en el hogar del usuario.

La red opera con el cable de fibra óptica que empieza desde la oficina central o cabecera, enrutada por los splitters hasta llegar a un terminal de acometida, de aquí saldrá las conexiones individuales con los usuarios finales, cabe mencionar que la capacidad de un hilo de fibra puede ser de 64 usuarios o hasta

128, esto depende de los niveles de splitteo [6]. La topología de red PON explicada anteriormente está representada en la [Figura 1.](#page-17-0) Los equipos utilizados en cada tramo de la red se describirán más adelante.

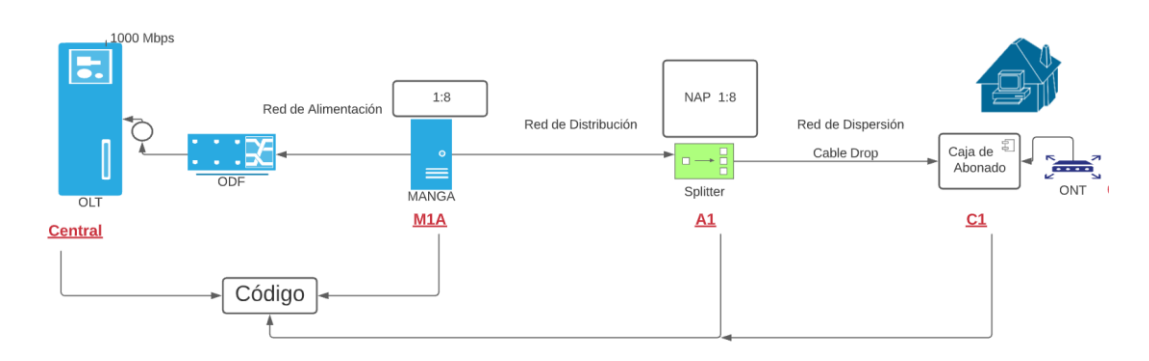

<span id="page-17-0"></span>Figura 1 Red PON

#### **1.1.1 RED DE ALIMENTACIÓN O PLANTA INTERNA**

En los equipos de la oficina central se gestiona el ancho de banda contratado para los diferentes usuarios de esa red. En este centro de operaciones se recomienda contar con un respaldo de energía, pues, el servicio que se brinda debe ser continuo.

Los equipos más comunes utilizados por las empresas proveedoras del servicio son: Router de Proveedor, Router de Gestión, OLT, ODF, UPS (Fuente de poder).

A continuación, se describirá la función de los equipos y su colocación más común en el rack de la oficina central [\(Figura 2\)](#page-18-0).

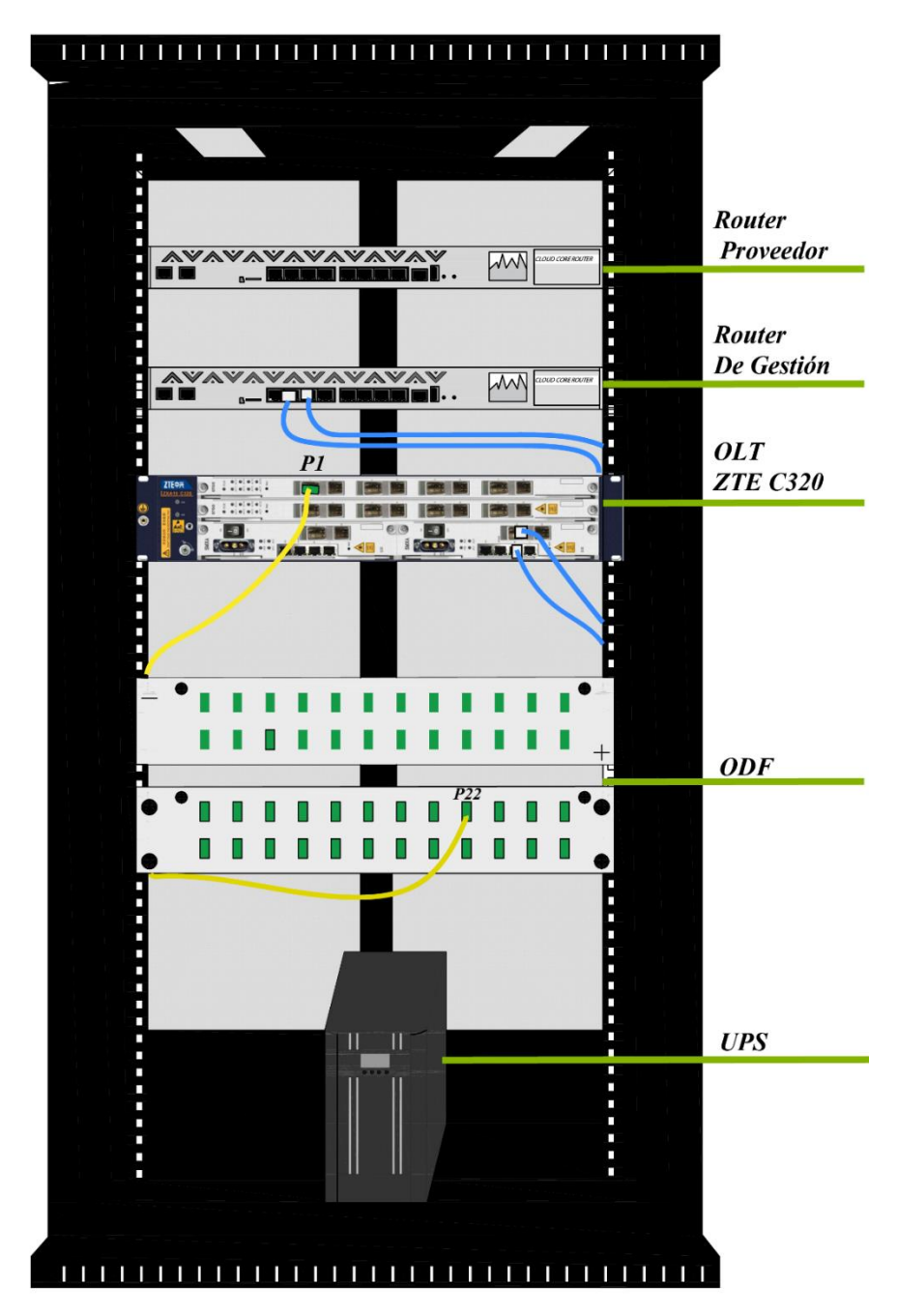

<span id="page-18-0"></span>Figura 2 Planta Interna - Equipos.

#### **(A)OLT**

Es el equipo encargado de gestionar y controlar el tráfico de la red entre la oficina del operador. La OLT proporciona el ancho de banda, da prioridad para servicios específicos, realiza el balance de potencia, corrige fluctuaciones de tráfico de red, entre otras

funciones. Según lo establecido por la ITU-G.984.2. su potencia máxima es de +5dBm y su mínima potencia es de +1,5 dBm con una sensibilidad mínima de -28 dBm. La OLT que se va a implementar en nuestro proyecto es la OLT ZTE ZXA10 C320 mostrada en la [Figura 3\[](#page-19-0)7][8].

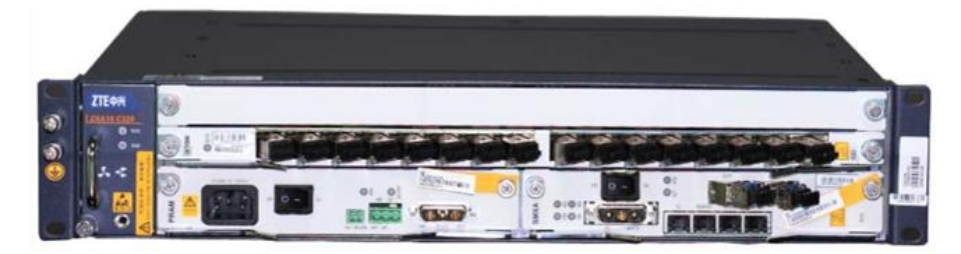

Figura 3. Equipo terminal OLT, vista frontal [9].

#### <span id="page-19-0"></span>**(B) ROUTER DE PROVEEDOR**

Este equipo es el medio de acceso al backbone de la empresa (del inglés *Internet Service Provider*, ISP) a internet, este dispositivo activo está ubicado en el nodo principal, cabe recalcar que los operadores del nodo no tienen acceso a las configuraciones. Entre los Routers más utilizados están el Cloud Core Router y de Cisco el modelo 1811 [\(Figura 4\)](#page-19-1), la elección de los equipos depende del ancho de banda que requiere la empresa, y su cantidad de usuarios por el tráfico de información.

<span id="page-19-1"></span>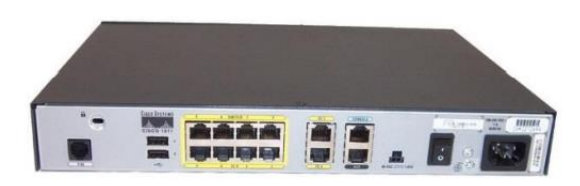

Figura 4 Router Cisco 1811

#### **(C)ROUTER DE GESTIÓN**

Entre sus funciones están, la asignación y control del ancho de banda de las diferentes cuentas de los clientes residenciales, la traducción de direcciones de red (del inglés *Network Address Translation*, NAT), reglas de firewall, asignación de los puertos para los usuarios [10] [\(Figura](#page-20-0) 5).

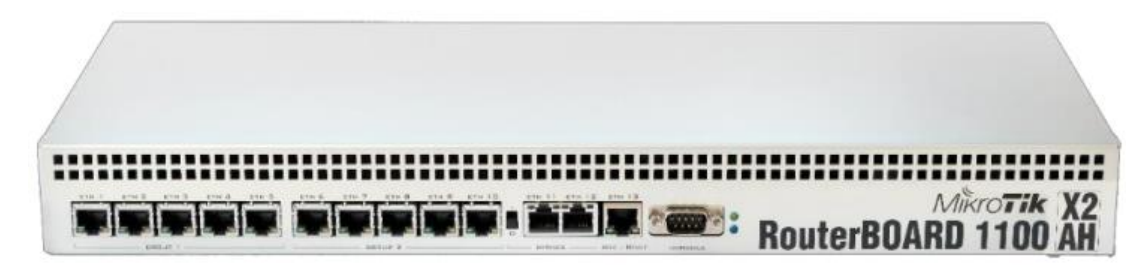

Figura 5 Router Mikrotik [10].

#### <span id="page-20-0"></span>**(D)ODF**

Es un componente pasivo, es el vínculo de la red externa GPON con los puertos PON de la OLT, es aquí donde llegan los terminales de cables de fibra óptica de la red troncal. El objetivo es optimizar el manejo de los hilos de fibra óptica, clasificar, y dar la posibilidad de que la red GPON tenga un crecimiento adecuado y en orden [11].

<span id="page-20-1"></span>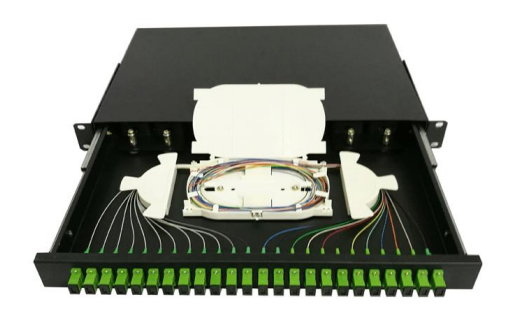

Figura 6 Distribuidor de Fibra Óptica [12].

#### **(E) FUENTE DE PODER**

Este equipo brinda una protección perfecta a cargas altamente críticas, la corriente es rectificada a la entrada esto se debe a la tecnología de control PWM, el voltaje de salida AC ofrece una señal pura y estable. Una de las ventajas de estos equipos es que consta de un modo *BATERIA*, el cual consiste en mantener una alimentación estable hasta que la red eléctrica se recupere [13] como es el caso del UPS 3KVA de la [Figura 7.](#page-21-0)

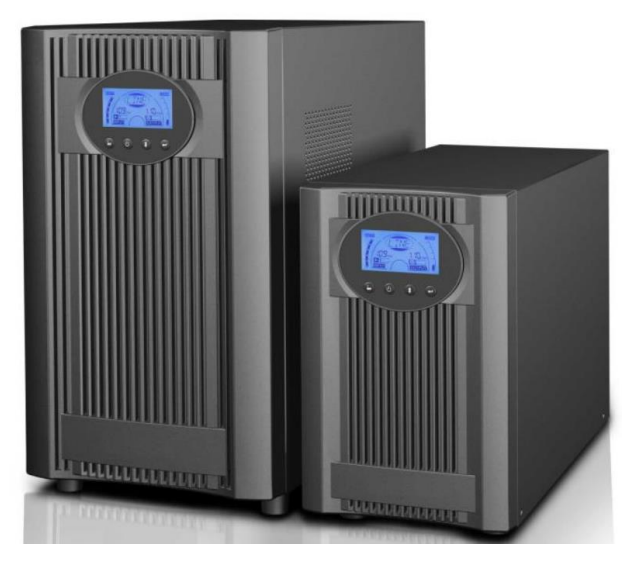

Figura 7 UPS 3KVA Online [13].

#### <span id="page-21-0"></span>**1.1.2 RED DE DISTRIBUCIÓN O PLANTA EXTERNA.**

Está conformada meramente por elementos pasivos es decir que no necesitan de ninguna fuente de corriente eléctrica para funcionar, los más importantes son los siguientes.

#### **(A)MANGA**

Es utilizado para contener empalmes de fusión de fibra óptica, de los cables de fibra óptica troncales y de distribución. Su estructura está herméticamente diseñada para soportar filtraciones de agua u

otros factores de la intemperie, incluso cualquier golpe. La manga que se utilizó en la red de la Universidad es de tipo domo [14].

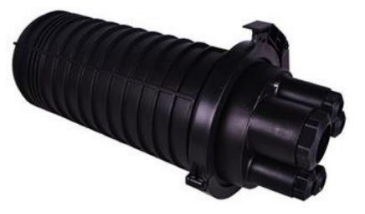

<span id="page-22-0"></span>Figura 8 Manga tipo Domo [14].

#### **(B) NAP**

Es el punto de conexión con cada uno de los usuarios finales, portan un splitter, los más habituales que se encuentran en el mercado son los que poseen puertos de 1:4, 1:8, 1:16.

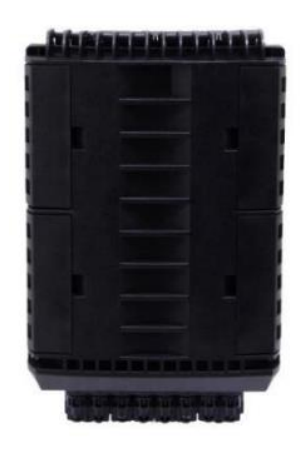

<span id="page-22-1"></span>Figura 9 NAP 1:16 [14].

#### **(C) SPLITTER**

Estos elementos son los que facilitan la distribución de la red, ya que permite conexiones punto–multipunto. Es el encargado de dividir la señal en múltiples señales.

#### **1.1.3 RED DE DISPERSIÓN.**

Es la acometida final de fibra óptica hasta el usuario.

#### **(A) ONT/ONU**

Esta unidad provee interfaces de usuario, siendo el más común gigabit ethernet. En general está ubicada en el interior del domicilio. La ONU es el encargado de recibir y filtrar las señales de información de datos, voz y video, especificadas para cada usuario, estos datos son enviados a través de la OLT [15]. Su función es la de convertir la línea de fibra óptica en interfaces Ethernet [16].

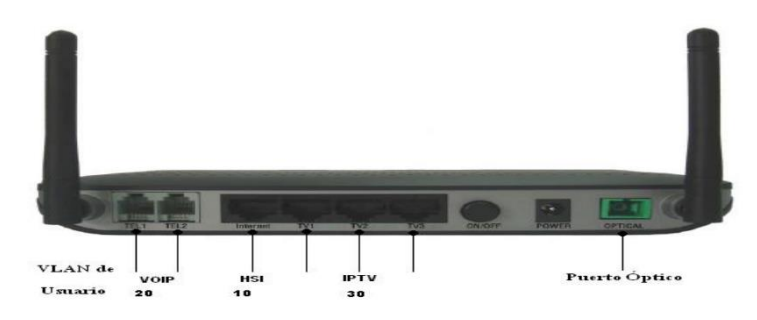

<span id="page-23-0"></span>Figura 10 ONT/ONU [16].

## **1.2 TECNOLOGÍA GPON**

Se le denomina GPON para especificar un modo de transmisión, la misma que puede ser asimétrica y simétrica. La topología más utilizada en estas redes son de tipo árbol, la velocidad de transmisión es de hasta 2,488 Gb/s en el canal descendente (dowstream) y de 1,244 Gb/s en el canal de ascendente (upstream), las longitudes utilizadas de onda que se utilizan son de 1490 nm y 1310 nm respectivamente, como se representa en la [Figura 11.](#page-24-0) Se encuentra especificada en el estándar de la Unión Internacional de Telecomunicaciones ITU-T G.984.x. Su cobertura llega hasta los 20km, soporta multiservicio como voz, video entre otros [17][18]. En la tabla 1 se especifican características generales del sistema GPON.

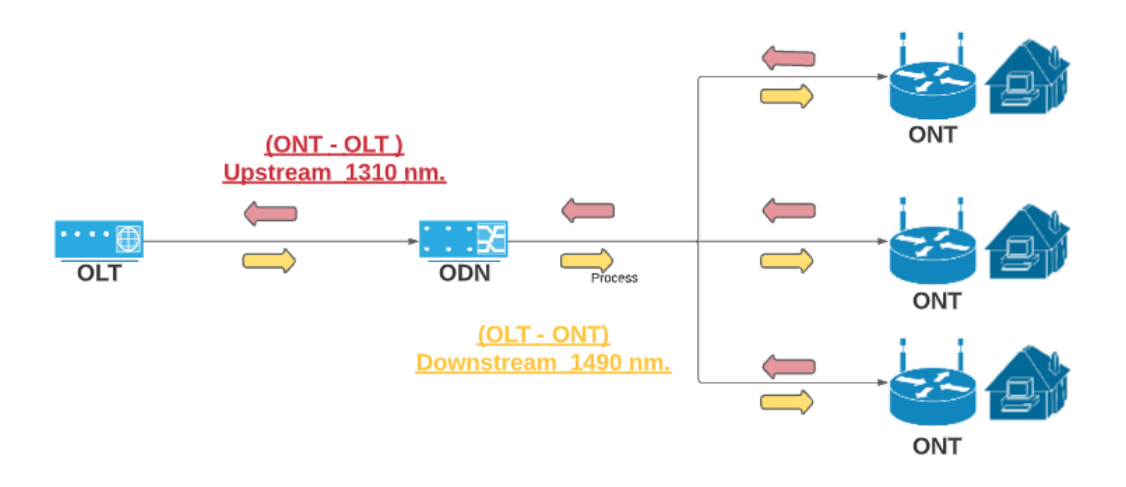

<span id="page-24-0"></span>Figura 11 Topología GPON

<span id="page-24-1"></span>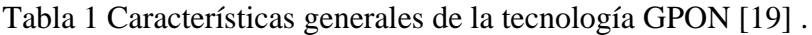

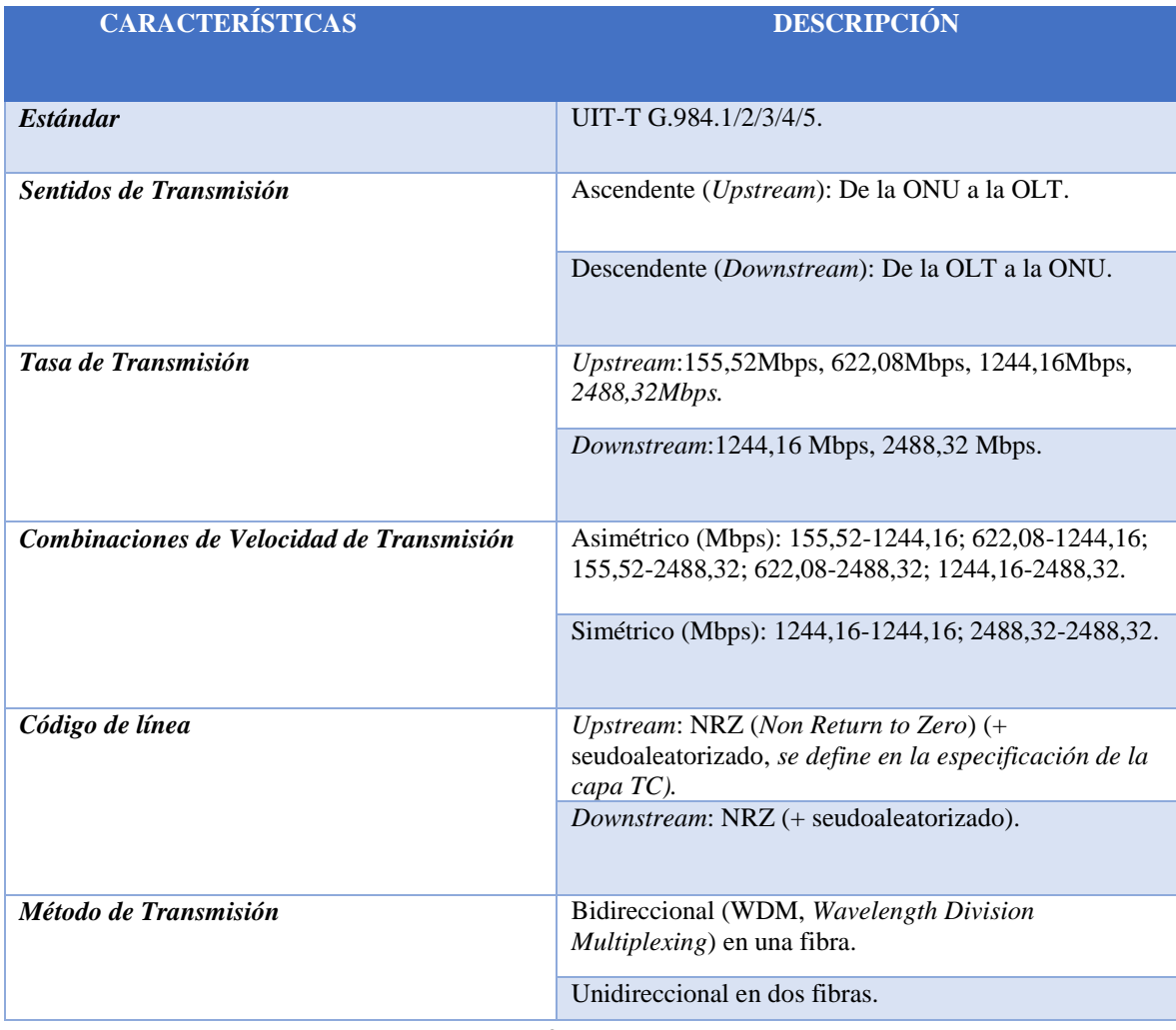

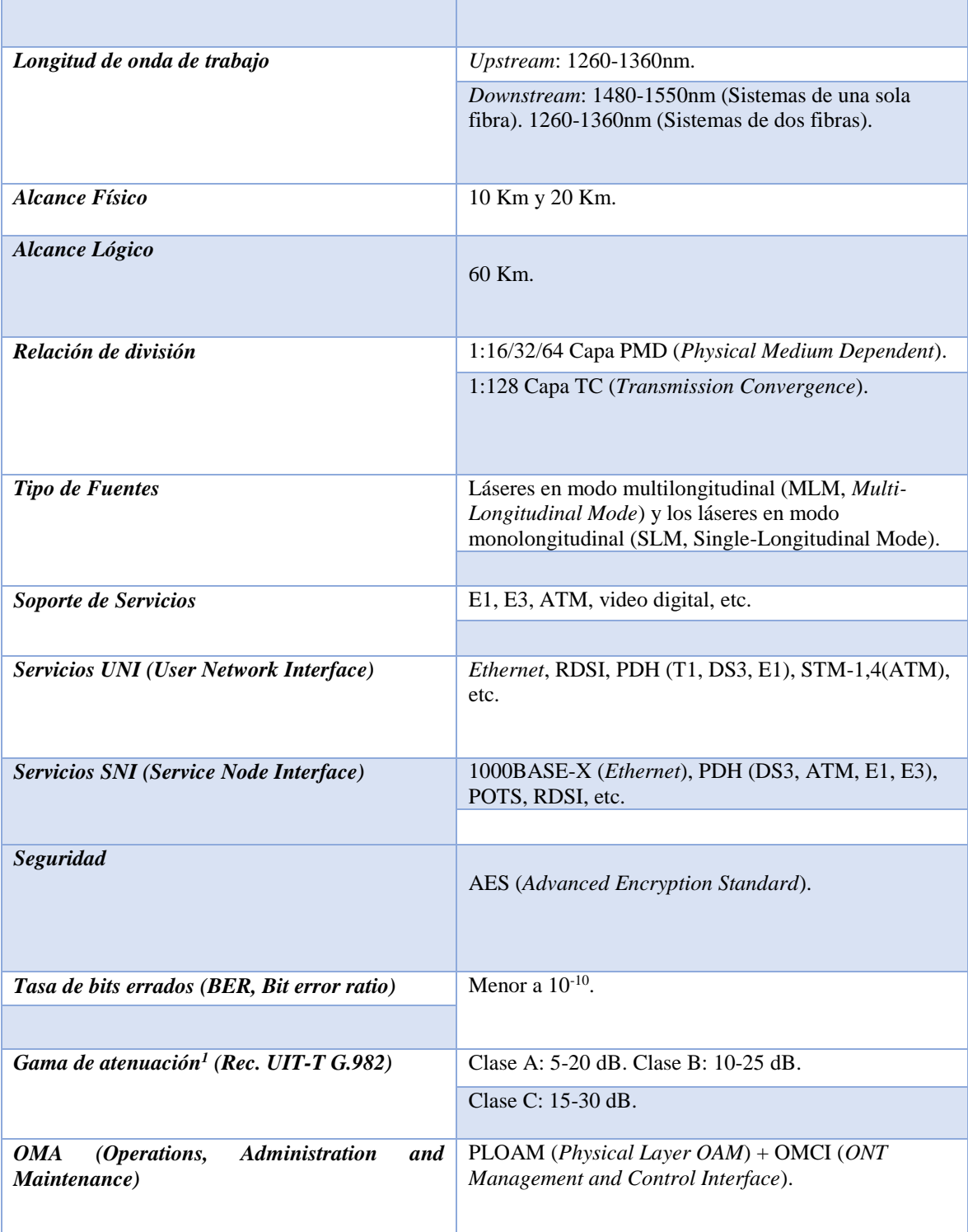

#### **1.2.1 PRINCIPALES FUNCIONES DE TRANSMISIÓN.**

Para que sea posible ofrecer el servicio a múltiples usuarios utilizando el mínimo de puertos ópticos de la OLT y dar una solución de manera lógica es necesario tener en conocimiento los siguientes conceptos.

#### **(A)WDM**

La utilización de la Multiplexación por División de Longitud de Onda (del inglés *Wavelength Division Multiplexing,* WDM), esta técnica se utiliza al emplear un solo hilo de fibra con el fin de obtener una comunicación bidireccional, facilita la transmisión tanto de subida como de bajada ya que trabaja en diferentes longitudes de onda.

En este punto aún no se distingue el tráfico de los distintos usuarios, aquí es cuando se encarga la OLT de asignar slots o ventanas de tiempo a cada ONU/ONT para poder transmitir los datos [20].

#### **(B) MÉTODO DE ENCAPSULAMIENTO GPON**

El método de encapsulación GPON (del inglés *GPON Encapsulation Method,* GEM), soporta distintos tipos de servicios como: Modo de Transferencia Asíncrono (del inglés *Asynchronous Transfer Mode,* ATM), TDM, entre otros. Este protocolo se basa en periodos de tramas de 125 ms para realizar un transporte síncrono, se basa principalmente en una adaptación del procedimiento de entramado genérico (del inglés *Generic Framing Procedure,* GFP), este proceso define las maneras de encapsular la información de diferentes señales, consiste en una codificación en bloque de los datos del cliente y luego se mapean en una longitud fija o variable [21].

El protocolo GEM traslada el tráfico de datos mediante el protocolo de convergencia de transmisión (del inglés *GPON Transmission Convergence,* GTC). Las tramas son fundamentales, debido a que

soluciona retos de la capa física, contiene otras funcionalidades como la detección de errores y la gestión del ancho de banda, esto ayudara a tener una mejor calidad de servicio. Estas tramas constan de identificadores que sirven de soporte para el proceso, estos son [20]:

**ONU ID:** Al momento de registrar una ONT se asigna una ONU-ID, este permite el acceso y configuración de la ONT, como si fuera un "puerto" dentro de la OLT.

**GEM Port:** Es una etiqueta de 12 bits que se agrega a la trama de Ethernet, permite a los equipos activos reenviar o descartar tramas de alta velocidad. Por cada puerto PON puede existir 4096 (0-4095) puertos GEM, lo cuales son únicos para cada ONT/ONU.

#### **(C)CONTENEDOR DE TRANSFERENCIA**

Un contenedor de transferencia (del inglés *Transmission Containers,* TCONT), se utilizan para la gestión del ancho de banda ascendente, es decir, la comunicación desde la ONU hasta la OLT en la capa de convergencia de transmisión (del inglés *Transmission Convergence,* TC). Es gestionado mediante el Canal de Control y Gestión de la ONU (del inglés *ONU Management and Control Channel,* OMCC).

Se basan principalmente en un esquema de mapeo entre los puertos GEM y TCONT, son flexibles, es decir, que un puerto GEM puede corresponder a un TCONT o múltiples puertos GEM pueden corresponder al mismo TCONT. Se le asignan a la ONT y se identifican por el ALLOC-ID [22].

Existen 5 tipos de TCONT, los cuales permiten asignar las prioridades de tráfico para la transmisión, estos son:

**TCONT 1:** Está diseñado para brindar anchos de banda fijos, se respalda en una constante tasa de bits fijas, se usan principalmente para servicios que son sensibles al retardo, como por ejemplo aplicaciones de video y voz [23].

**TCONT 2:** Diseñado para anchos de banda garantizado, lo cual requiere un bajo tiempo de retardo y un pequeño porcentaje de la tasa de perdida de paquetes. La diferencia con el fijo es que su ancho de banda puede ser compartido. Adecuado para servicios de video bajo demanda (VoD) [23].

**TCONT 3:** Se basa en el método de reserva para proporcionar una conexión de retardo medio y baja tasa de pérdidas de paquetes, este provee un ancho de banda asegurado. Transporta el tráfico en ráfagas de velocidad variable el cual necesita una demanda de velocidad variable, como por ejemplo transacciones bancarias [23].

**TCONT 4:** Diseñado para servicios que demandan un mejor esfuerzo, adecuados para los servicios de internet, pues no son sensibles al retardo [23].

**TCONT 5:** Esta es una combinación de dos o más de la clases anteriores, está diseñado como reserva para que el diseñador del sistema lo elija y lo opere [23].

#### **(D)ASIGNACIÓN DINÁMICA DE ANCHO DE BANDA**

La Asignación Dinámica de Ancho de Banda (del inglés Dynamic Bandwidth Allocation, DBA), este algoritmo es utilizado para regular el ancho de banda en el canal ascendente, la configuración pude ser fija o dinámica. En el canal descendente, las tramas GTC contienen el mapeo de ancho de banda y la carga útil para cada una de las ONTs [24].

Cada ONT trata de buscar la información que se relaciona con sus identificadores, y según los anchos de banda configurados se envían los datos en el canal ascendente.

El proceso trata de que los datos que están en sentido ascendente se encuentran en cola, los cuales están alojados en el TCONT [\(Figura](#page-29-0)  [12\)](#page-29-0), pueden ser cualquier de los 5 tipos mencionados anteriormente.

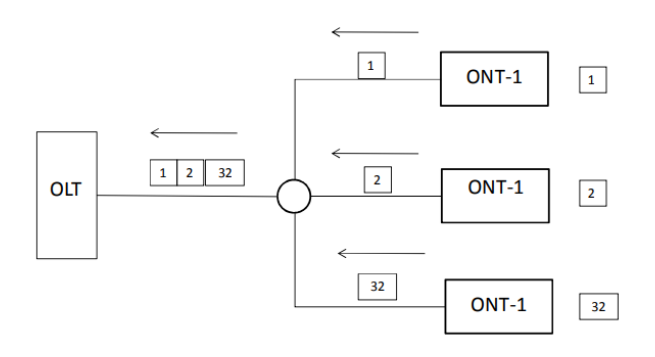

<span id="page-29-0"></span>Figura 12 Canal ascendente [24].

#### **1.2.2 ARQUITECTURA DE TRANSMISIÓN**

En la transmisión de datos, se utiliza la tecnología de WDM para facilitar la comunicación tanto de subida como de bajada, se realiza la multiplexación de información hacia los múltiples usuarios de la red, se adopta dos mecanismos que son:

- Downstream: Los paquetes se transmiten a través de broadcast.
- Upstream: Los paquetes se transmiten con un Acceso Múltiple por División de Tiempo (del inglés *Time division multiple access*, TDMA).

#### **(A)DOWNSTREAM (DESCENDENTE)**

En la dirección descendente, la OLT multiplexa las tramas GEM en el medio de transmisión, utilizando un Port-ID como identificador. El tráfico de bajada es de manera broadcast, en forma de Multiplexación por División de Tiempo (del inglés *Time Division Multiplexing*, TDM), desde la OLT hacia todas las ONTs, cada ONU/ONT debe considerar las tramas de su destino, como se representa en la [Figura 13.](#page-30-0)

Cada una de las ONTs descifrara la información que le corresponde, el algoritmo que se utiliza es el Estándar de Cifrado Avanzado (del inglés *Advanced Encryption Standard*, AES) [25]. En este proyecto de tesis, la longitud de onda que se utilizara para el canal de bajada es de 1490 nm.

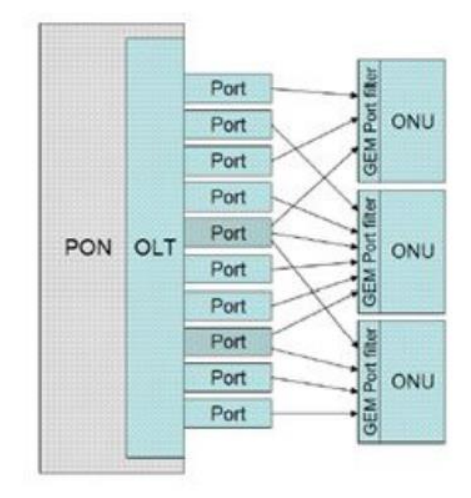

<span id="page-30-0"></span>Figura 13. Multiplexado en sentido descendente [26].

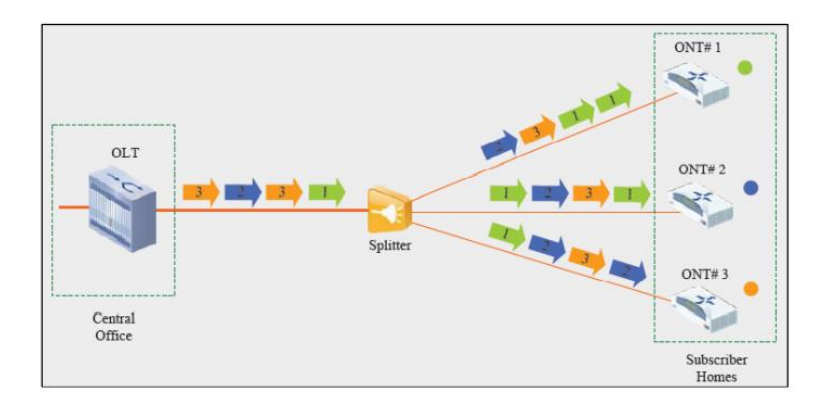

<span id="page-30-1"></span>Figura 14 Transmisión Downstream [27].

#### **(B) UPSTREAM (ASCENDENTE)**

En la dirección ascendente, la OLT organiza y reparte el ancho de banda entre las diferentes ONTs transmitiendo un mapa de ancho de banda en la dirección descendente, identificando estas tramas de

tráfico por su Alloc-ID. Cada ONT debe transmitir en sus slots temporales asignados. Las tramas en el canal ascendente se multiplexan en tiempo mediante el protocolo TDMA, la longitud de onda que se utiliza es de 1310 nm, este canal actúa como una red punto a punto (P2P), representado en la [Figura 16.](#page-31-1)

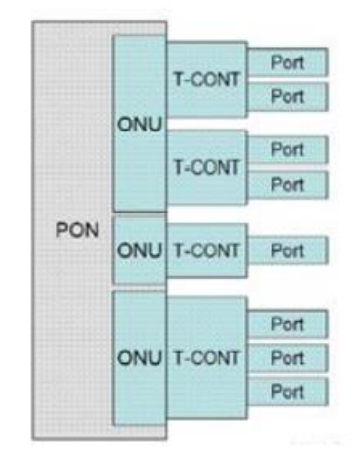

<span id="page-31-0"></span>Figura 15. Multiplexado en sentido ascendente [26].

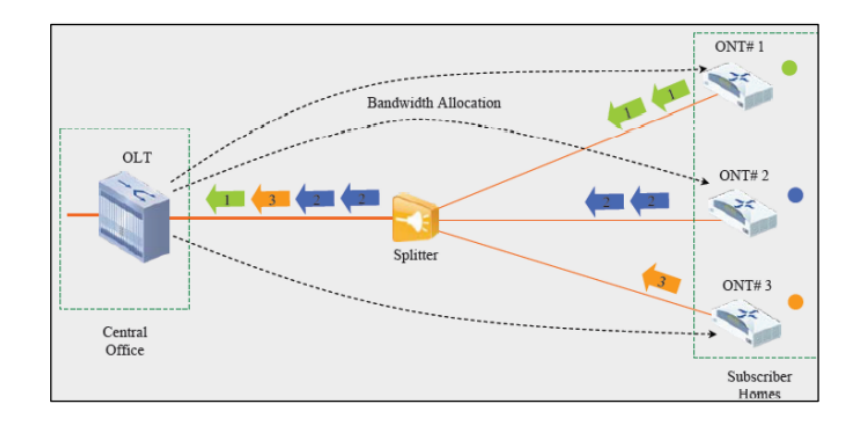

<span id="page-31-1"></span>Figura 16 Transmisión Upstream [27].

#### **1.2.3 CALIDAD DE SERVICIO**

Anteriormente se habló de calidad de servicio con los diferentes contenedores de transmisión, esto con respecto al método GEM, adicionalmente podemos implementar calidad de servicio en IP las cuales hacen uso de las VLANs. Este se basa en dar prioridades y establecer algoritmos de colas con el objetivo de evitar congestionar la red y brindar una mejor experiencia al usuario con el servicio que contrato. Los algoritmos de colas que se describen en este documento se refieren a los que implementa Mikrotik en sus equipos.

#### **(A)NIVELES DE PRIORIDAD**

En los niveles de prioridad se toma en cuenta el estándar IEEE 802.1p con el fin de clasificar los paquetes que son enviados por las VLANs, se permite asignar 8 niveles desde el nivel 0 (bajo) al 7 (alto), el nivel más alto tendrá preferencia al momento de transferir los paquetes. Se debe tomar en cuenta esta configuración por el motivo de calidad de servicio [28].

<span id="page-32-0"></span>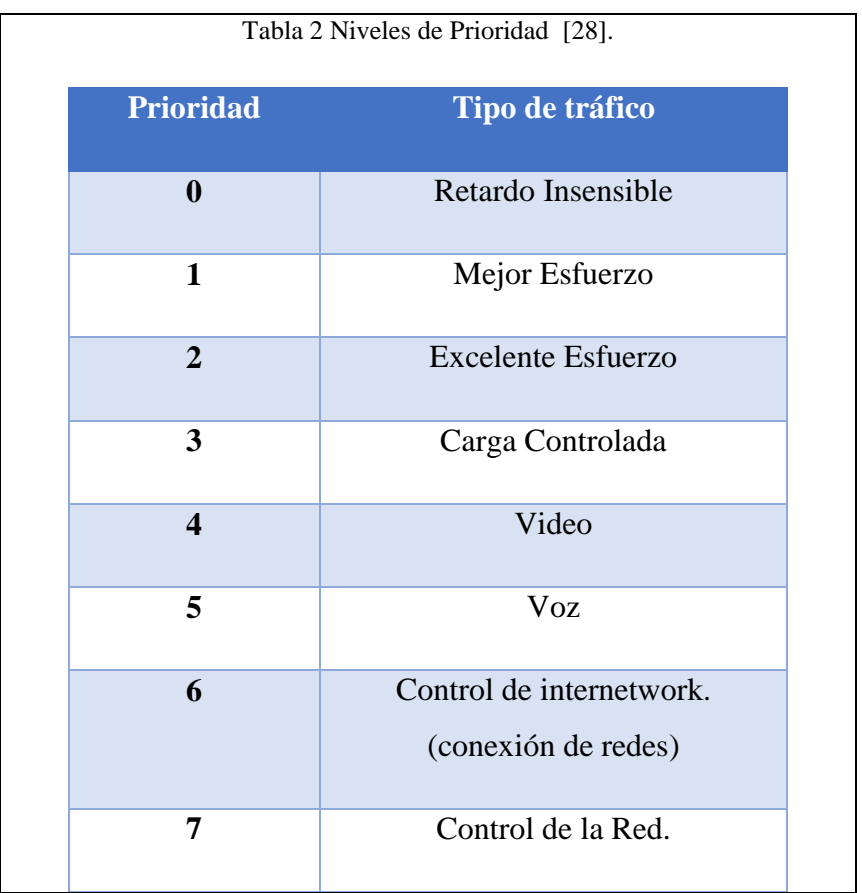

#### **(B) COLAS SIMPLES**

Este tipo de colas se utiliza para gestionar de una mejor manera los recursos de la red ya sea por direcciones IP o redes, con la ayuda de este algoritmo se puede establecer características de calidad de servicio como: priorizar redes o direcciones IP, encolar tráfico de aplicaciones punto a punto. El RouterOS de Mikrotik posee 4 tipos de algoritmos de colas, estos son [29]:

#### - **FIFO**

Primero en Ingresar Primero en Salir (del inglés *First In First Out, FIFO*), consiste en que los paquetes serán tratados según el orden que ingresaron. El tamaño de la cola es limitado, por lo tanto, si se excede el paquete será descartado.

#### - **RED**

La cola de Descarte Aleatorio Temprano (del inglés *Random Early Detect,* RED), es similar al anterior, la diferencia es que se basa en probabilidades, si el buffer de colas está vacío todos los paquetes son aceptados, y si el buffer crece la probabilidad de descartar un paquete crece. Al momento de llenarse la memoria su probabilidad es de 1, entonces los paquetes entrantes serán eliminados.

#### - **SFQ**

Cola de equidad estocástica (del inglés *Stochastic Fairness Queuing,* SFQ), consiste en dividir el tráfico en 1024 substreams, este adopta el algoritmo de round robin el cual distribuirá igual cantidad de tráfico a cada sub-stream.

#### - **PCQ**

Cola por conexión (del inglés *Per Connection Queuing,* PCQ), este algoritmo consiste en balancear el ancho de banda entre los usuarios conectados y así poder compartir el tráfico, esto quiere decir que si un usuario tiene una baja demanda de tráfico se puede compartir al que lo requiere.

## **CAPÍTULO 2:**

# **IMPLEMENTACIÓN DE LA RED GPON DENTRO DEL LABORATORIO**

## **2.1 IMPLEMENTACION FISICA DE INICIO (PUESTA A TIERRA) Y TERMINOS IMPORTANTES**

La primera de las implementaciones se realiza en las instalaciones eléctricas, donde se debe adecuar el entorno de trabajo de nuestros equipos a un ambiente totalmente seguro y preparado para imprevistos eléctricos comunes, como un fallo eléctrico, así mismo se analizará los términos que se trataran más adelante dentro de la gestión de los equipos ya de manera virtual.

#### **2.1.1 PUESTA A TIERRA**

En la implementación se debe considerar como prioridad la conexión eléctrica, para el correcto funcionamiento de los equipos y evitar cualquier desperfecto, pues, es un servicio que no debe ser interrumpido. Para evadir estos problemas en el rack se coloca un UPS para evitar peligros de choque eléctrico y que sirva de soporte al momento que haya interrupción de la energía eléctrica, ya que el equipo está equipado con una planta de baterías.

Para su conexión a los 110V se utiliza una toma especial conocido como tomacorriente de torsión 2 polos, se debe tener en cuenta cada uno de sus puntos de instalación como se muestra en la **[Figura 19](#page-36-0)**.

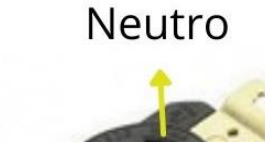

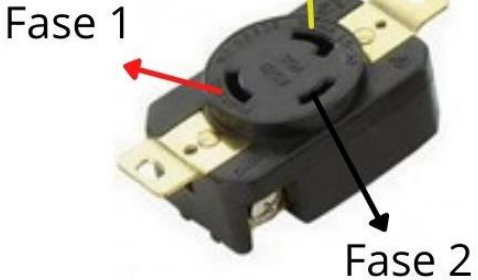

Figura 17 Tomacorriente de torsión 2 polos.

<span id="page-35-0"></span>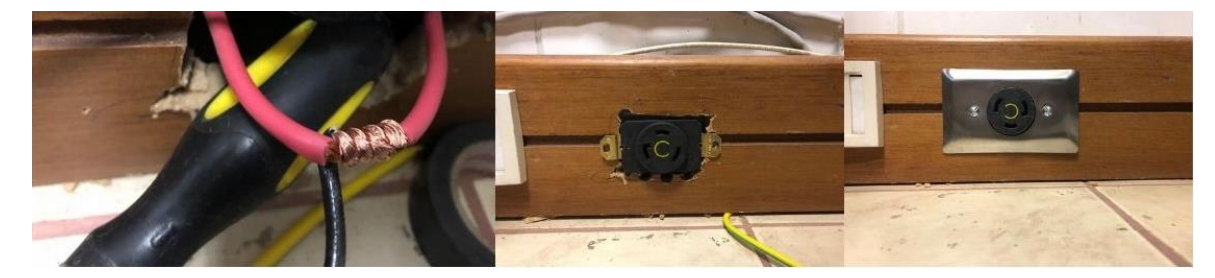

Figura 18 Instalación de Tomacorriente.

<span id="page-35-1"></span>Para el cableado de puesta a tierra, se realiza la conexión con un cable de calibre 10AWG como se recomienda en el manual [13], está línea de tierra está ubicada en la parte superior de la caja de breakers, la cual está en el interior del laboratorio de telecomunicaciones.
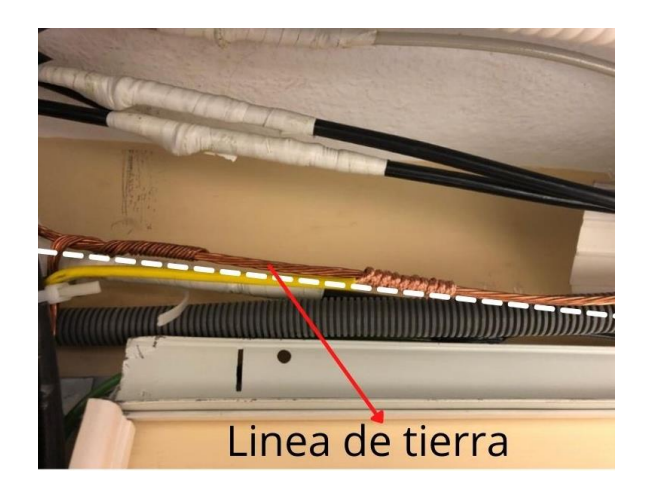

Figura 19 Línea de Tierra.

El cable tiene que conectarse a la barra de tierra del rack en donde están los equipos, como se puede observar en la [Figura 20.](#page-36-0)

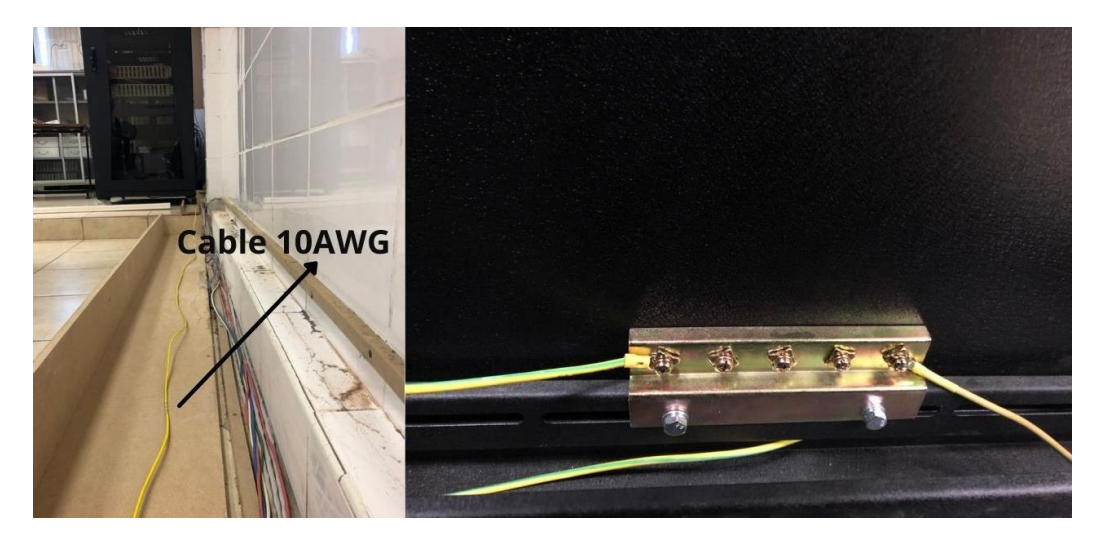

Figura 20 Cableado y conexión de puesta a tierra.

<span id="page-36-0"></span>Finalmente, para una mejor explicación, se realizó el esquema de la conexión eléctrica que está representada en la **[Figura 21](#page-37-0)**.

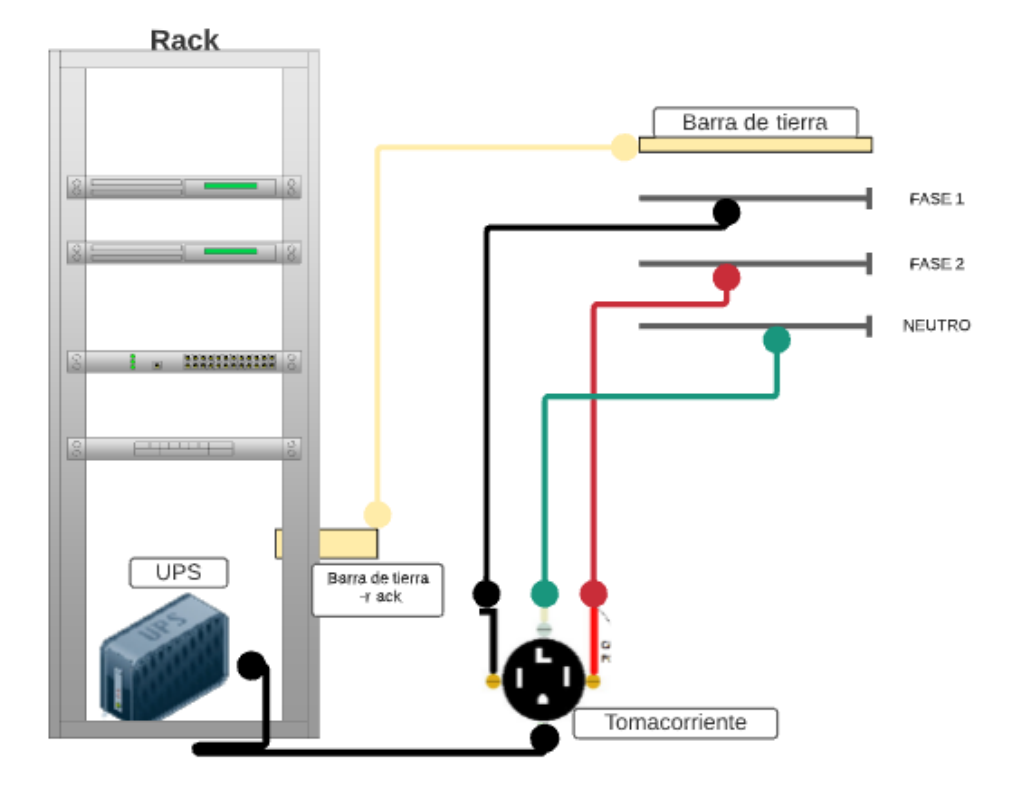

<span id="page-37-0"></span>Figura 21 Esquema de conexión eléctrica.

## **2.1.2 TERMINOS IMPORTANTES**

Los términos a continuación expuestos dentro de la [Tabla 3](#page-38-0) y la [Tabla](#page-39-0)  [4](#page-39-0) son los que vamos a utilizar para la gestión de la red GPON, así mismo se da una descripción de las reglas NAT que usaremos dentro del MIKROTIK.

<span id="page-38-0"></span>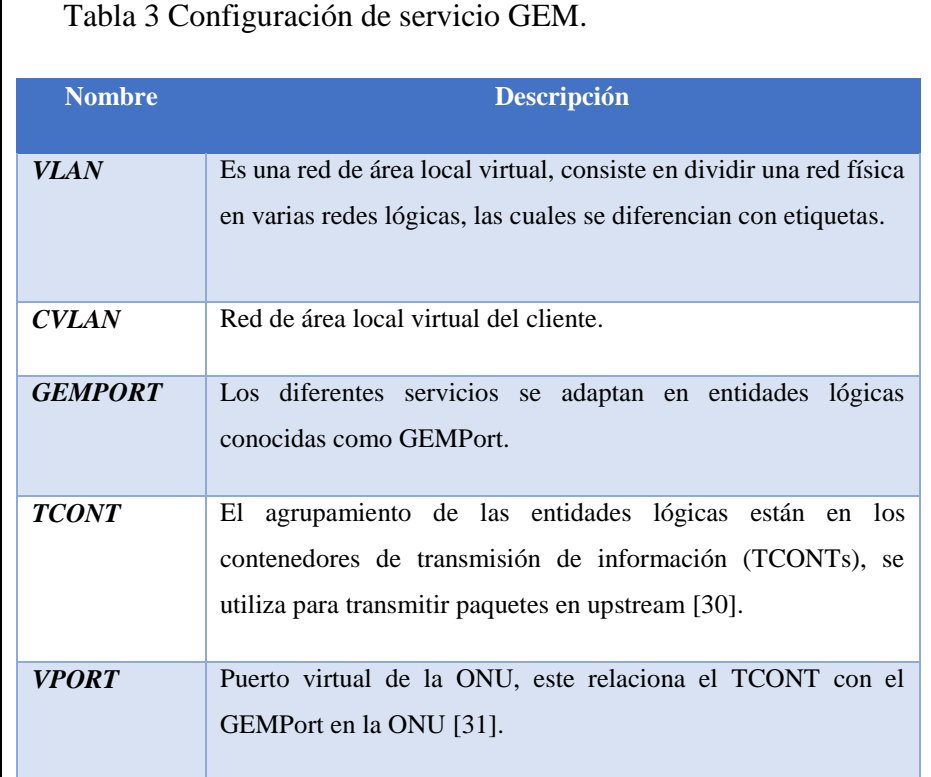

<span id="page-39-0"></span>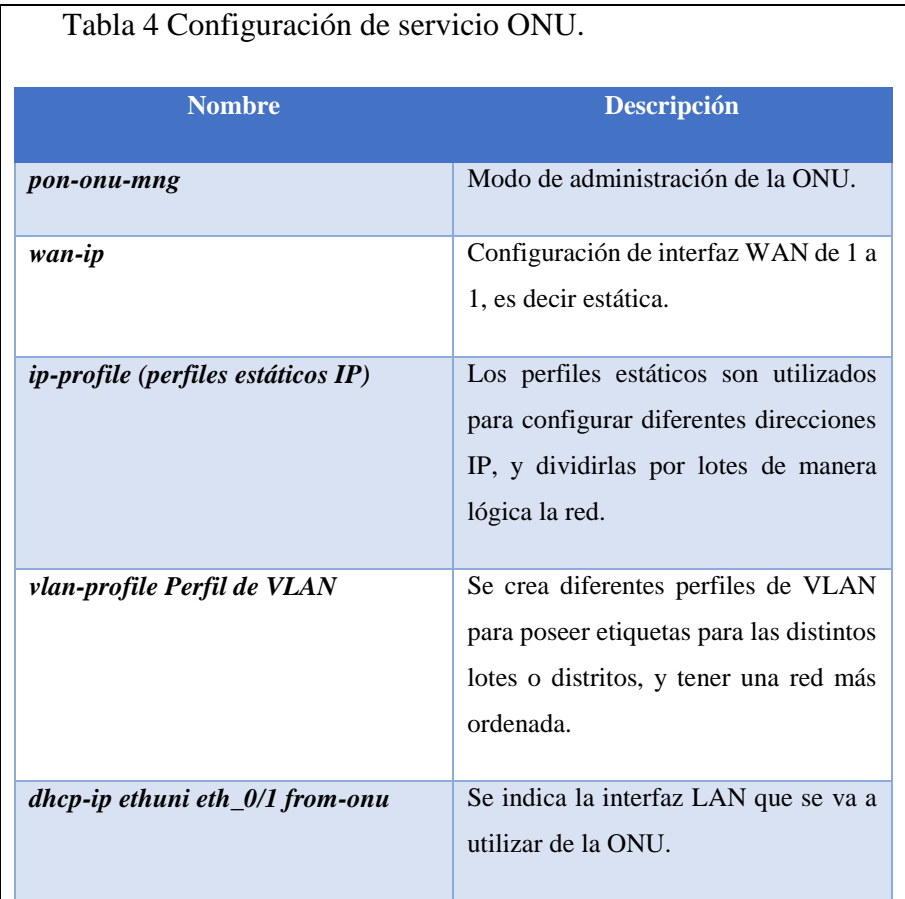

### **2.1.2.1 REGLAS DE NAT**

Estas reglas se configuran en el apartado del Firewall, pero primero explicaremos en qué consisten.

- **NAT:** Traducción de Direcciones de Red (del inglés *Network Address Translation, NAT*), permite que los hosts que estén dentro de una red LAN puedan comunicarse con la red externa. Existen dos tipos de reglas NAT, estas son [32]:
	- *Destination NAT (dst-nat):* Consiste en que todo el tráfico que llegue por la red externa a través de la ip pública, lo acepte y se redirecciona a una ip privada de la red local.

 *Source NAT (src-nat):* Traduce las direcciones IP privadas a direcciones IP públicas cuando se requiere acceder a Internet. Esta regla de NAT se configura con la una acción básica que es *masquerade.* 

#### **2.2 GESTION DE LA OLT**

#### **2.2.1 CONFIGURACION INICIAL**

En caso de ser necesario se puede hacer una configuración completa desde cero en la OLT y para eso se utiliza los siguientes comandos.

Tabla 5 Configuración inicial.

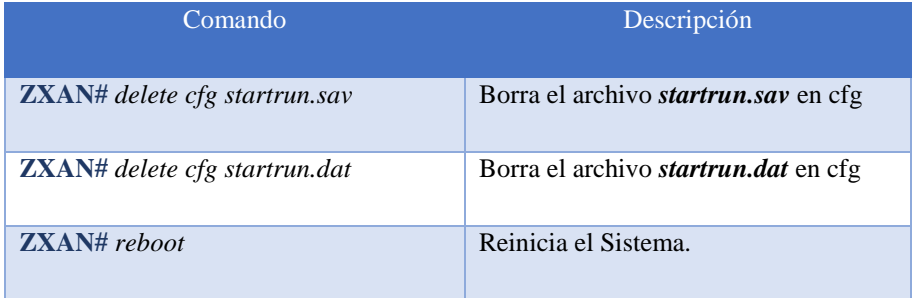

A continuación, se debe hacer la configuración de la OLT para su correcto funcionamiento y se puede proceder desde un reinicio completo o en el estado que la OLT se encuentre, para nuestra configuración vamos a realizar partiendo de un reinicio previo (OLT de fabrica).

En cuanto a la conexión física se debe conectar un cable patch cord desde el puerto 10/100 o MNG de la OLT a la PC ya que este es el puerto de gestión de la OLT.

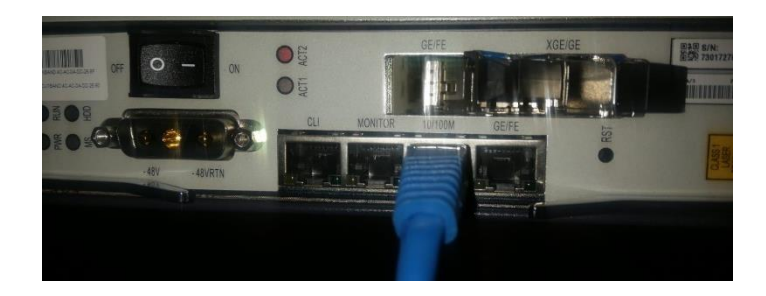

Figura 22 Puerto de gestión 10/100 de la OLT

Lo primero que vamos a realizar es una conexión por telnet a través del PUTTY entre nuestra PC y la OLT (es importante indicar que para establecer esta conexión se debe estar en la misma RED de la OLT que responde a la IP:136.1.1.100), así mismo se debe tener en cuenta que esta conexión se la puede realizar a través del RouterOS (winbox) desde el Mikrotik.

| Category:                                                                                                    |                                                                                                    |        |  |  |  |
|----------------------------------------------------------------------------------------------------|----------------------------------------------------------------------------------------------------|--------|--|--|--|
| <b>□ Session</b>                                                                                                    | Basic options for your PuTTY session                                                                             |        |  |  |  |
| - Logging<br><b>□</b> -Terminal                                                                                                    | Specify the destination you want to connect to                                                                   |        |  |  |  |
| -Keyboard                                                                                                    | Host Name (or IP address)                                                                                        | Port   |  |  |  |
| $-Bell$                                                                                                    | 136.1.1.100                                                                                                    | 22     |  |  |  |
| Features<br><b>Window</b><br>- Appearance<br>- Behaviour<br>-- Translation<br><b>CD</b> . Selection<br>$-$ Colours<br>Connection<br>- Data<br>- Proxy<br>-- Telnet<br>-- Rlogin<br><b>ELSSH</b><br>- Serial | Connection type:<br>$\bigcap$ Raw<br><b>O</b> Telnet ORlogin OSSH<br>Serial                                      |        |  |  |  |
|                                                                                                    | Load, save or delete a stored session<br><b>Saved Sessions</b><br><b>Default Settings</b><br><b>OLT ZTE C320</b> | Load   |  |  |  |
|                                                                                                    |                                                                                                    | Save   |  |  |  |
|                                                                                                    |                                                                                                    | Delete |  |  |  |
|                                                                                                    | Close window on exit<br>Only on clean exit<br><b>O</b> Always<br><b>ONever</b>                                   |        |  |  |  |

Figura 23 Conexión telnet a la OLT

Una vez establecida la conexión procederemos a realizar la gestión en la OLT bajo los siguientes comandos.

Tabla 6 Configuración básica de la OLT ZTE C320

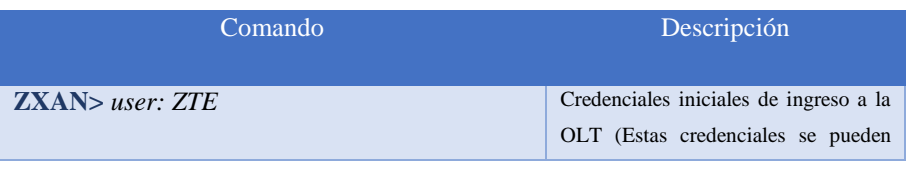

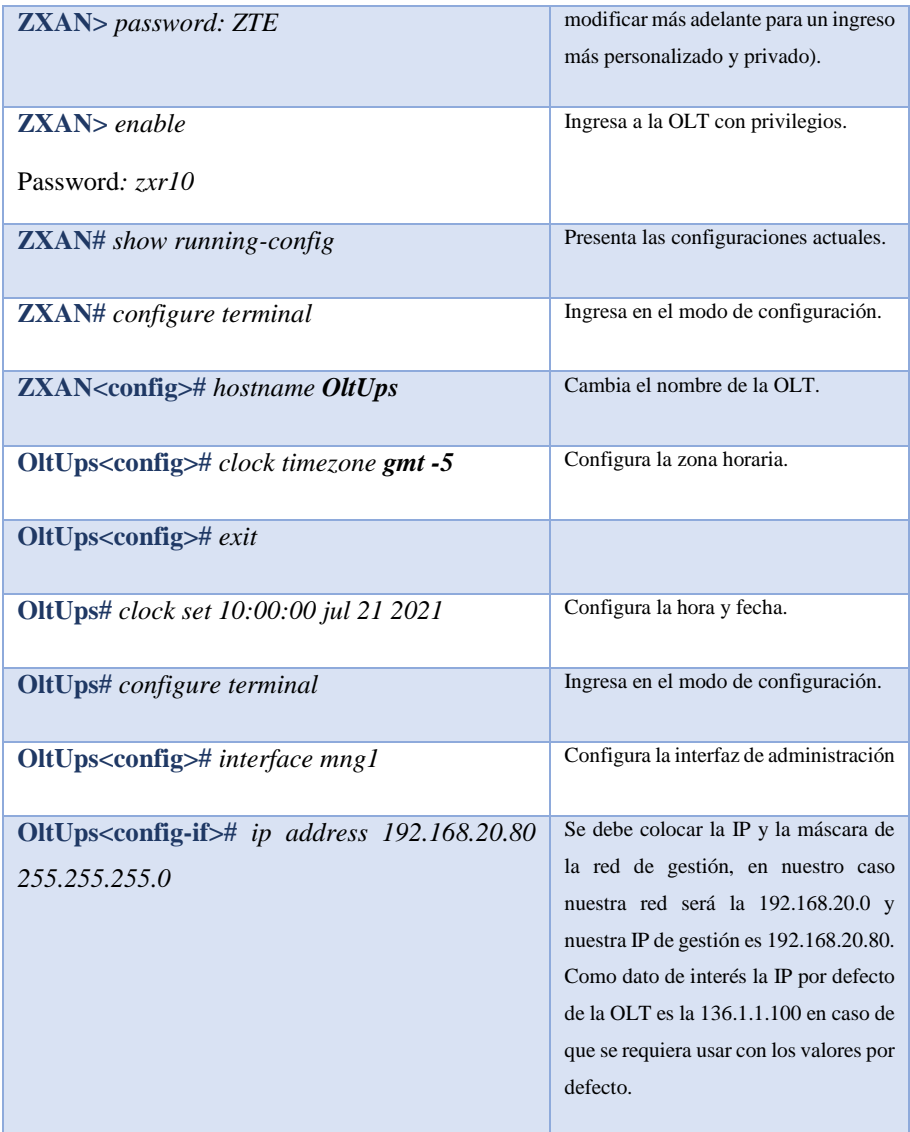

En cuanto a seguridad y configuraciones básicas es importante crear usuarios específicos para el manejo de la OLT con sus respectivos privilegios y además configuraciones físicas que corresponden a la interacción de la OLT con el entorno, como es el correcto ajuste del ventilador.

Tabla 7 Creación de usuarios y configuración de ventilador de la OLT.

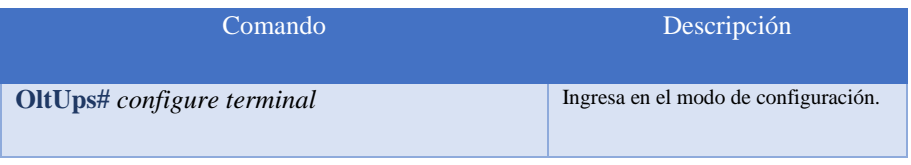

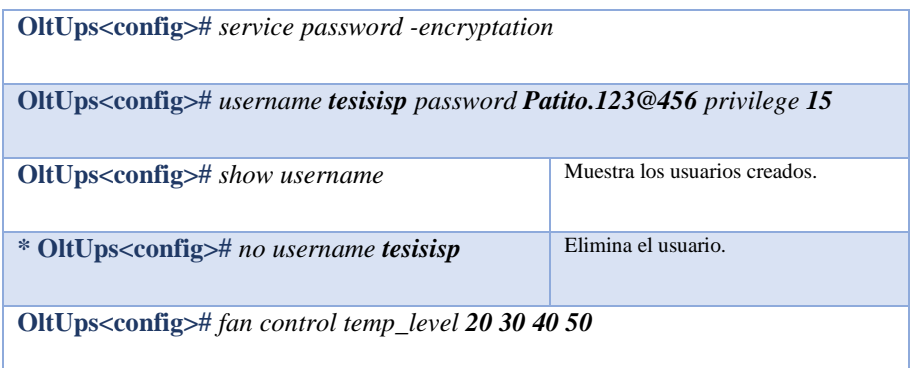

En caso de que se haya realizado una configuración de fabrica se debe activar las diferentes tarjetas de la OLT en sus interfaces respectivas.

Tabla 8 Activación de tarjetas de la OLT.

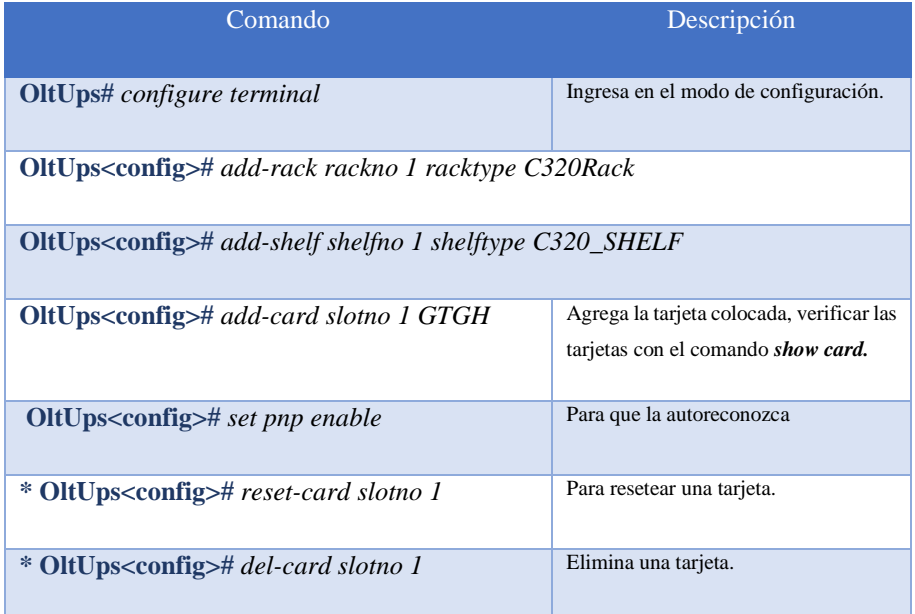

# **2.2.2 CONEXIÓN FISICA ENTRE LA OLT ZTE C320, ROUTER MIKROTIK Y LA SALIDA A INTERNET**

Para la conexión física de los equipos vamos a distribuir los puertos ethernet del Mikrotik de la siguiente manera:

| <b>Puerto</b> | <b>Red</b>      | <b>Propósito</b>   | <b>Descripción</b>                                       |
|---------------|-----------------|--------------------|----------------------------------------------------------|
| ether 1       | <b>WAN</b>      | <b>WAN</b>         | Puerto de ingreso de INTERNET,<br>proveedor de servicio. |
|               |                 |                    |                                                          |
| ether 2       | <b>LAN</b>      | LAN VLAN's         | Salida a INTERNET para los clientes                      |
|               | <i>Clientes</i> |                    |                                                          |
| ether 3       | <b>ADMIN</b>    | LAN                | Puerto de gestión de la OLT                              |
|               | <b>OLT</b>      | Administración     |                                                          |
| ether 4       | <b>BRIDGE</b>   | <b>LAN OFICINA</b> | Salida a internet desde el MIKROTIK                      |
| ether 5       | <b>BRIDGE</b>   | <b>LAN OFICINA</b> | Salida a internet desde el MIKROTIK                      |
| ether 6       | <b>BRIDGE</b>   | <b>LAN OFICINA</b> | Salida a internet desde el MIKROTIK                      |
| ether 7       | <b>BRIDGE</b>   | <b>LAN OFICINA</b> | Salida a internet desde el MIKROTIK                      |
| ether 8       | <b>BRIDGE</b>   | <b>LAN OFICINA</b> | Salida a internet desde el MIKROTIK                      |

Tabla 9 Distribución de puertos del MIKROTIK

Una vez establecida la distribución de los puertos del MIKROTIK, debemos realizar la conexión física del Router del proveedor, el Router de borde MIKROTIK y la OLT ZTE C320. En nuestro caso reemplazamos por una IP estática privada, proporcionada por el departamento de sistemas de la Universidad Politécnica Salesiana para la salida a internet con un ancho de banda de 90 MB's, por lo cual nuestra conexión será a través de un patch cord entre el puerto ether 1 del MIKROTIK y el punto de red D03 del laboratorio de Telecomunicaciones, para la salida a internet de los clientes utilizaremos un patch cord entre el puerto ether 3 del MIKROTIK y el puerto GE/FE (interfaz gei\_1/4/1) de la OLT ZTE C320, teniendo en consideración que en este punto al ser un puerto de Uplink se debe colocar un transceptor SPF RJ45 10/100 de la marca ZTE. Como parte final para la conexión física previa a la gestión de la OLT se debe colocar un patch cord entre el puerto ether 2 del MIKROTIK y el puerto

10/100 de gestión de la OLT y otro patch cord entre el puerto ether 4 y el pc donde este instalado el RouterOS (Winbox). Los demás puertos quedaran configurados en modo bridge y con DHCP para que tengan salida a internet, la finalidad de esta configuración es para mantener una red LAN de OFICINA y brindar servicio a todos los equipos que se conecten a estos puertos (ether 4, ether 5, ether 6, ether 7, ether 8). A continuación, el esquema y la conexión física real de la instalación previo a sus configuraciones virtuales en el RouterOS (Winbox):

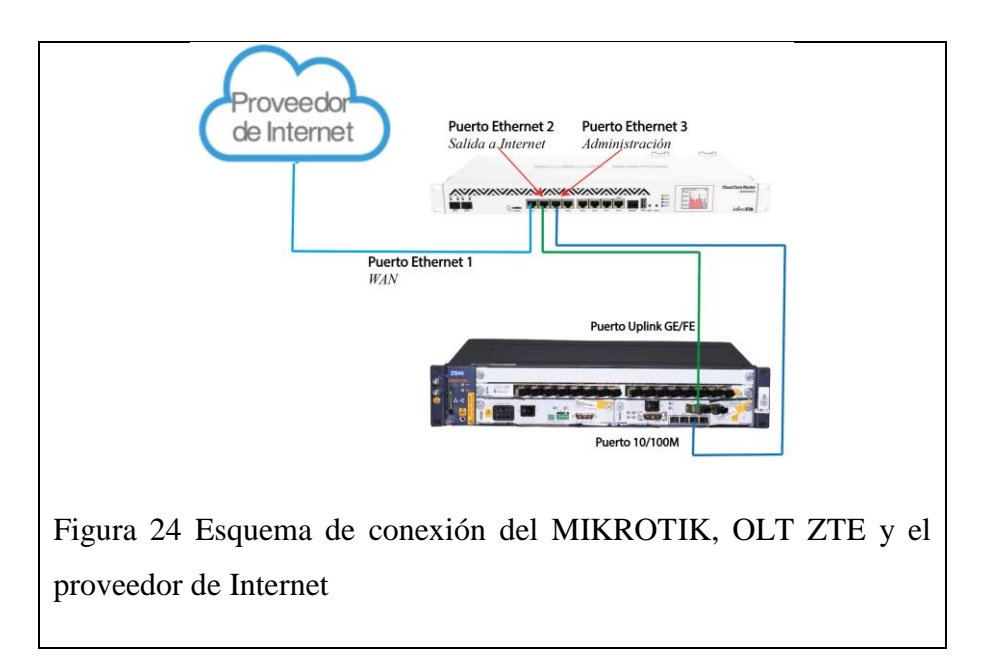

#### **2.2.2.1 CONFIGURACION DE INTERFACES DEL MIKROTIK**

Una vez conectado todo de manera física, procederemos a configurar a través de Winbox, por lo cual para la autenticación la realizaremos a través de la MacAddrress o directamente con la IP de la red en la que se encuentra el MIKROTIK. La red por defecto es 192.168.88.0 (Login: Admin, Password: \**Se deja en blanco la primera vez que se ingresa al router a través del Winbox*\*). En caso de ingresar por la MacAddres se debe seleccionar la pestaña de

Neightbords y refrescar la lista de equipos cercanos con los cuales se puede interactuar como se muestra en la Figura 4.

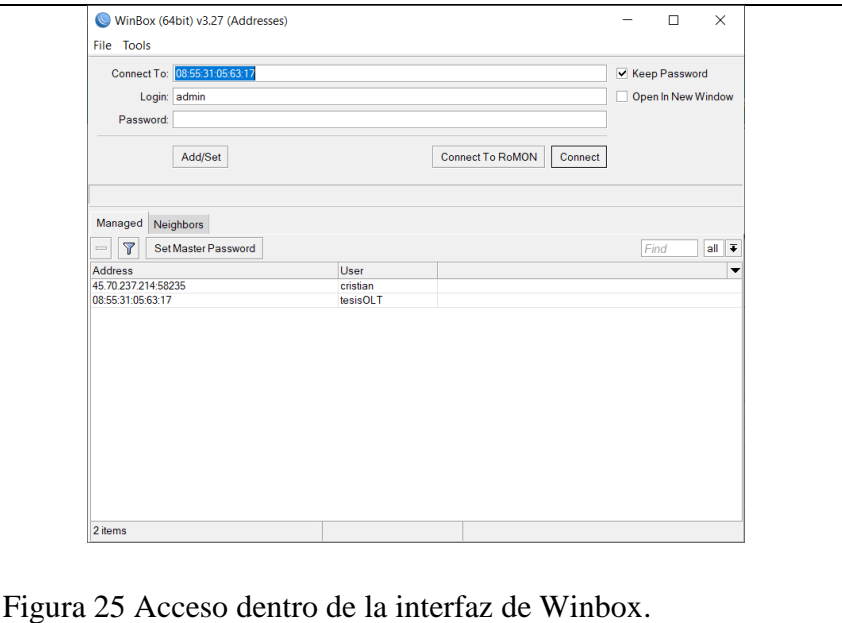

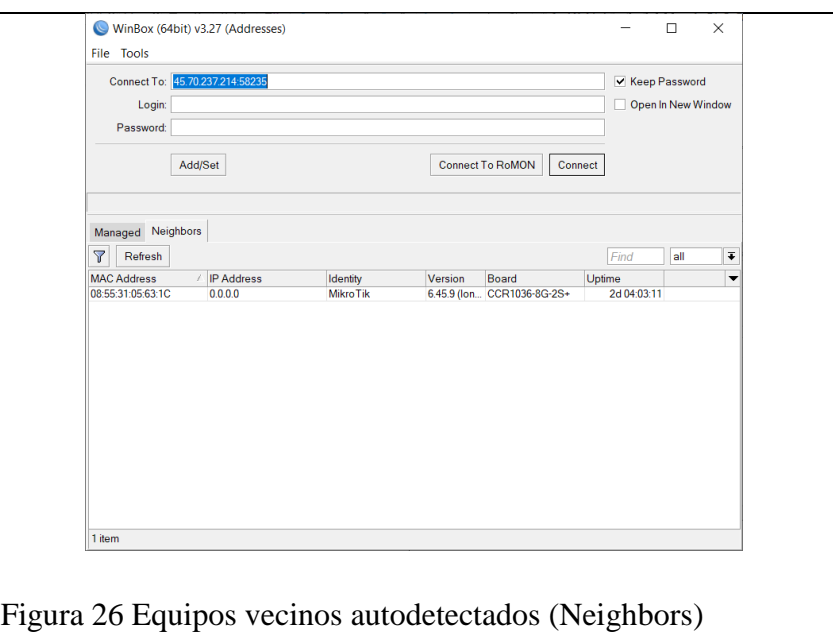

Una vez abierto el Winbox se deben cambiar los nombres de las interfaces del MIKROTIK en función de cómo hemos distribuido los puertos en la tabla 4, así mismo como sugerencia se debería colocar comentarios para cada puerto con el objetivo de generar una idea clara del propósito de cada puerto. En la Figura 4 se muestra como quedarían las interfaces además de la LAN BRIDGE la cual está considerada como una interfase virtual, motivo por el cual se presenta en la lista con las interfases físicas del MIKROTIK.

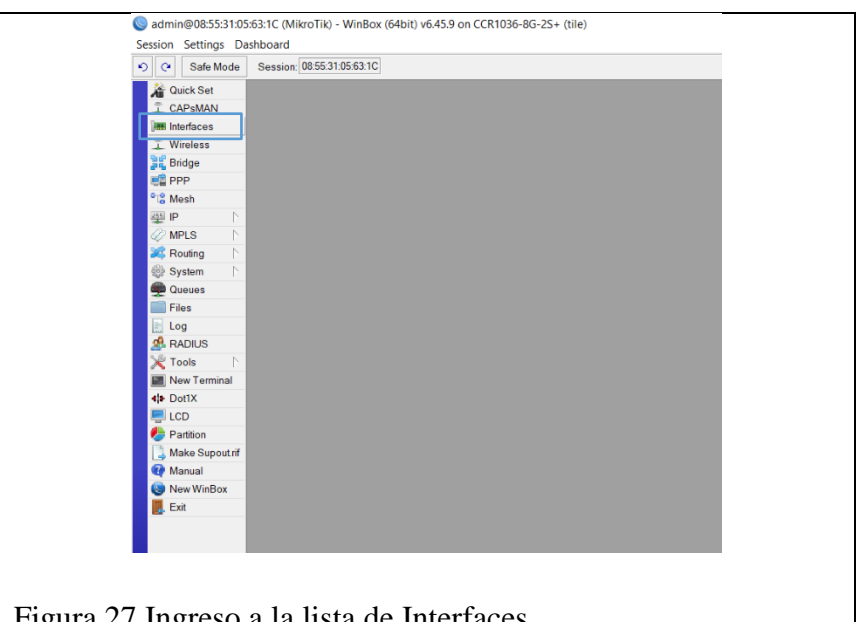

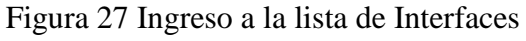

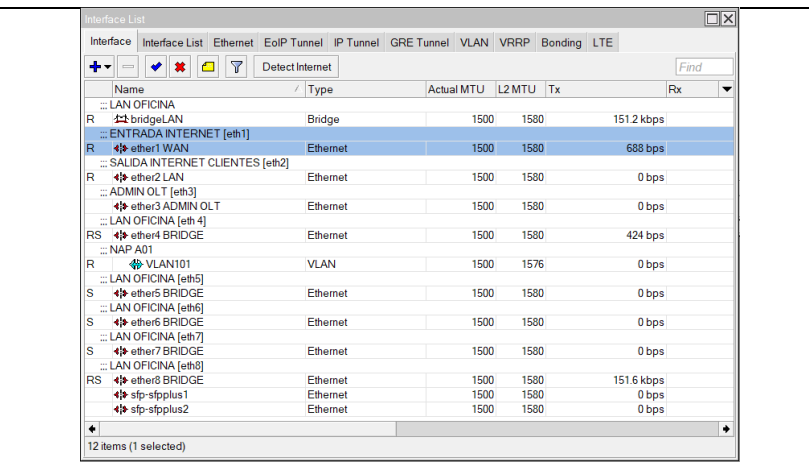

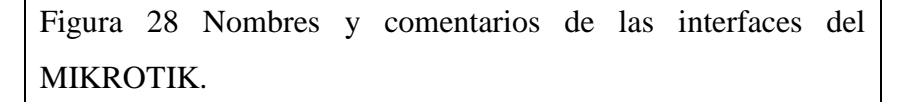

A continuación, se observa la forma de configurar cada una de las interfases en cuanto a sus nombres y comentarios respectivamente.

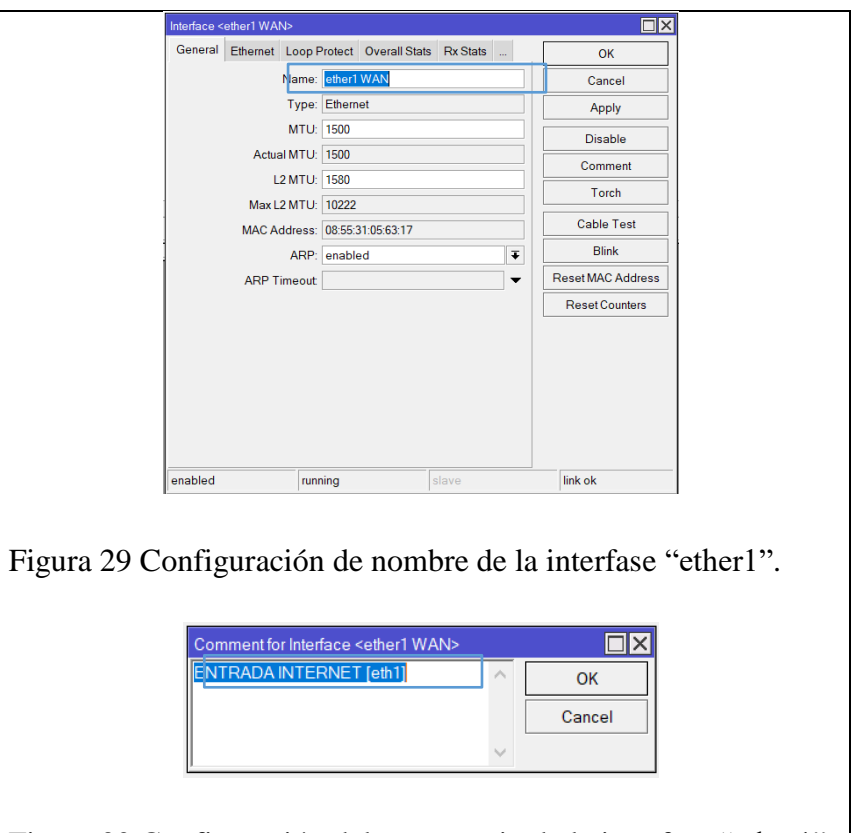

### Figura 30 Configuración del comentario de la interfase "ether1".

## **2.2.2.2 CONEXION TELNET DESDE EL MIKROTIK HACIA LA OLT ZTE C320.**

Una vez realizada la conexión física MIKROTIK – OLT y asignado la descripción de cada una de las interfaces para sus propósitos se debe verificar que se tiene comunicación por telnet para realizar la administración de la OLT desde el MIKROTIK tal como si lo hiciéramos a través del PUTTY con la IP 192.168.20.80 la cual fue configurada para este propósito. Lo primero es crear la IP de nuestra red de administración dentro del "Address List" del MIKROTIK Figura 31.

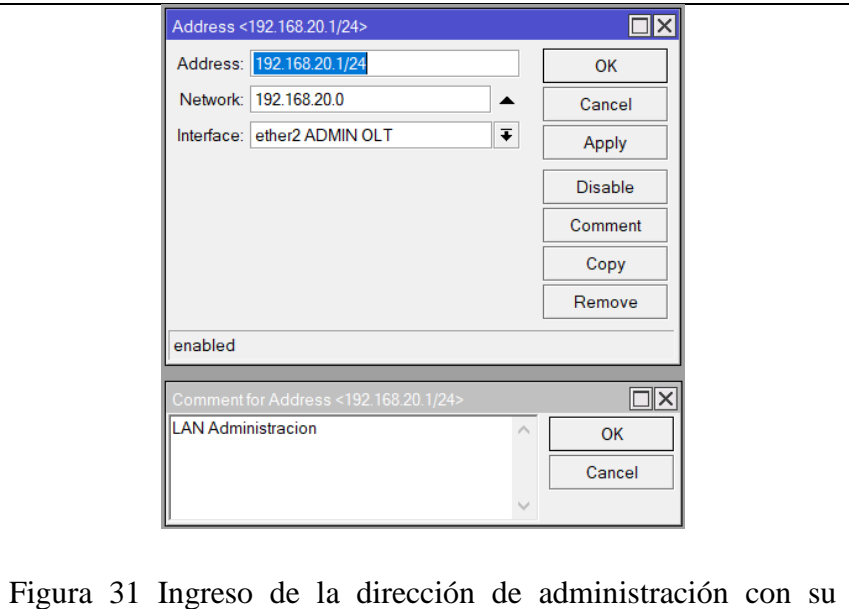

comentario.

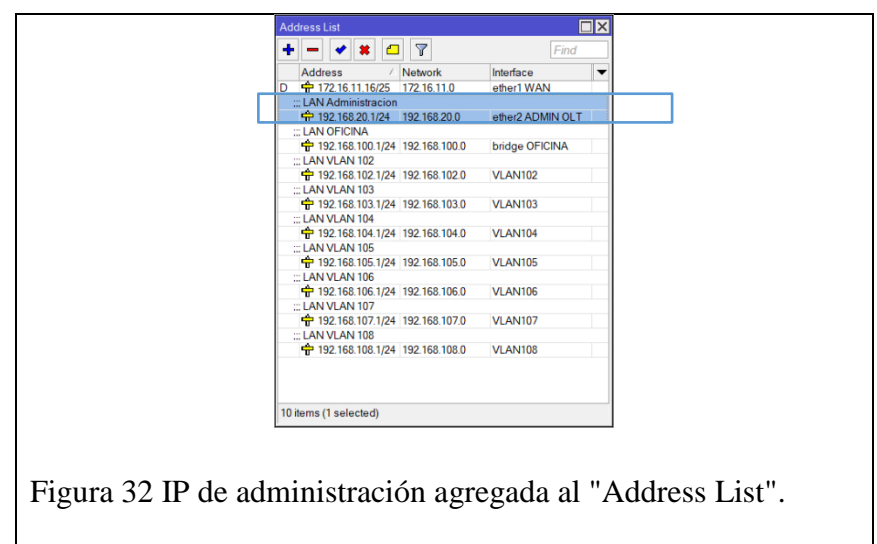

Una vez creada la dirección IP de Administración se debe realizar la comunicación telnet con la OLT a través del MIKROTIK Figura 33, 34 y 35.

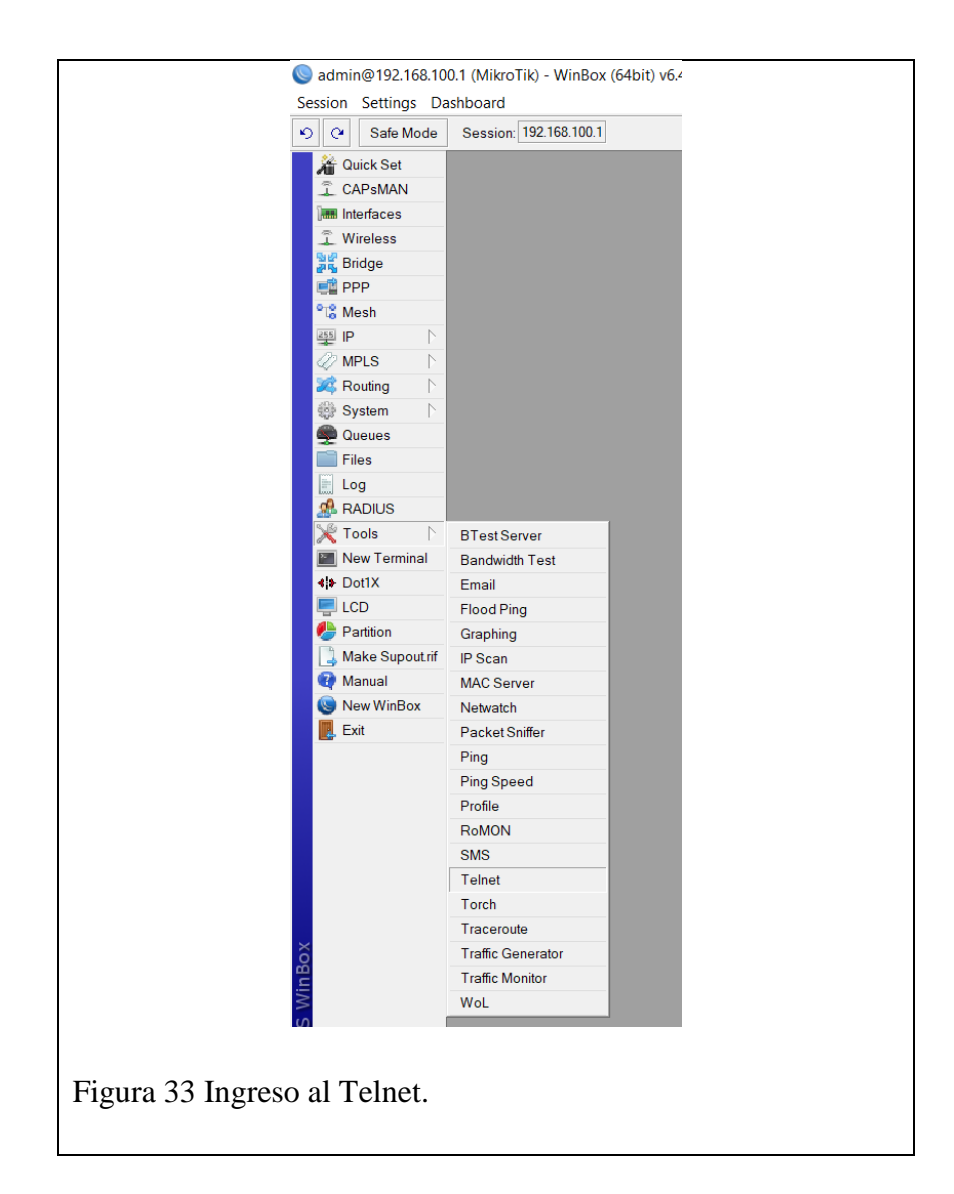

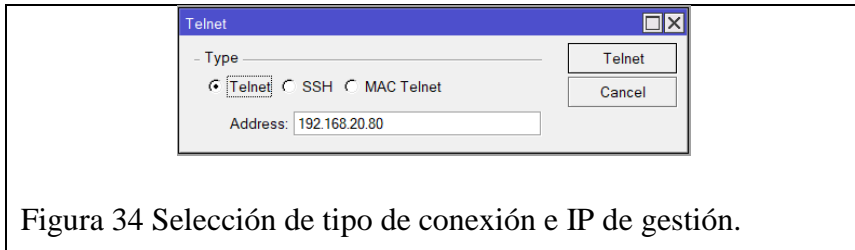

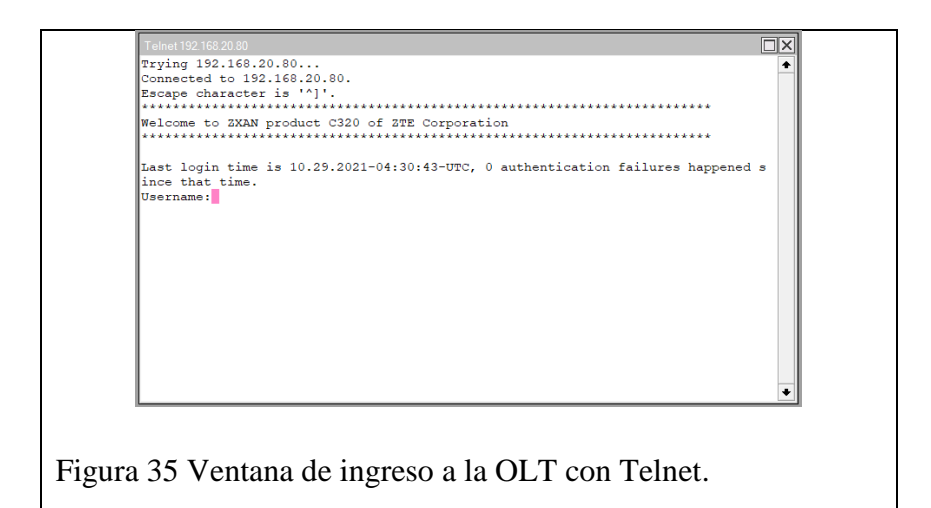

Ya una vez establecida la comunicación se deberá ingresar las credenciales correspondientes para el acceso dentro de la OLT y empezar a gestionarla desde el MIKROTIK.

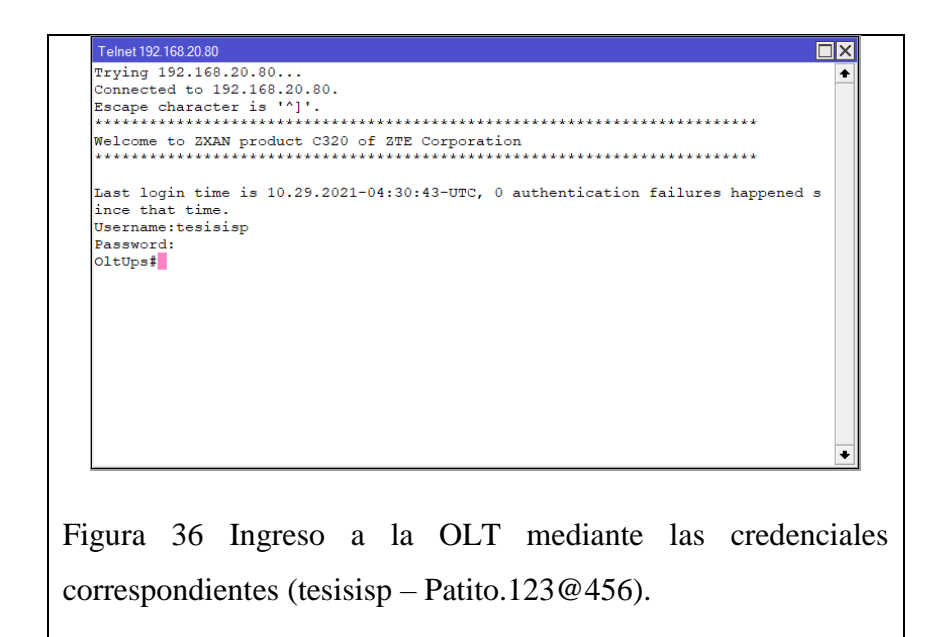

# **2.2.2.3 SALIDA A INTERNET A TRAVEZ DE IP PUBLICA O PRIVADA CON DHCP.**

Luego de configurar el nombre y comentario de cada una de las interfases se procede a configurar la conexión DHCP client, donde

se selecciona la interfase en la cual está conectado el proveedor del servicio (ether 1 WAN) y se debe activar el DHCP Client.

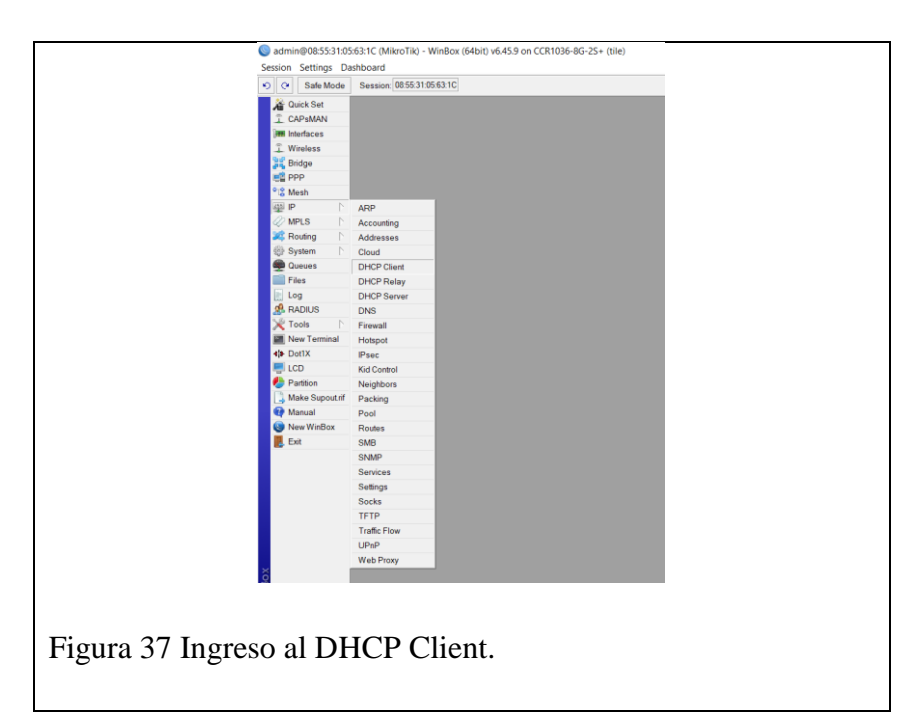

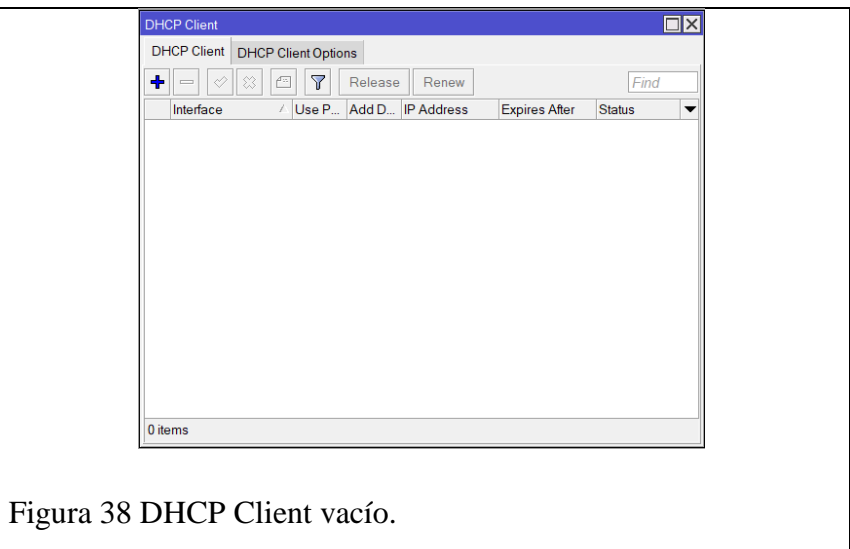

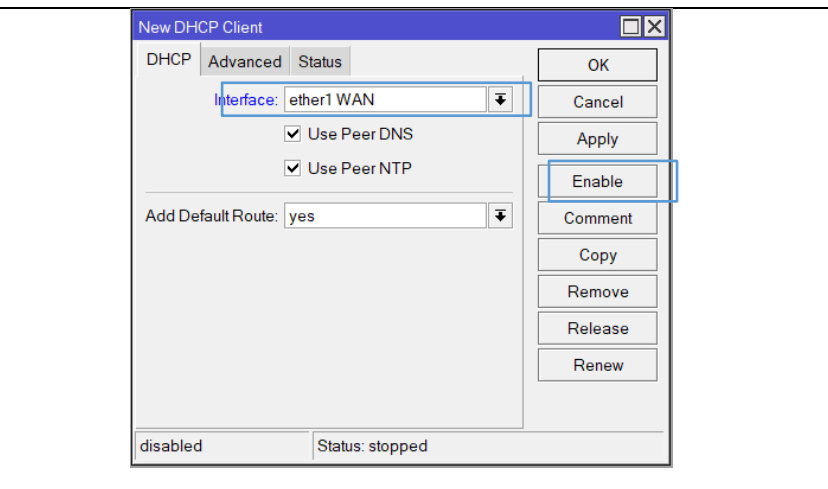

Figura 39 Nuevo DHCP Client y activado con el botón "Enable".

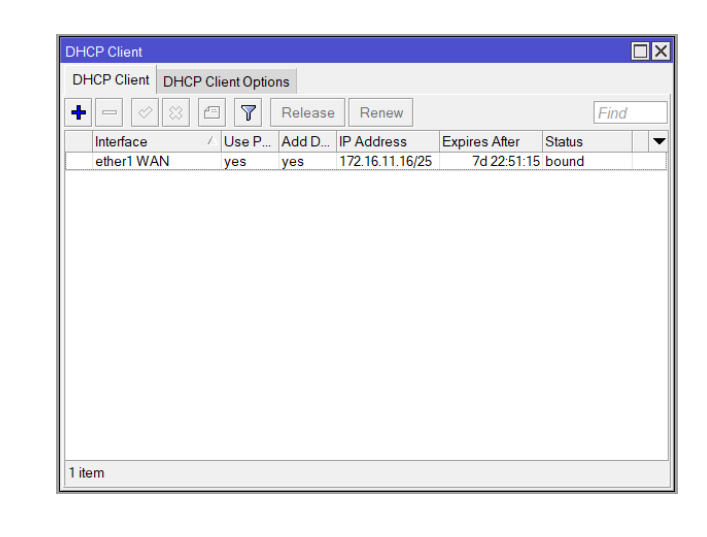

Figura 40 DHCP Client creado y con la IP del proveedor de servicio.

Luego de crear el DHCP Client se verifica que se haya creado una IP dentro del Address List y que se hayan asignado los DNS correspondientes a la IP del proveedor de servicio además de la ruta para la salida a internet.

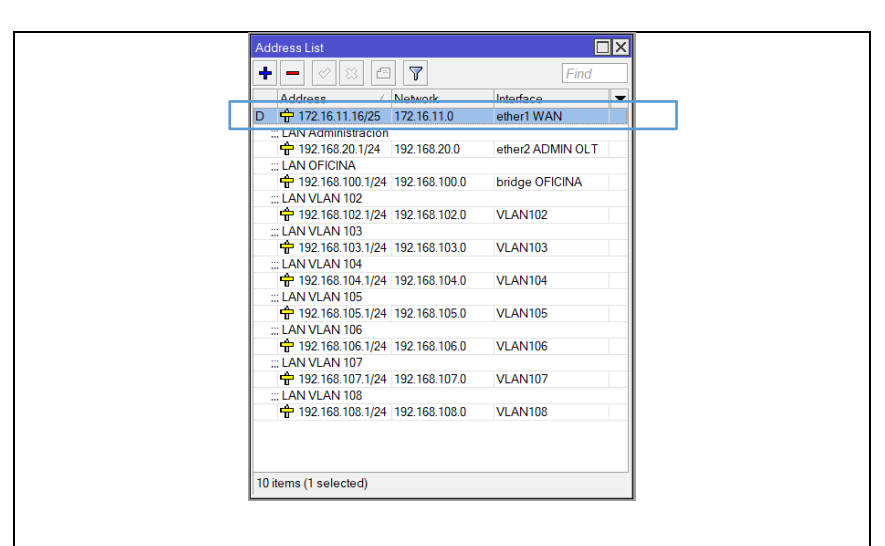

Figura 41 IP creada automáticamente en el Address List.

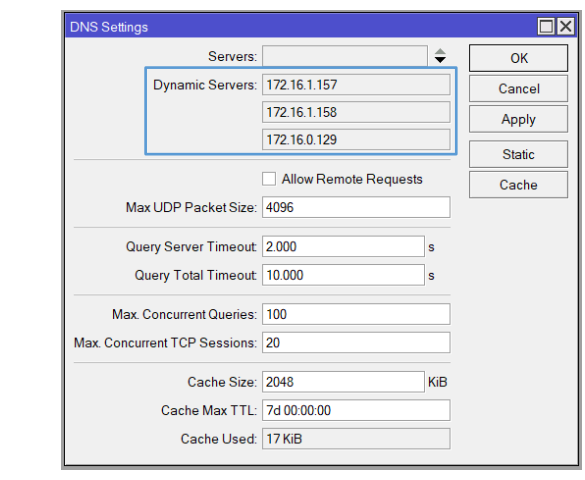

Figura 42 DNS del proveedor de servicio asignados automáticamente.

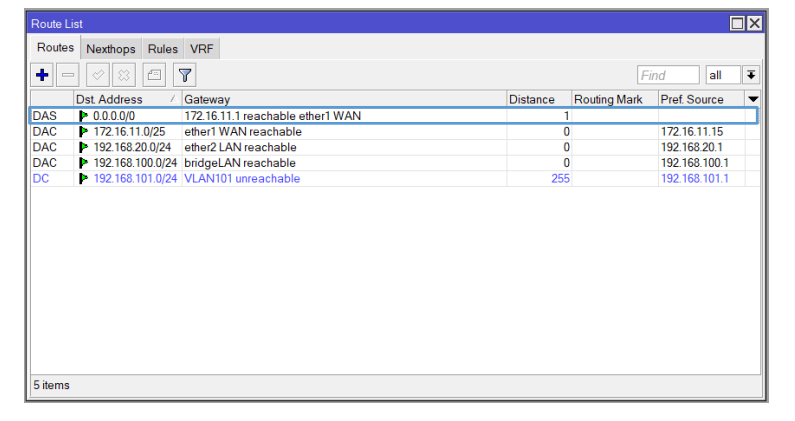

Figura 43 Ruta creada automáticamente para la salida a internet.

Una vez obtenido el DHCP Client y verificada tanto las IP, DNS's y la ruta para la salida a internet se debe crear una regla "srcnat" en el firewall para el Out.Interface "ether 1 WAN" y de Action "masquerade".

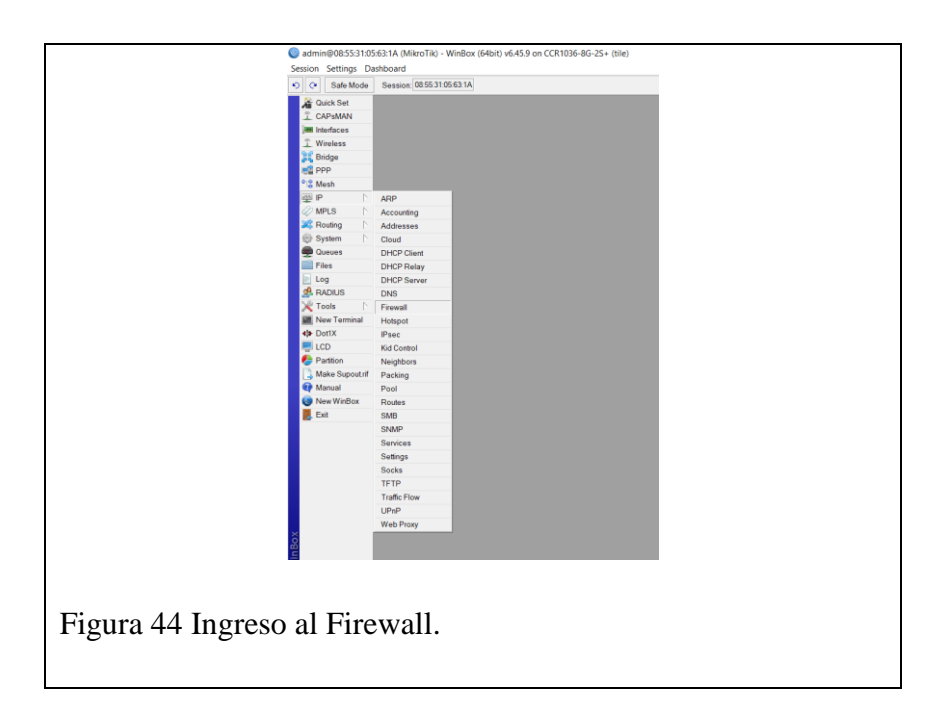

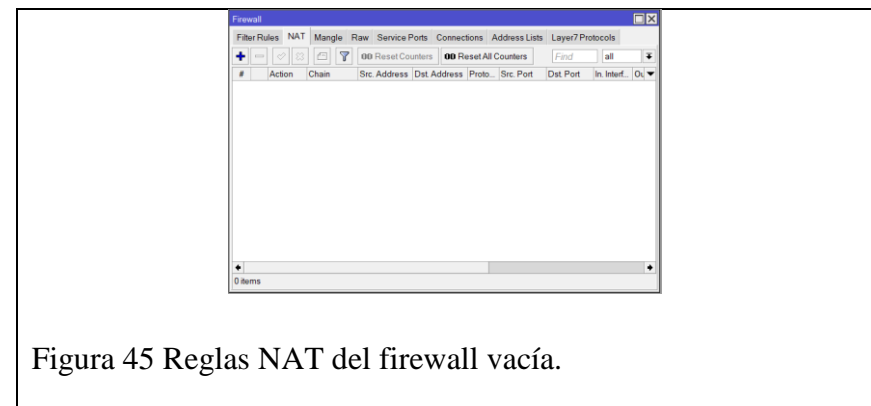

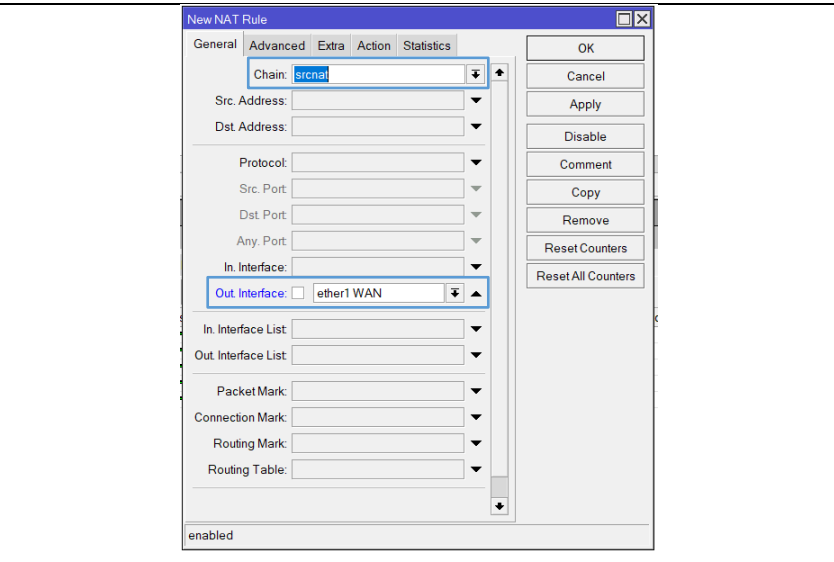

# Figura 46 Regla NAT "srcnat" para el puerto "ether1 WAN".

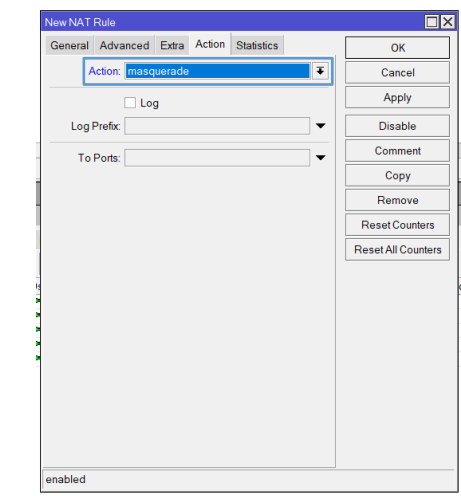

Figura 47 Configuración "masquerade" en la pestaña "Action".

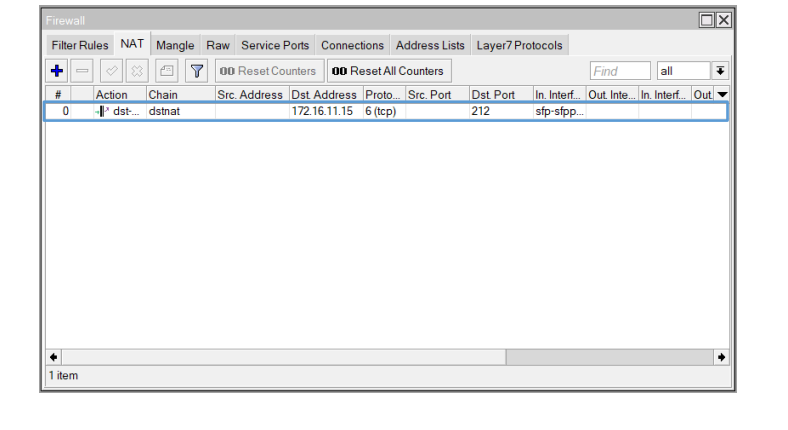

Figura 48 Regla NAT creada.

Una vez realizadas estas configuraciones ya tenemos salida a internet y lo que quedaría por hacer es crear un BRIDGE entre los puertos del MIKROTIK (ether4, ether5, ether6, ether7 y ether8) para crear la red LAN OFICINA y además un DHCP en estos puertos para la asignación automática de IP a todos los equipos que se conecten a dichos puertos.

# **2.2.2.4 CREACIÓN DE BRIDGE LAN EN LOS PUERTOS LIBRES DEL MIKROTIK.**

En cuanto a los puertos que no han sido asignados para administración, ingreso o salida de internet se debe realizar una conexión en puente para crear una red LAN con el objetivo de tener salida a internet a través de cualquiera de ellos.

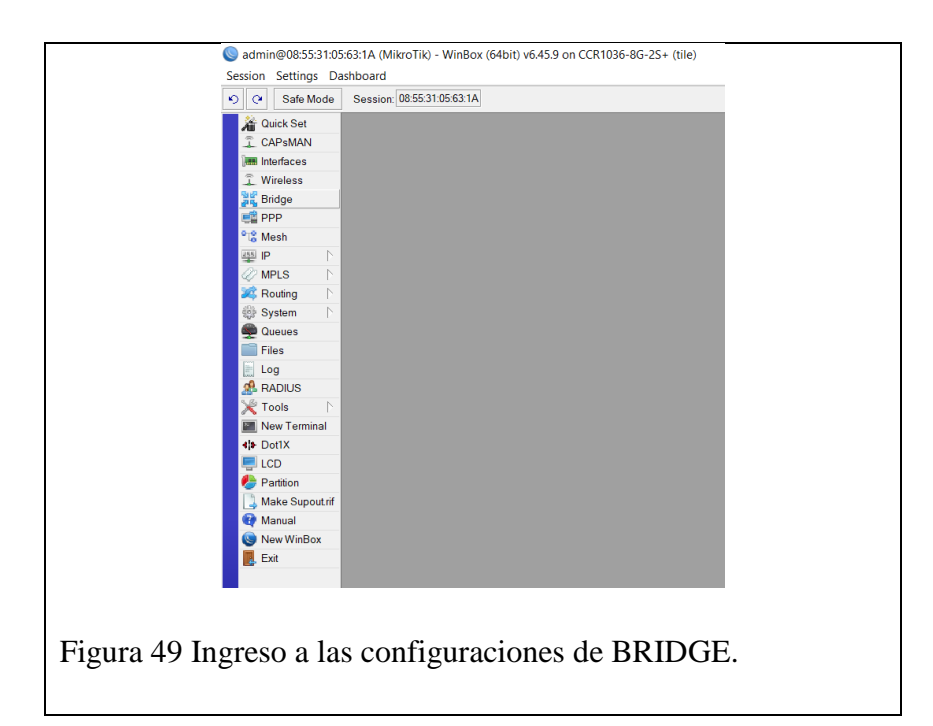

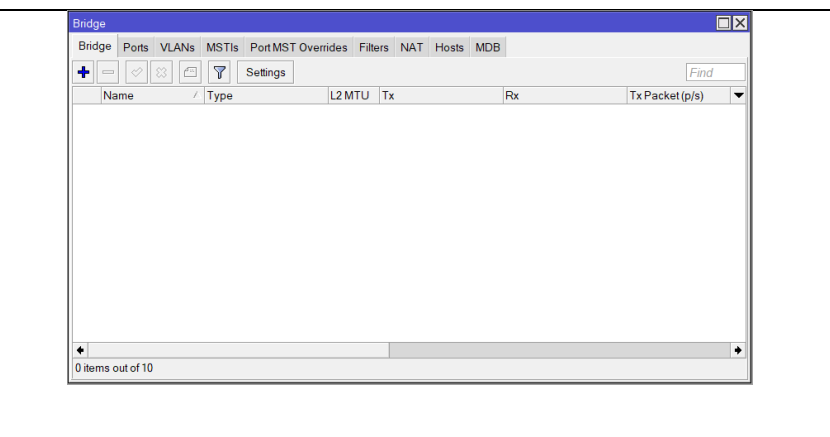

Figura 50 Lista de conexiones BRIDGE vacías.

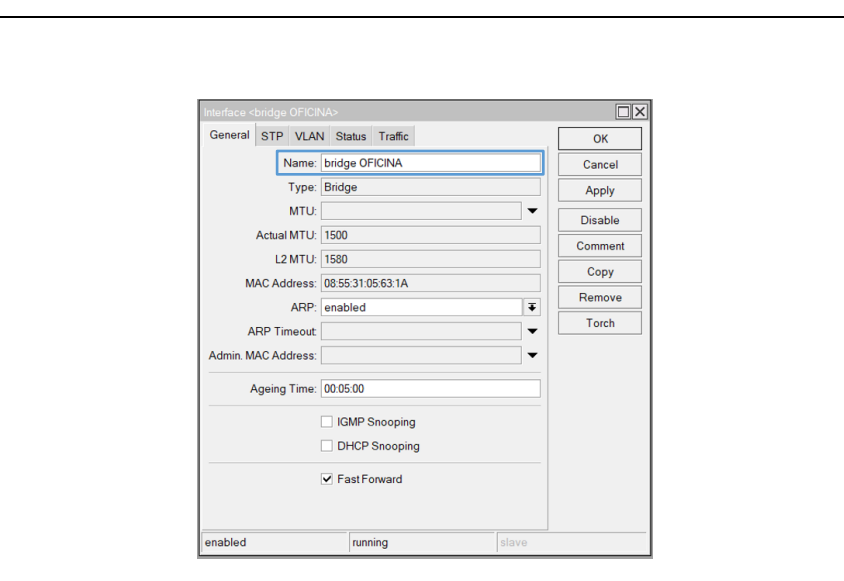

Figura 51 Creación y configuración de nombre de la nueva Interfase "bridge OFICINA".

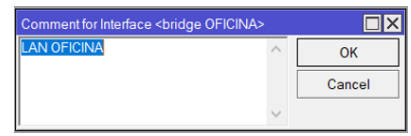

Figura 52 Configuración de comentario de la interfase "bridge OFICINA".

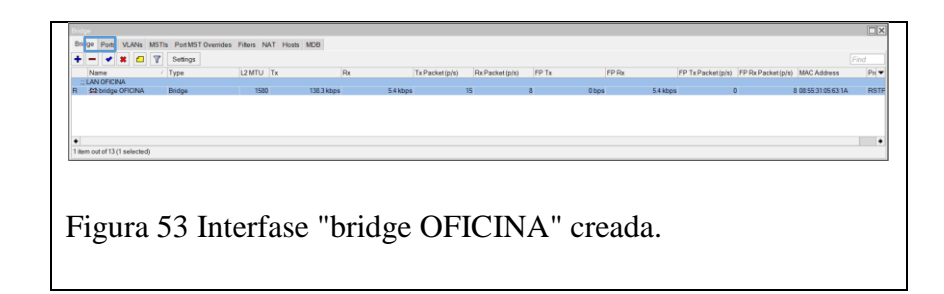

Una vez creado el bridge se debe agregar los puertos correspondientes, por lo tanto, se lo debe colocar en la ventana de "Ports" e ir relacionando cada interfase del MIKROTIK con el bridge creado.

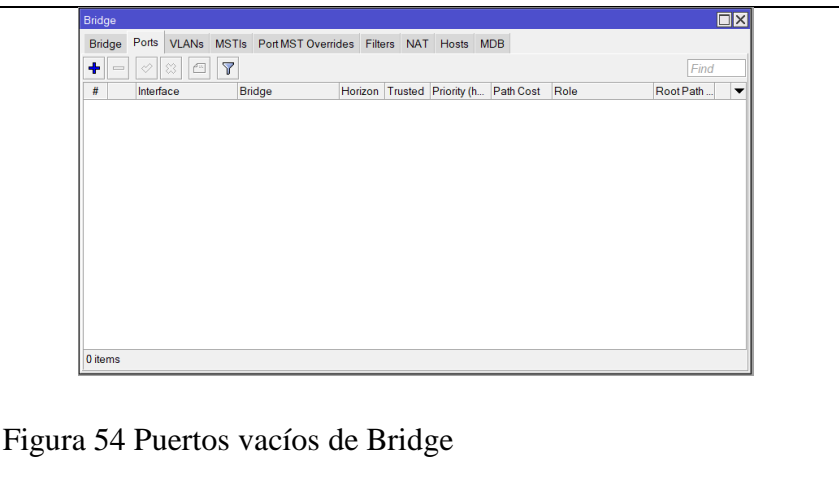

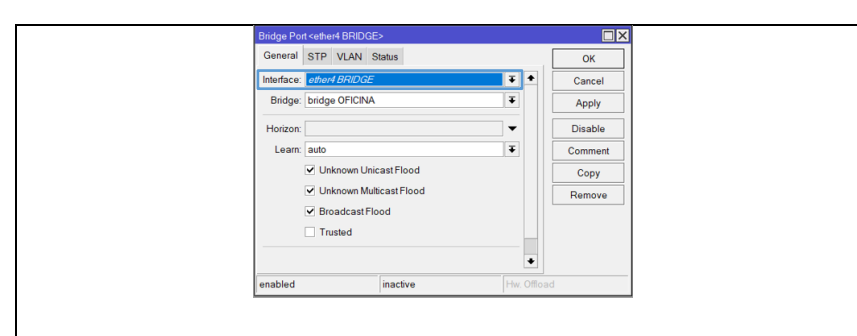

Figura 55 Nuevo Bridge Port con Interfase "ether4 BRIDGE" y Bridge "bridge OFICINA".

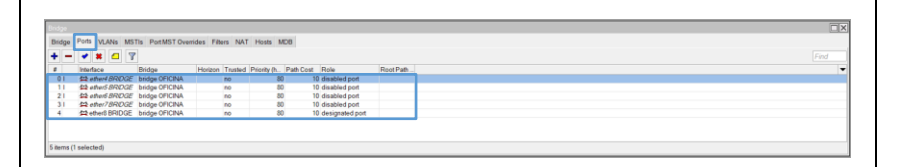

Figura 56 Port's Bridge creados con cada uno de los puertos libres del MIKROTIK y relacionados al "bridge OFICINA".

Ya creado el "bridge OFICINA" y correctamente relacionado con cada uno de los puertos libres del MIKROTIK se debe crear un DHCP Server para que la asignación de IP de todos los equipos que se conecten a los puertos del MIKROTIK sea de manera automática a partir del pool de direcciones que le indicaremos en las configuraciones del DHCP Server, por lo cual se debe primero realizar la adición de la IP en el Address List con su respectiva interfase "bridge OFICINA".

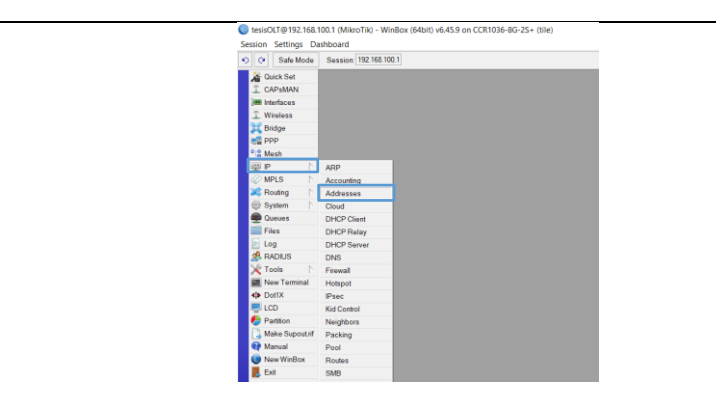

Figura 57 Ingreso al Address List.

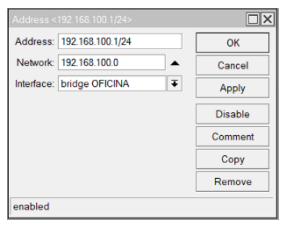

Figura 58 Configuración de IP's para la LAN de OFICINA y selección de Interface "bridge OFICINA".

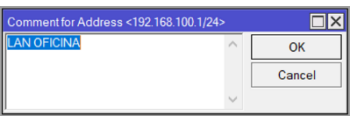

Figura 59 Configuración de comentario de la dirección IP.

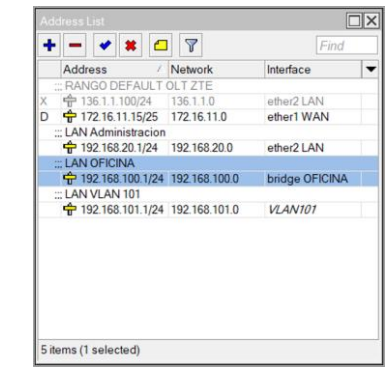

Figura 60 IP agregada con la interfase de "bridge OFICINA".

Para la configuración del DHCP Server se debe utilizar la interfase de "bridge OFICINA" y un pool de dirección en función a la IP agregada en el Address List.

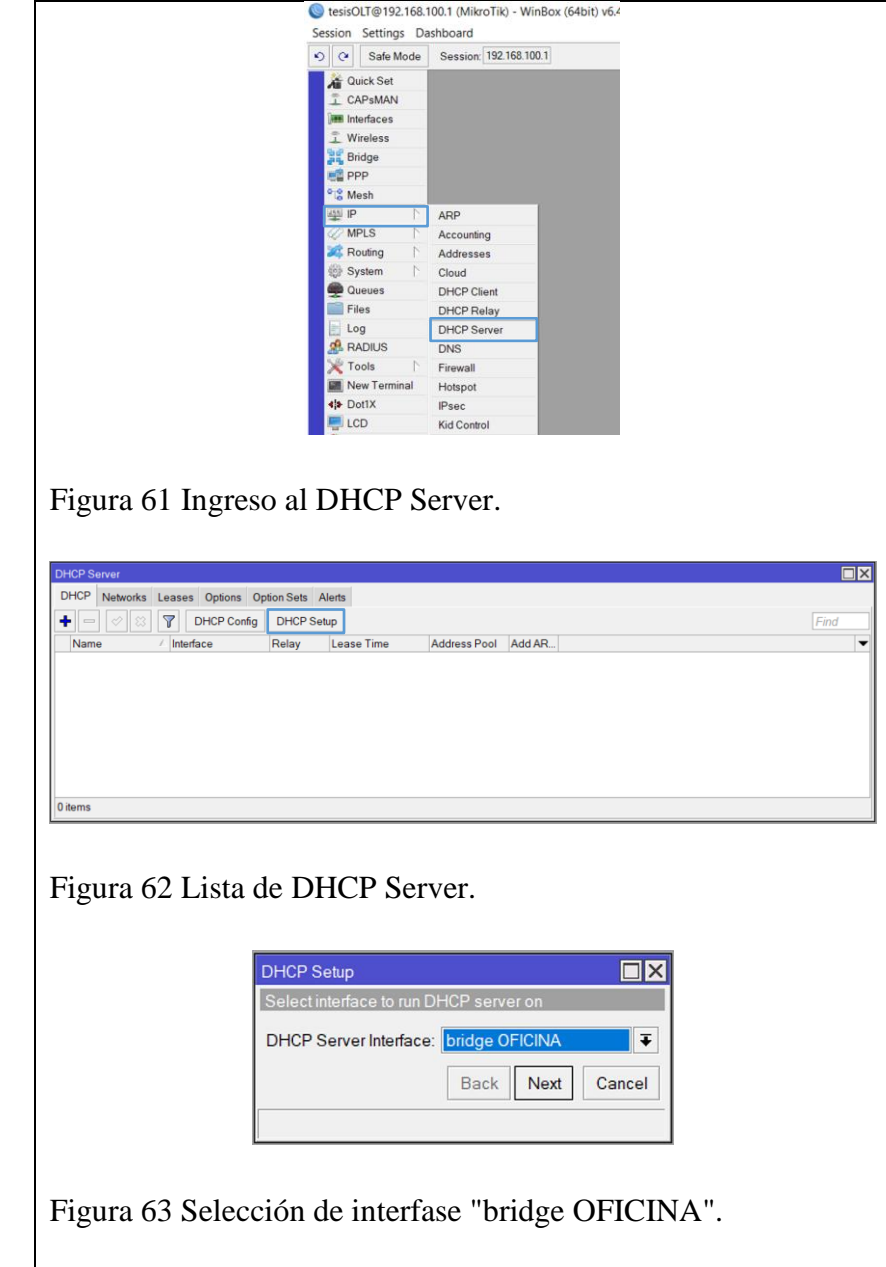

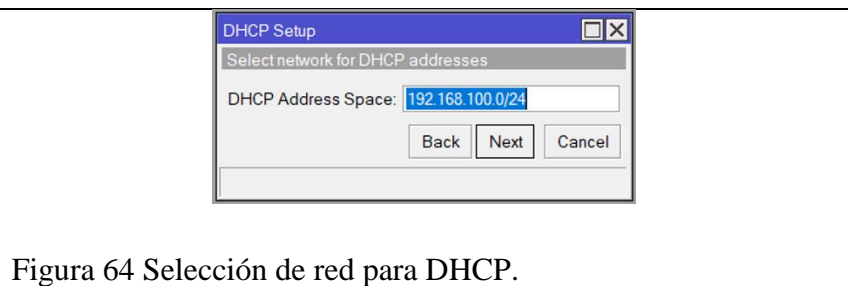

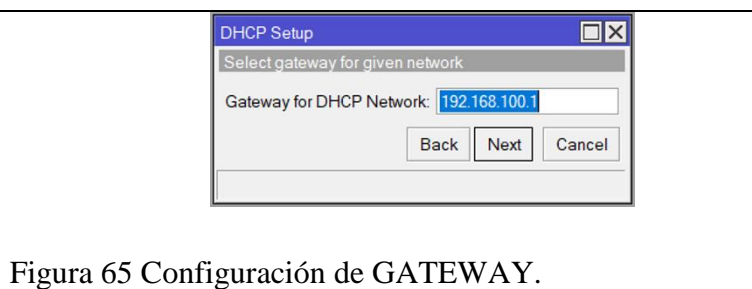

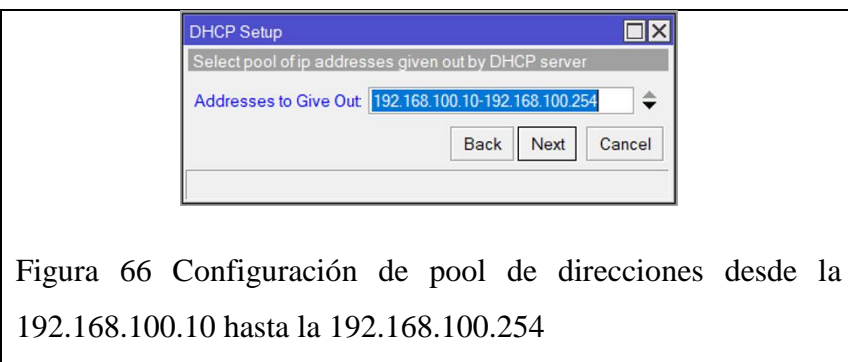

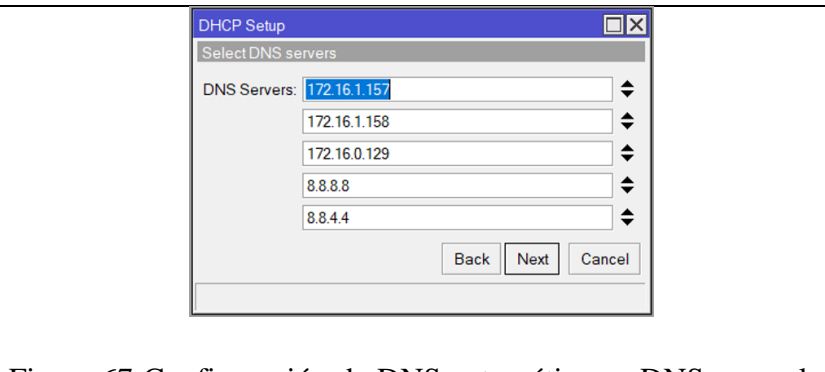

Figura 67 Configuración de DNS automáticos y DNS manuales  $(8.8.8.8 - 8.8.4.4)$ 

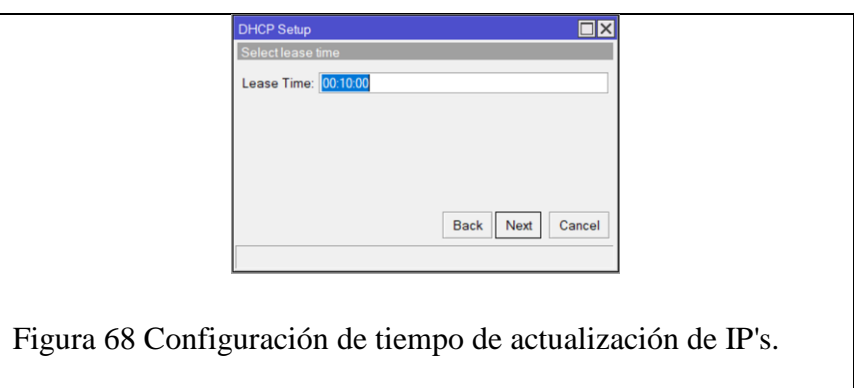

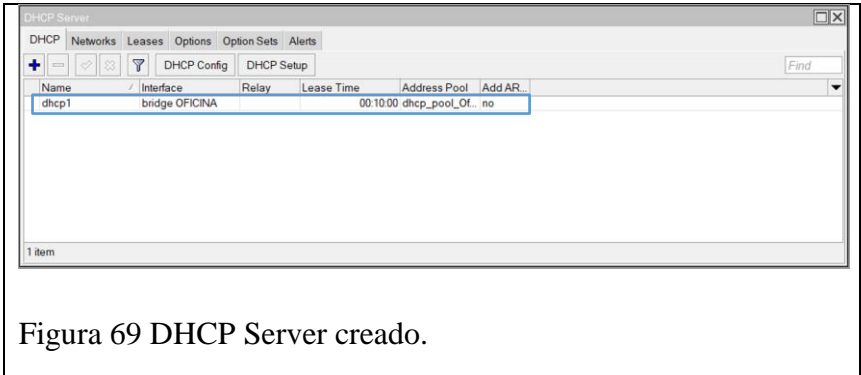

Una vez creado el DHCP Server es recomendable configurar el pool de direcciones creado automáticamente en cuanto a su nombre y la adición de un comentario para tener un mejor control del propósito de cada uno de los recursos creados.

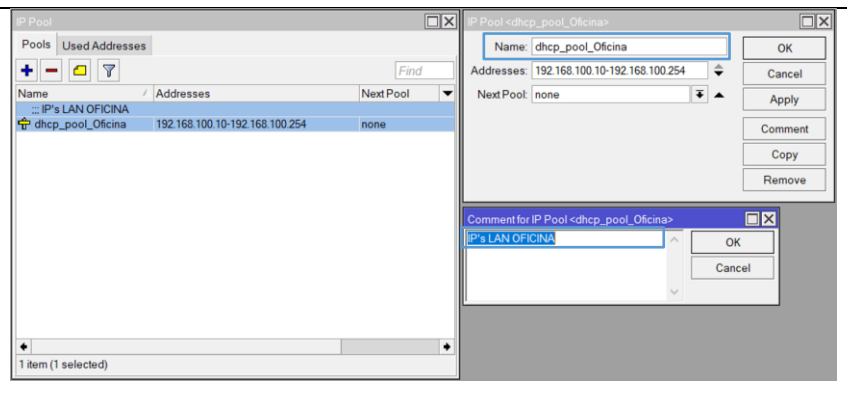

Figura 70 Configuración de nombre y comentario del pool de direcciones.

Una vez realizadas todas estas configuraciones y conectados al MIKROTIK a uno de los puertos enlazados con el bridge, entonces debemos verificar que ahora tenemos asignada una IP dentro del rango de pool de direcciones escogido **Figura 38**.

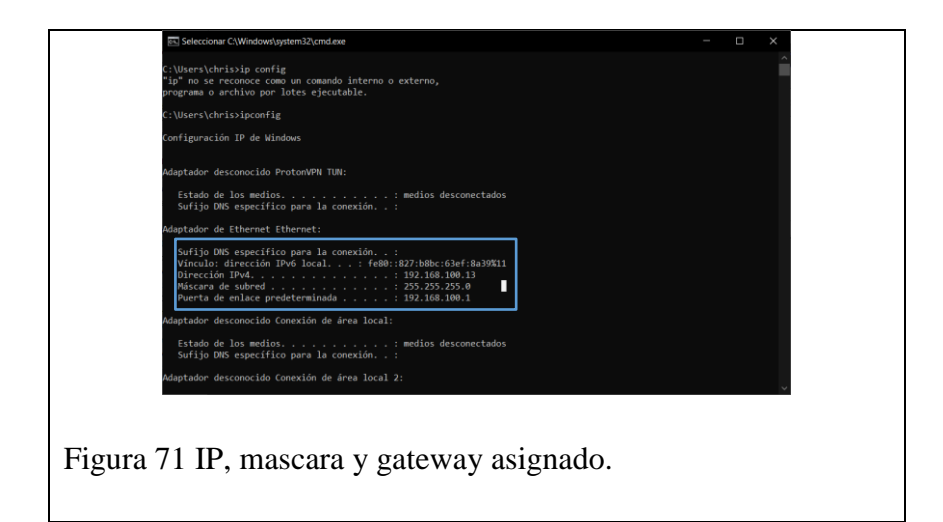

De igual manera verificaremos que exista salida a internet a través del navegador con una prueba de velocidad con la página <https://fast.com/es/> solo por dar un ejemplo, realmente se podría realizar con cualquier otra página. Cabe indicar que para este proyecto con la IP asignada dentro del laboratorio se asignaron 90Mbps de ancho de banda.

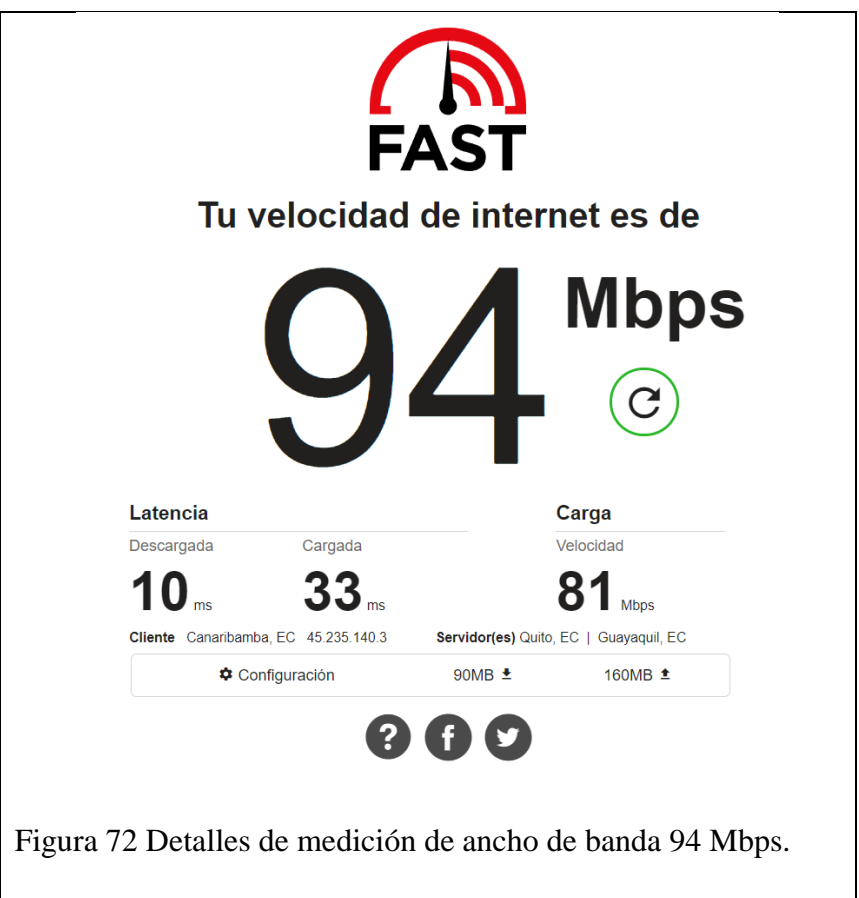

## **2.2.2.5 CREACION DE VLAN'S, IP'S, RUTAS Y FIREWALL'S CORRESPONDIENTES EN EL MIKROTIK.**

Para la siguiente etapa, se debe realizar la creación de las VLAN's en el MIKROTIK que estarán enlazadas también dentro de la OLT a unos perfiles de CVLAN y estáticos que se crearán más adelante. Por lo tanto, el número de VLAN's a crear estará ligado directamente al número de NAP's existentes en la red PON de la universidad. En principio se debería manejar por sectores o distritos donde cada uno de ellos contiene una cantidad determinada de NAP's, pero en nuestro caso al contar con 8 NAP's en total, vamos a considerar cada una ellas como un sector, por lo tanto, la distribución seria la siguiente:

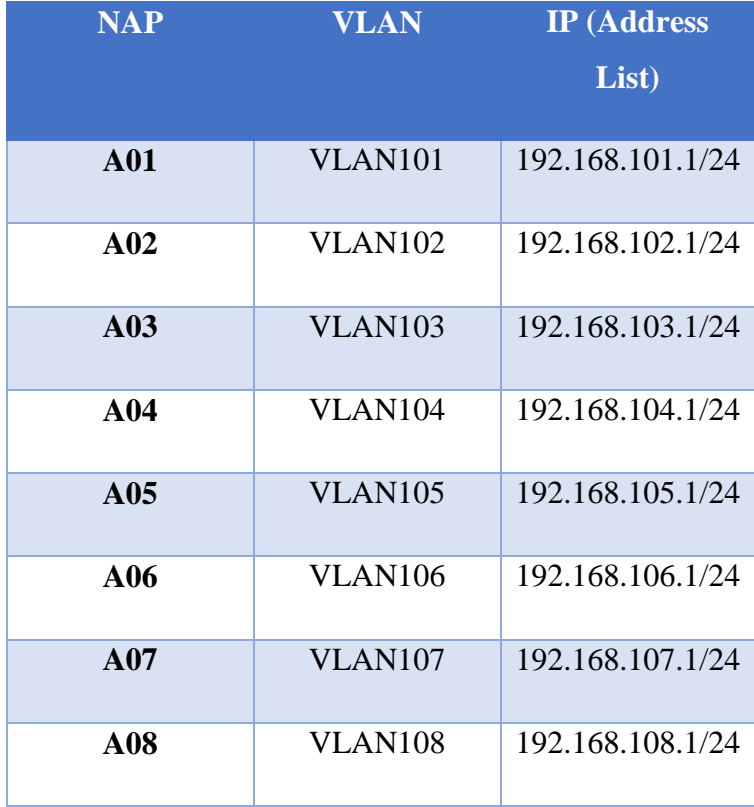

Tabla 10 Distribución de VLAN's para cada NAP.

Ya definida nuestra distribución de VLAN's con cada NAP, entonces las deberíamos crear dentro del "Interface List" en la pestaña de "VLAN".

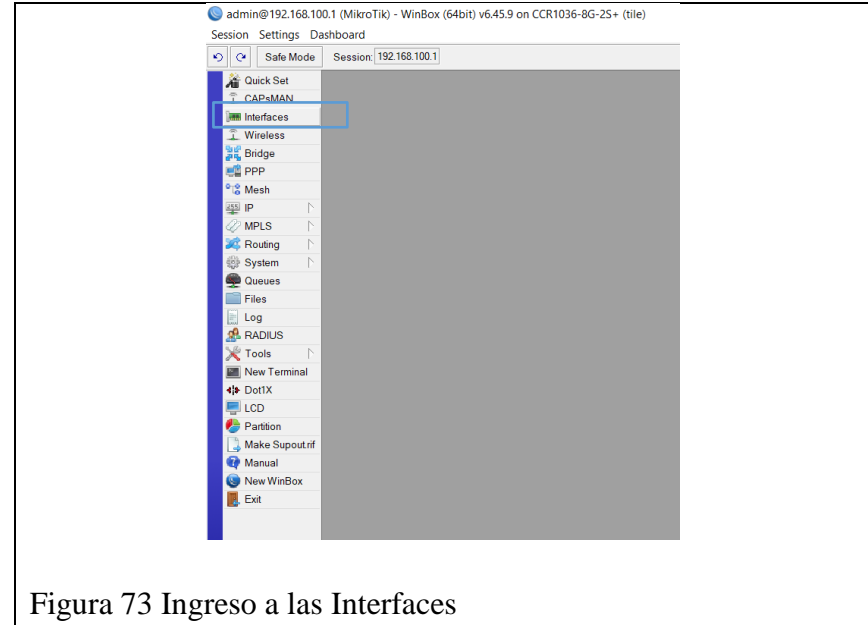

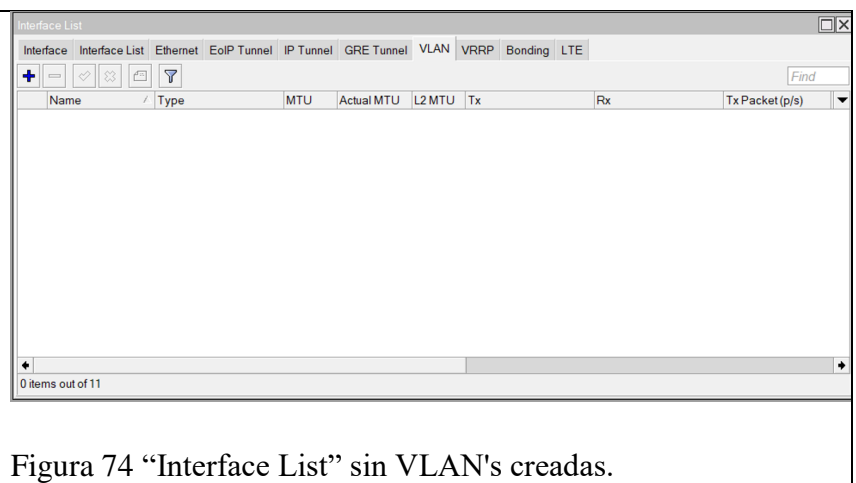

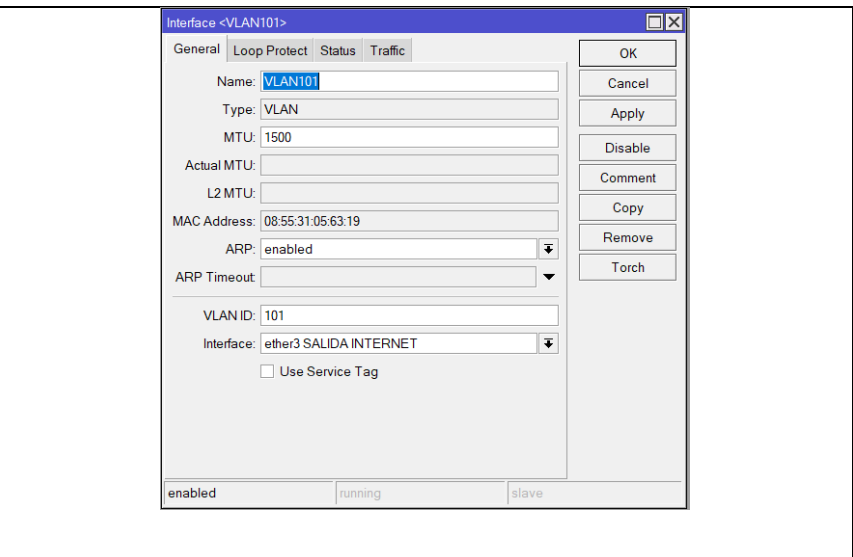

Figura 75 Nueva interface para la VLAN101 con VLANID:101 a través del ether3 SALIDA INTERNET

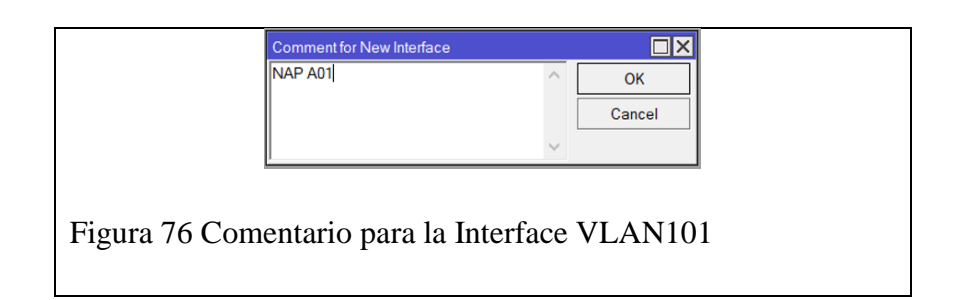

Una vez creadas las 8 VLAN's correspondientes a cada una de las NAP's de la red PON obtendremos una distribución parecida a la mostrada en la Figura 44.

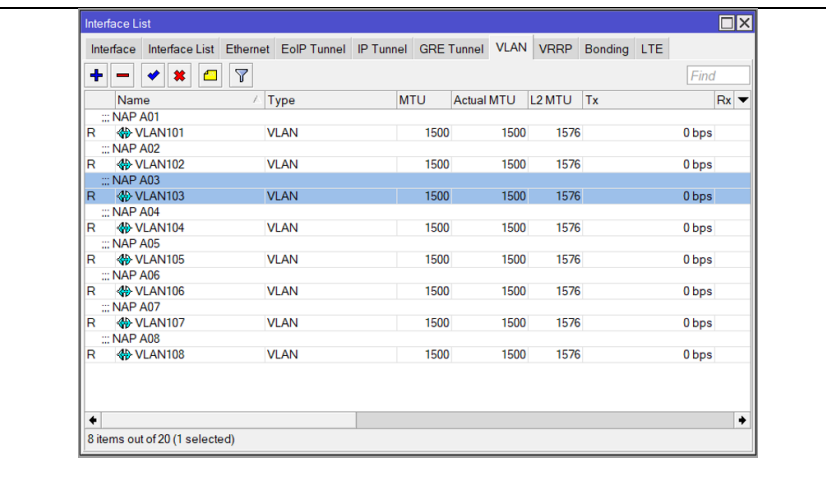

Figura 77 "VLAN's" creadas correspondientes a cada NAP de la red PON.

Ya con las VLAN's creadas es momento de crear sus respectivas IP's dentro del "Address List" para permitir su uso en conjunto con las VLAN's creadas.

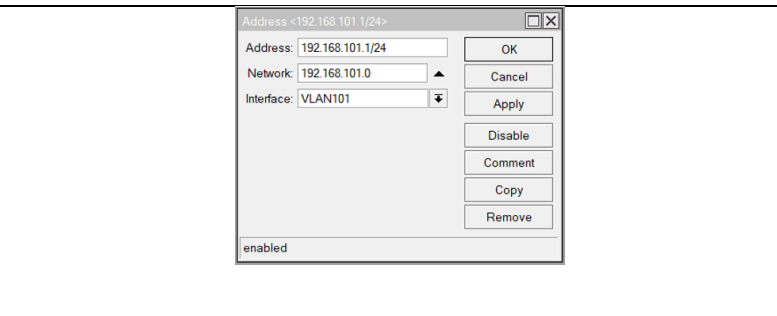

Figura 78 Dirección correspondiente a la NAPA01 con su IP 192.168.101.1 a través de la Interfaz "VLAN101".

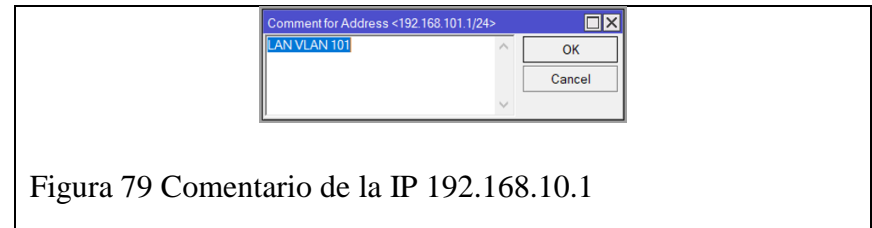
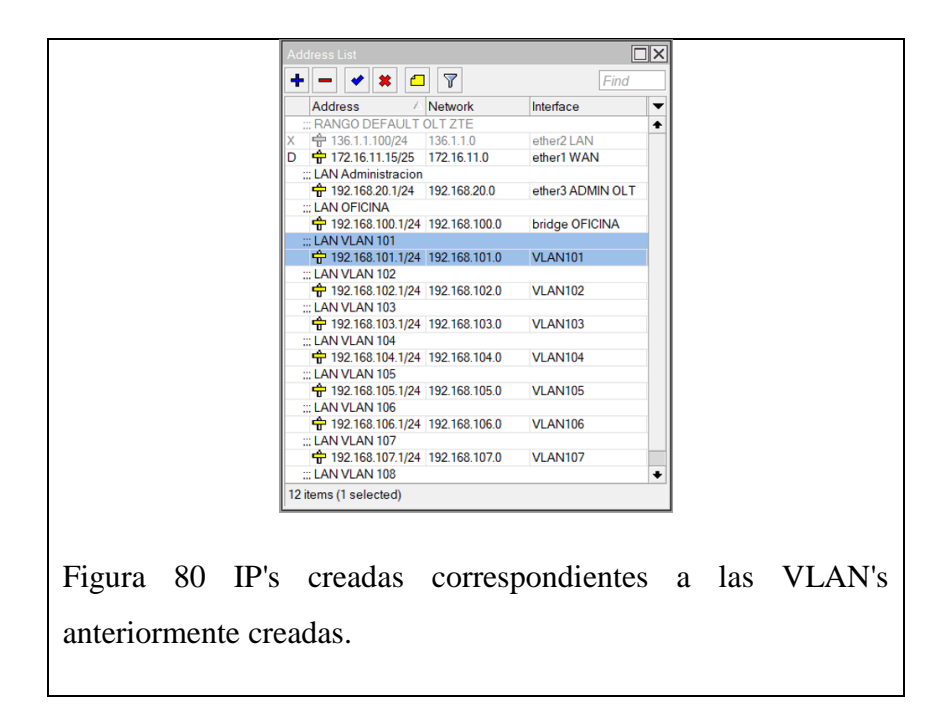

Como siguiente proceso posterior a la creación de las IP's de cada VLAN se deberá verificar la creación automática de las rutas de cada una de estas nuevas direcciones.

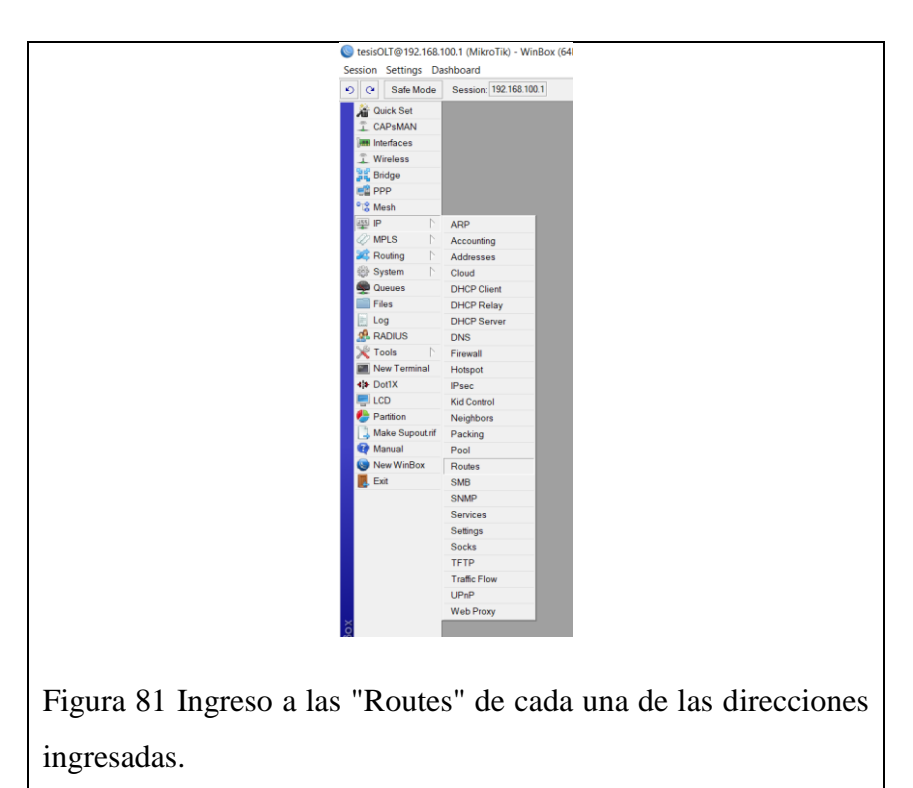

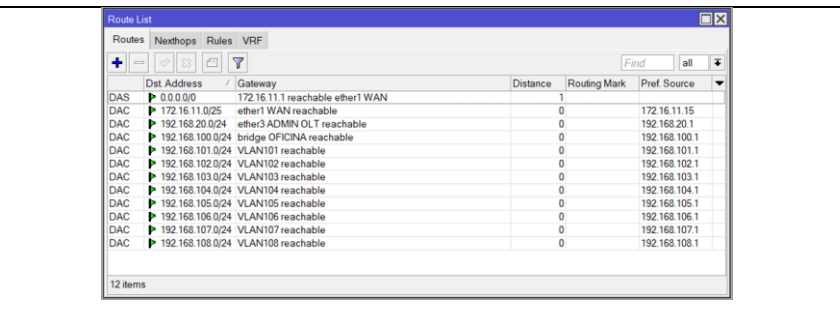

Figura 82 "Routes" creadas automáticamente correspondientes a cada Interfase de VLAN.

Luego de verificar la correcta creación de las rutas correspondientes a las IP's ingresadas con sus respectivas interfases de VLAN, se debe dar los permisos correspondientes en función de sus interacciones con la RED a través del firewall.

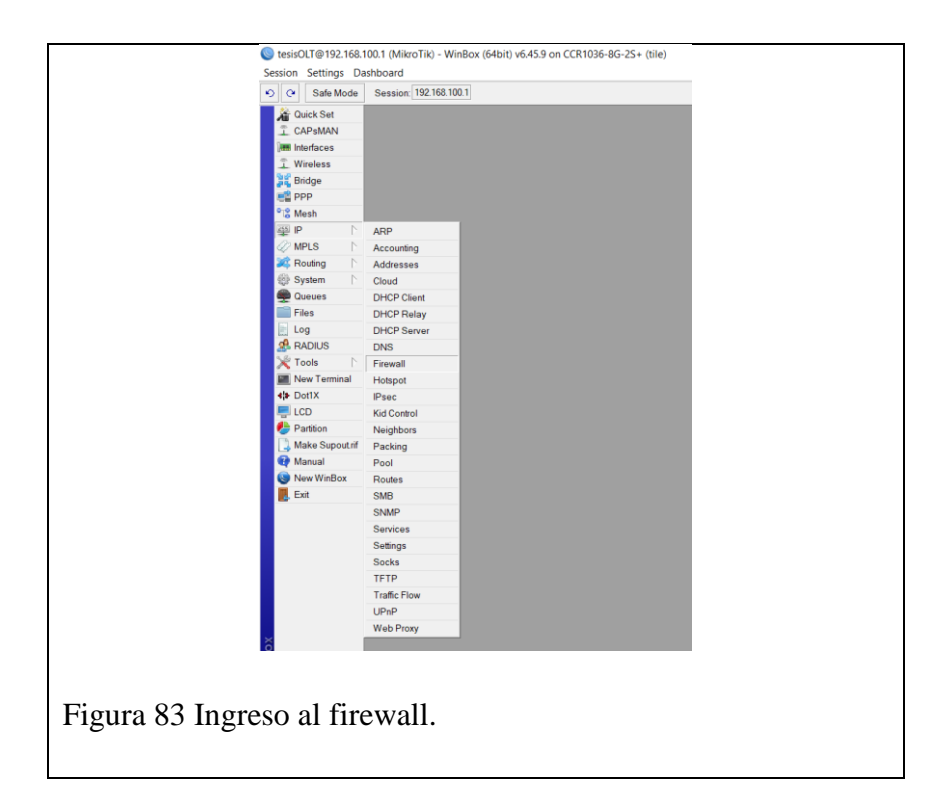

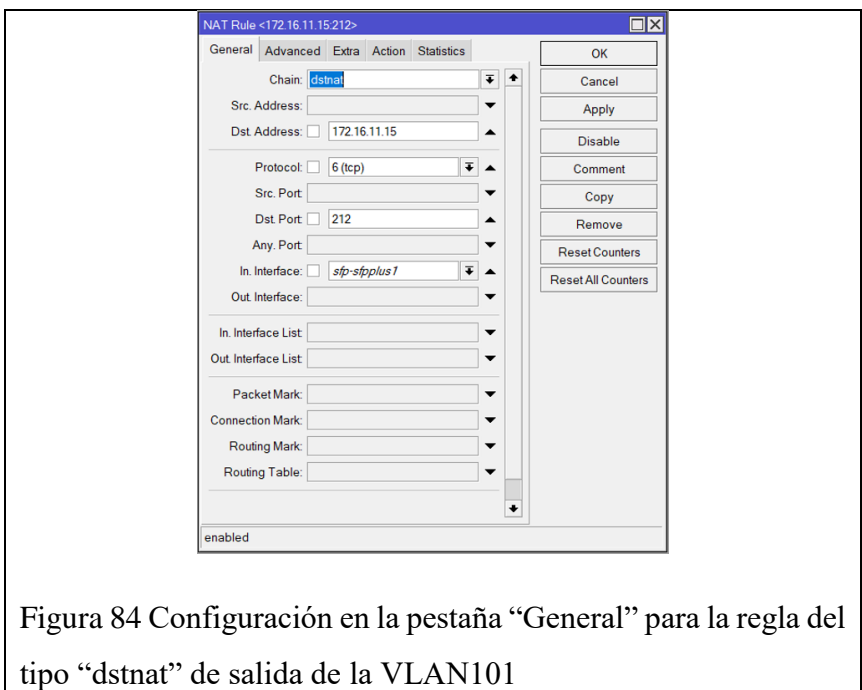

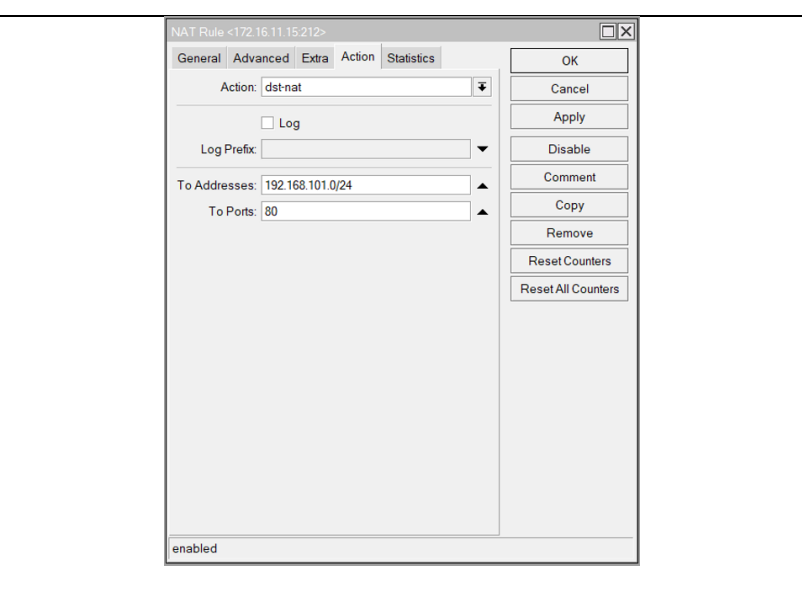

Figura 85 Configuración en la pestaña "Action" para la regla del tipo "dst-nat" de salida de la VLAN101

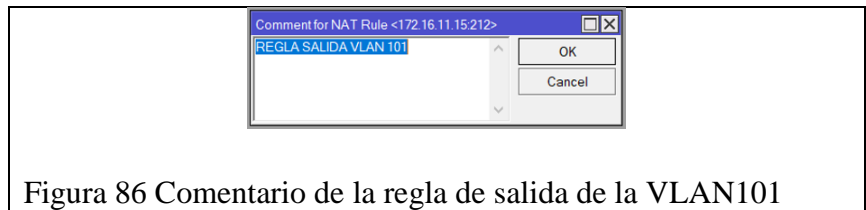

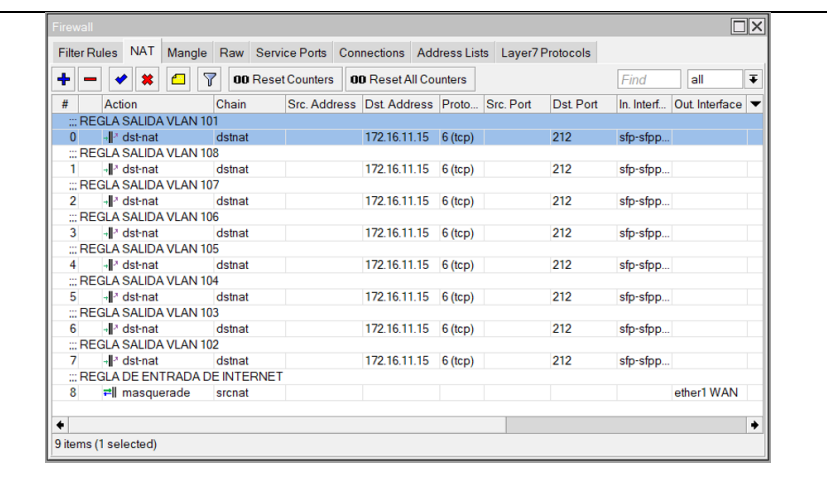

Figura 87 Reglas de salida creadas para cada una de las VLAN.

#### **2.2.3 CREACION DE PERFILES DE VLAN Y ESTATICOS DENTRO DE LA OLT**

La creación de perfiles dentro de la OLT se realiza una vez terminadas las configuraciones dentro del MIKROTIK y estos perfiles corresponden a las VLAN y perfiles estáticos que se relacionaran con las VLAN creadas en el MIKROTIK. Estos perfiles tienen como objetivo el relacionar cada una de las ONT que ingresemos a la OLT con las VLAN de la MIKROTIK en correspondencia a la IP asignada en función del distrito al cual pertenecen, por lo que se obtendrá un perfil de VLAN y uno estático por cada distrito o VLAN creada en el MIKROTIK, cada uno con su respectiva puerta de enlace.

Los perfiles VLAN se deben crear dentro de la OLT ya sea con el Putty o en nuestro caso a través de telnet desde el MIKROTIK bajo las líneas de comando mostradas en la Tabla 5.

Tabla 11 Creación de los 8 perfiles de VLAN.

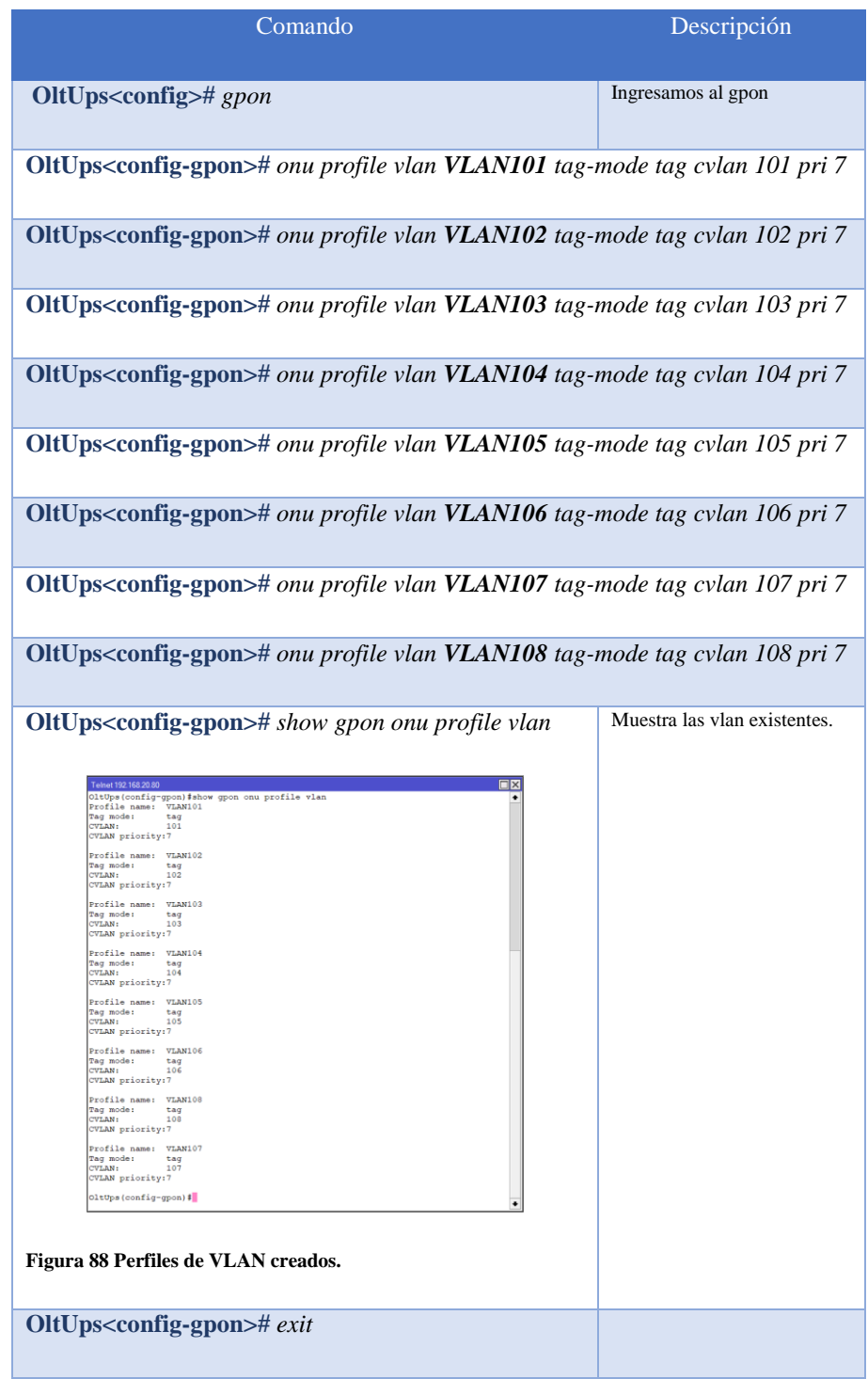

Una vez creados los perfiles de VLAN bajo las líneas de comando anteriormente expuestas entonces automáticamente se crean las VLAN dentro de la OLT por lo que ahora se debe taggear o enlazar el puerto físico gei\_1/4/1 a cada una de estas VLAN con las líneas de comando de la Tabla 6.

Tabla 12 Taggeo del puerto gei\_1/4/1 con las VLAN creadas.

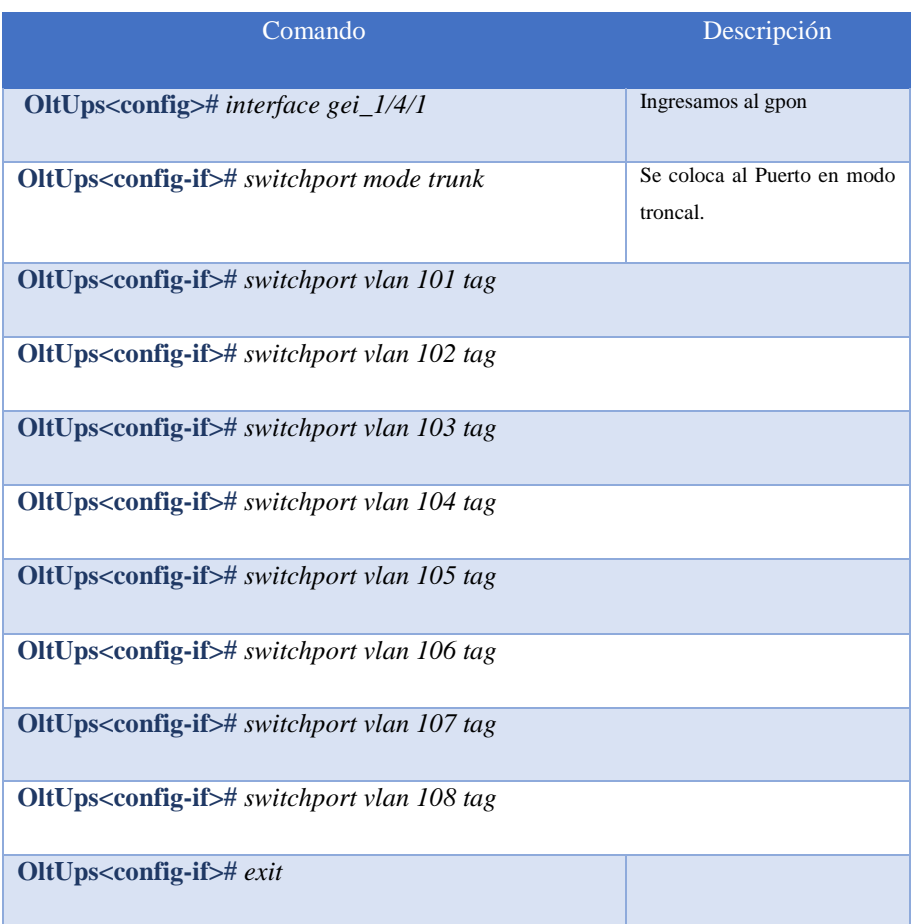

Una vez realizado el taggeo del puerto físico gei\_1/4/1 con cada una de las VLAN, se procede a crear los perfiles estáticos como se muestra en la Tabla7 que van a contener las puertas de enlace correspondiente a cada VLAN en función del distrito al que pertenecen y estas puertas de enlace son las creadas en el MIKROTIK en el "Address List".

Tabla 13 Creación de los 8 perfiles estáticos de VLAN.

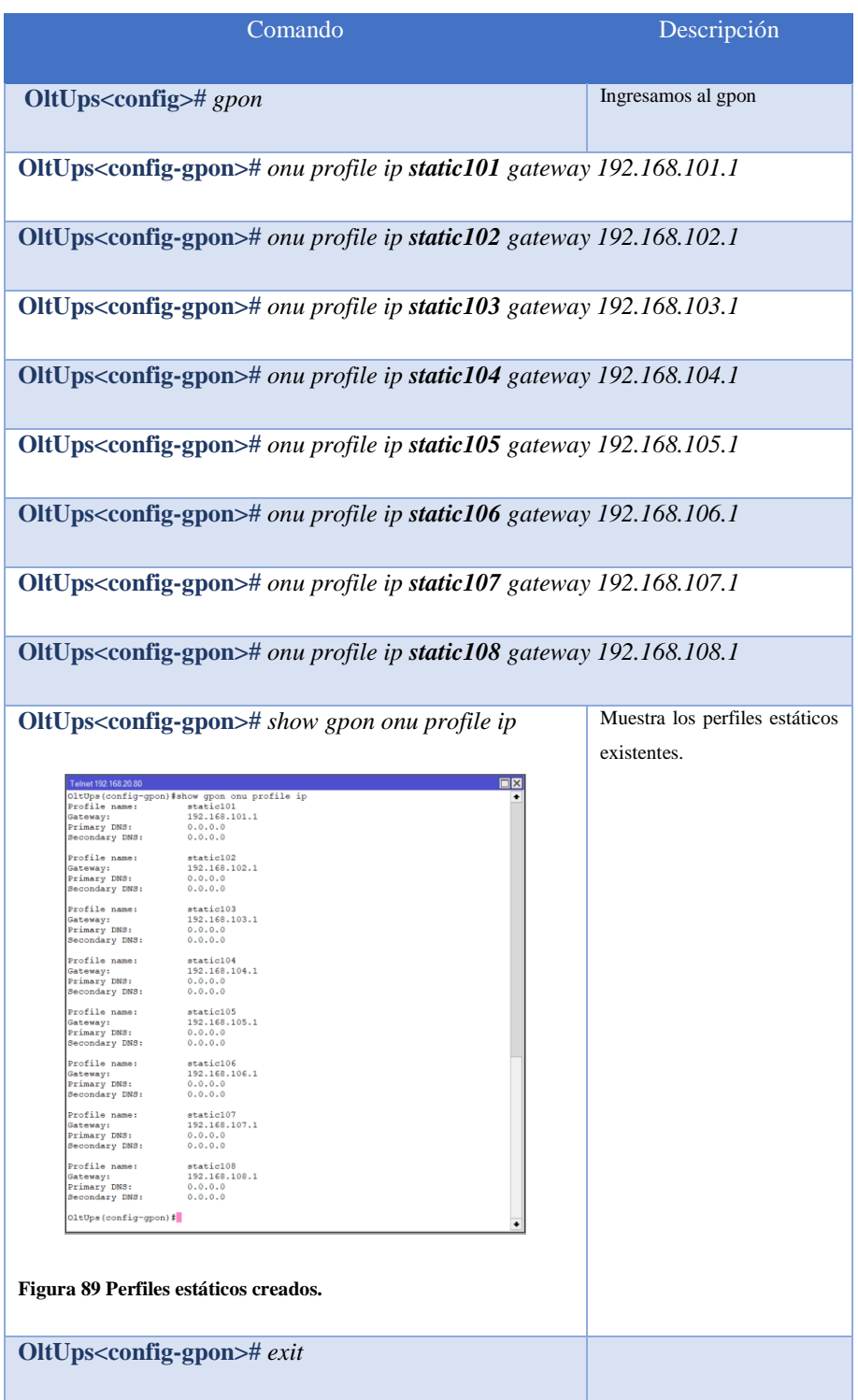

#### **2.2.4 CREACIÓN Y RECONOCIMIENTO DE ONT DESCONOCIDA DENTRO DE LA OLT**

En la actualidad por el avance tecnológico siempre se van renovando las tecnologías y eso implica que se deba trabajar con equipos nuevos en configuración e identificación para la OLT, por lo que será necesario ingresar una ONT nueva y grabarla en el registro de la OLT para futuros usos en la red GPON, este proceso se realiza bajo las líneas de comando expuestos en la Tabla 8.

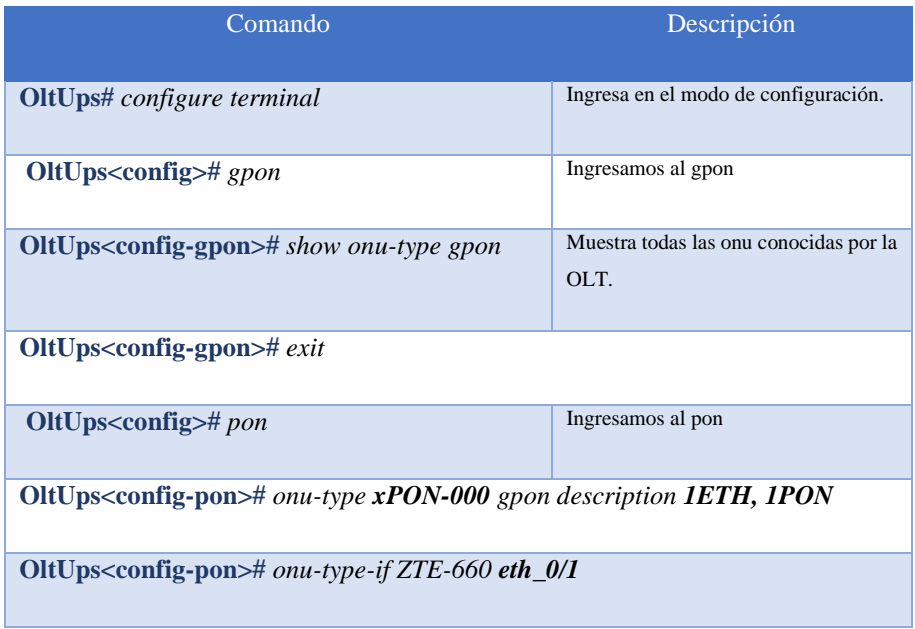

Tabla 14 Creación de ONT NUEVA dentro de la OLT

En las líneas de comando de la tabla 8 se realizó el ingreso de una ONT desconocida la cual nombramos xPON-000 ya que esta no constaba en el registro de ONT's de la OLT. Este proceso de ingreso debe seguir una secuencia de pasos como especificar el tipo y colocar una descripción explicita sobre los puertos físicos que posea la ONT, tal como en este caso se indica 1 puerto ethernet, pero esto puede estar sujeto a variaciones en función de la complejidad de la ONT y las funciones que cumpla. Luego se le debe dar una identificación a cada puerto para sus respectivas configuraciones al momento de registrar una ONT dentro de la red GPON de cara a la generación del servicio.

Como última etapa se debe registrar en la OLT las ONT conectadas a la red GPON que aparecen como no configuradas, en este punto es importante diferenciar entre una ONT desconocida y una ONT no registrada ya que una ONT desconocida es aquella que su modelo y sus puertos no son identificados en la OLT por lo que se realiza el ingreso de una ONT NUEVA, mientras que una ONT no registrada es aquella que aún no ha sido configurada con una IP, un perfil de VLAN y un perfil estático para su correcto funcionamiento dentro de la red GPON. Una vez aclarado este punto entonces se procede a registrar la ONT con las líneas de comando de la Tabla 15.

Tabla 15 Configuración de ONT.

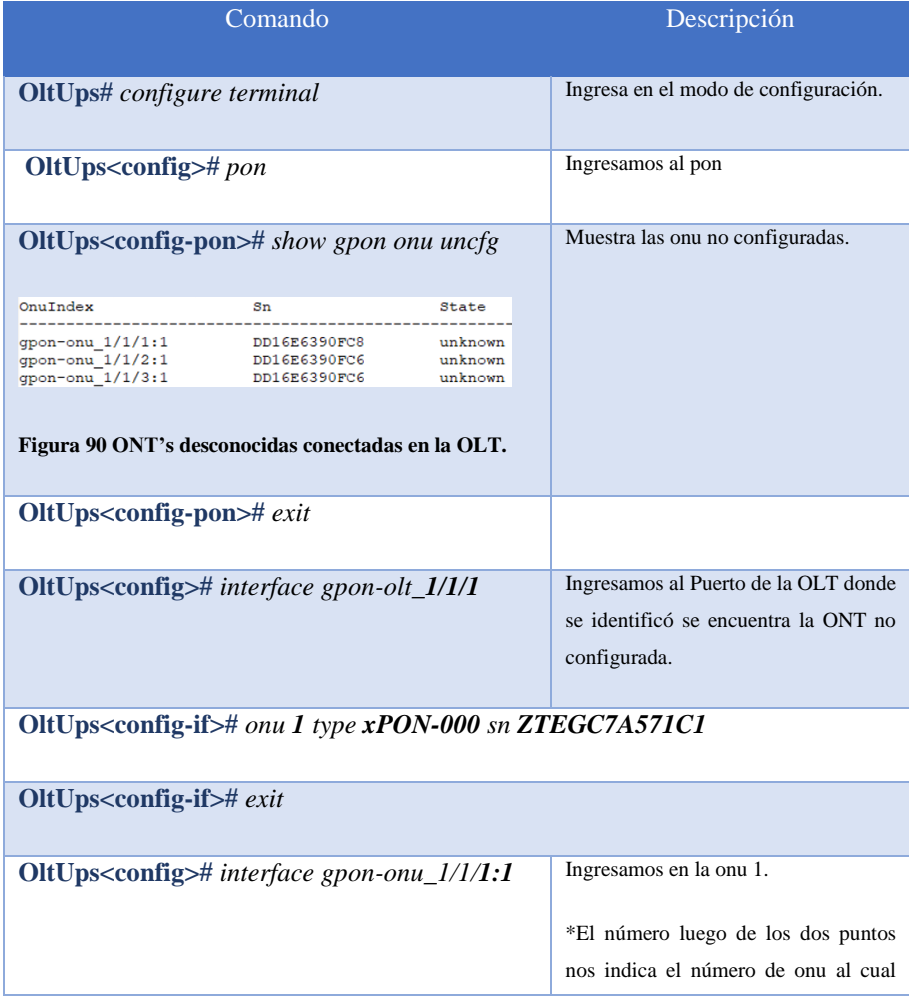

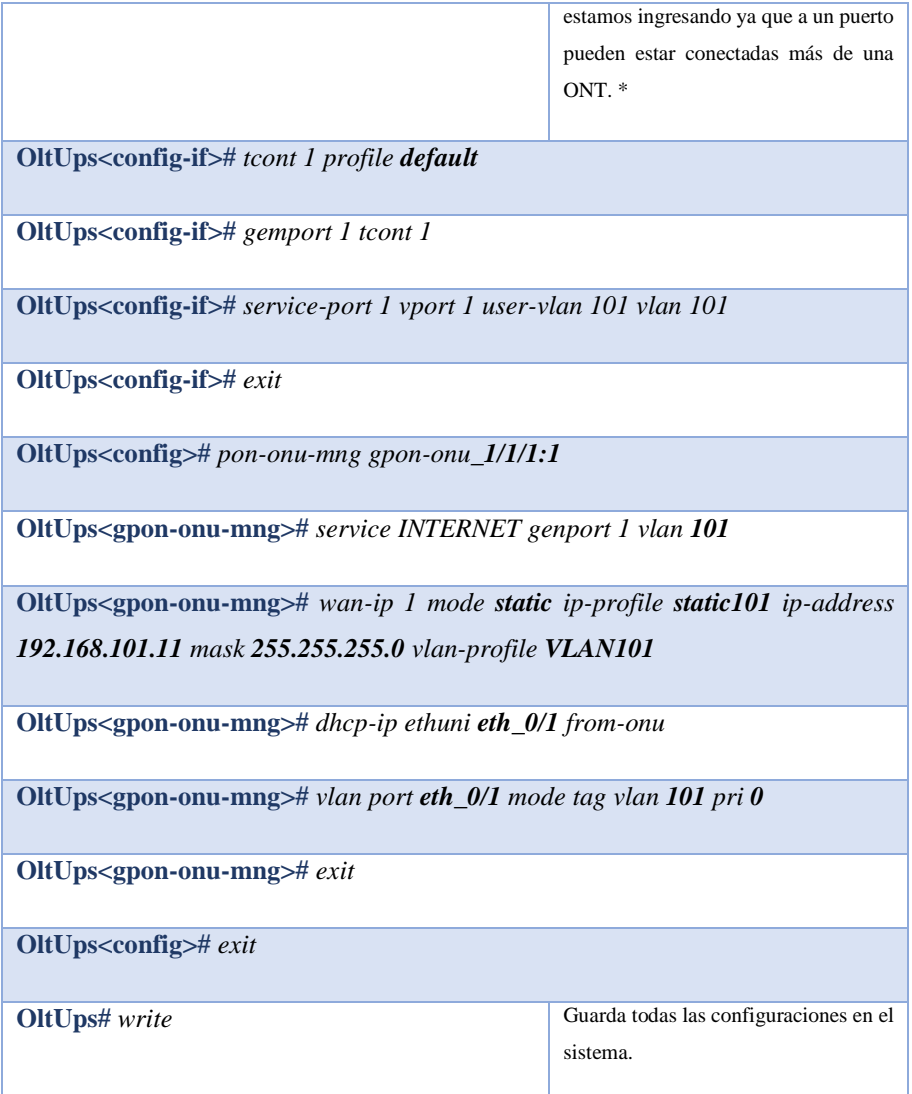

Una vez registrada la ONT dentro de la OLT se debe comprobar que en verdad se tiene alcance o acceso hasta esta ONT a través de la IP que le asignamos, por lo que se realiza un PING desde un terminal del MIKROTIK a la ONT como se muestra en la Figura 91.

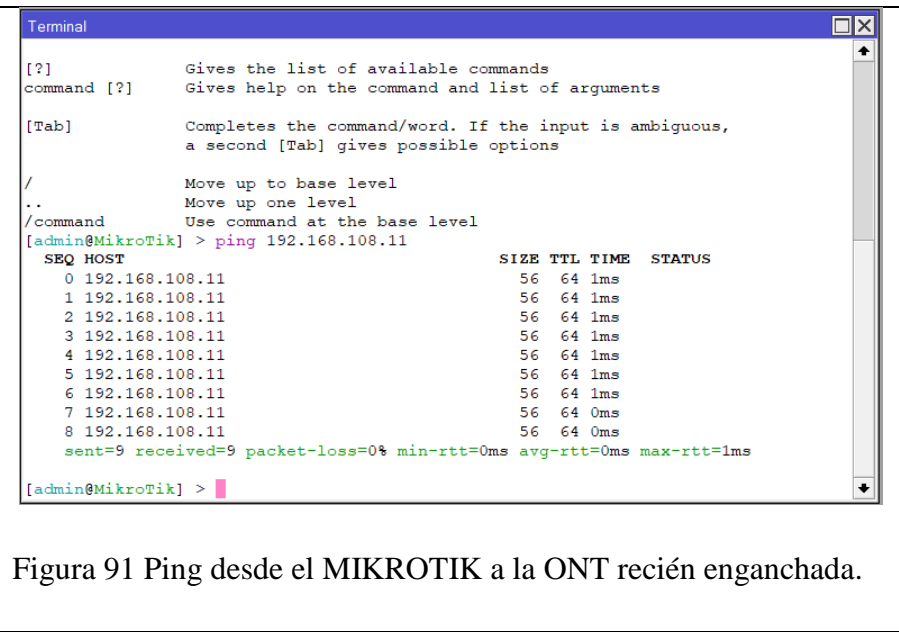

Como configuración adicional para habilitar el servicio hacia la ONT se debe agregar la IP asignada dentro del apartado de Queue's del MIKROTIK como se indica en la Figura con sus respectivos anchos de banda tanto en la pestaña de "General" como "Avanced", además del tipo de cola y la prioridad.

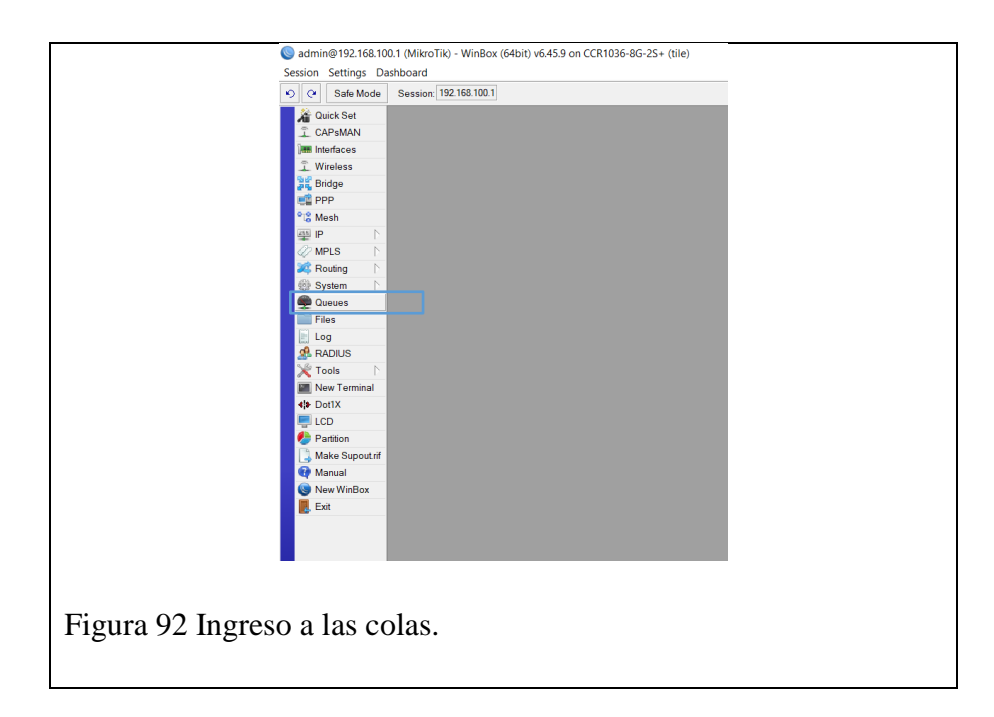

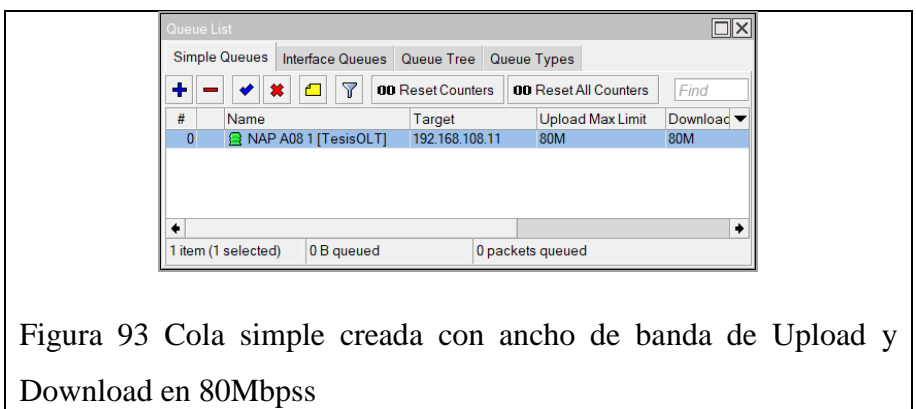

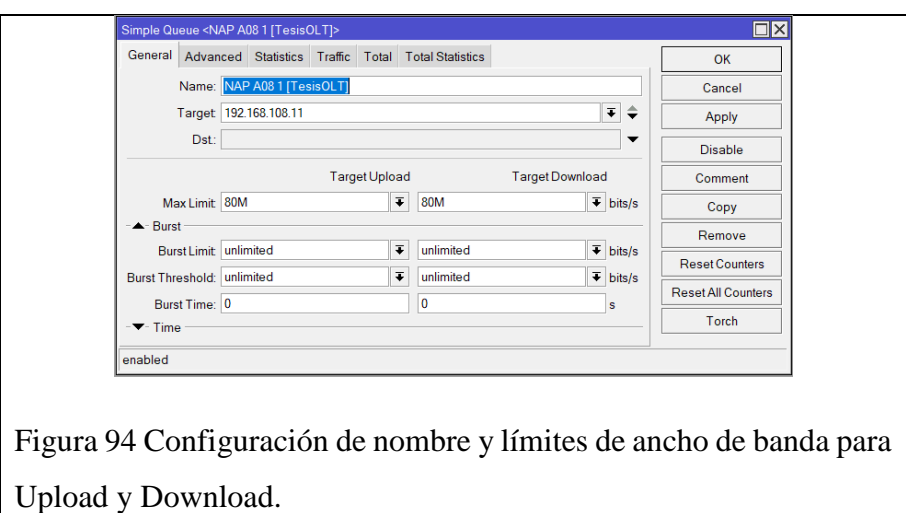

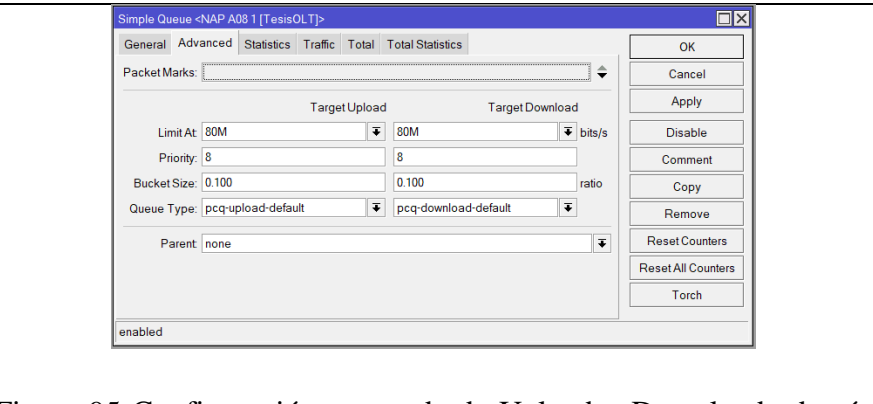

Figura 95 Configuración avanzada de Upload y Download además del tipo de cola.

#### **2.2.5 CONFIGURACION DE ROUTER DE LADO DEL CLIENTE PARA SALIDA A INTERNET**

En cuanto a la conexión física entre la ONT y el ROUTER se deberá utilizar un cable flat de fibra óptica de última milla con conectores extremos APC y un cable RJ45 CAT 6(la categoría puede variar, pero es recomendable que sea la última categoría vigente) desde el ROUTER hacia cada uno de los diferentes equipos que sean necesarios en función de la gama del ROUTER y los requerimientos del cliente como se muestra en la Figura 96.

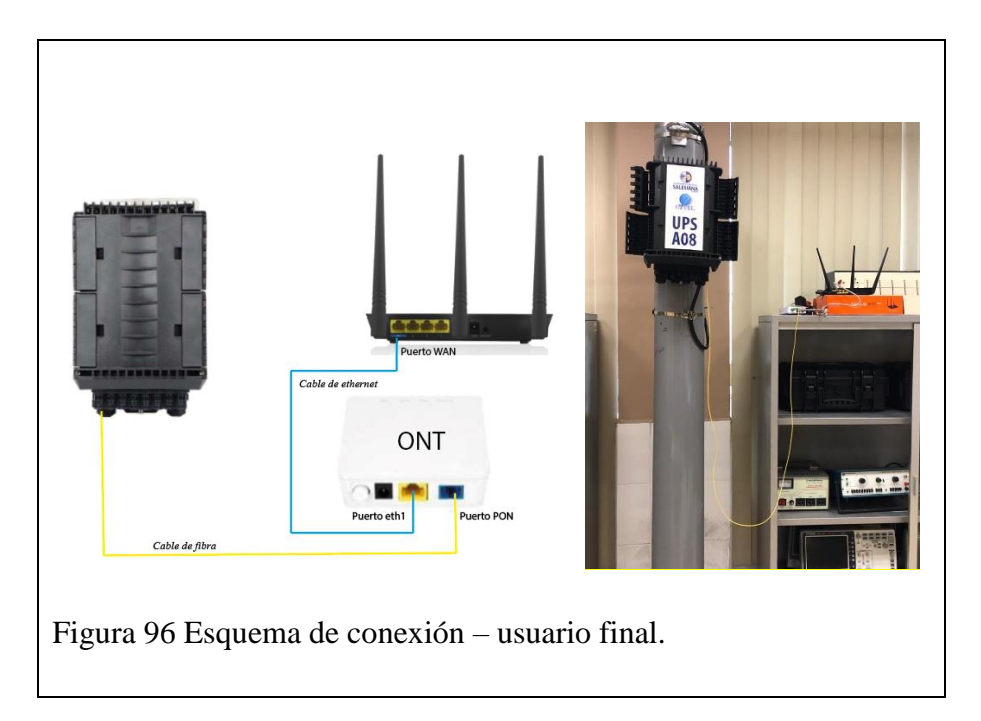

Como último paso para la salida a internet a través de nuestro ROUTER colocado en el cliente, se deberá realizar las respectivas configuraciones en cuanto a la asignación de la IP correspondiente que fue asignada en la OLT a la ONT y que también está autorizada en el MIKROTIK con su respectivo ancho de banda dentro del apartado de colas [Queue List] como se muestra en la Figura.

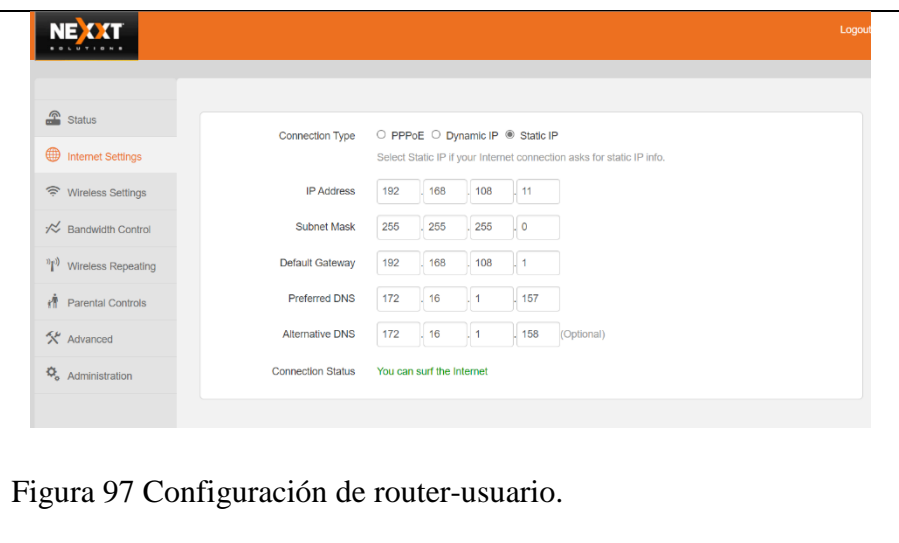

Una vez establecida la salida a internet se debe hacer la última prueba que corresponde a la medición de latencia y ancho de banda en el cliente como se muestra en la Figura.

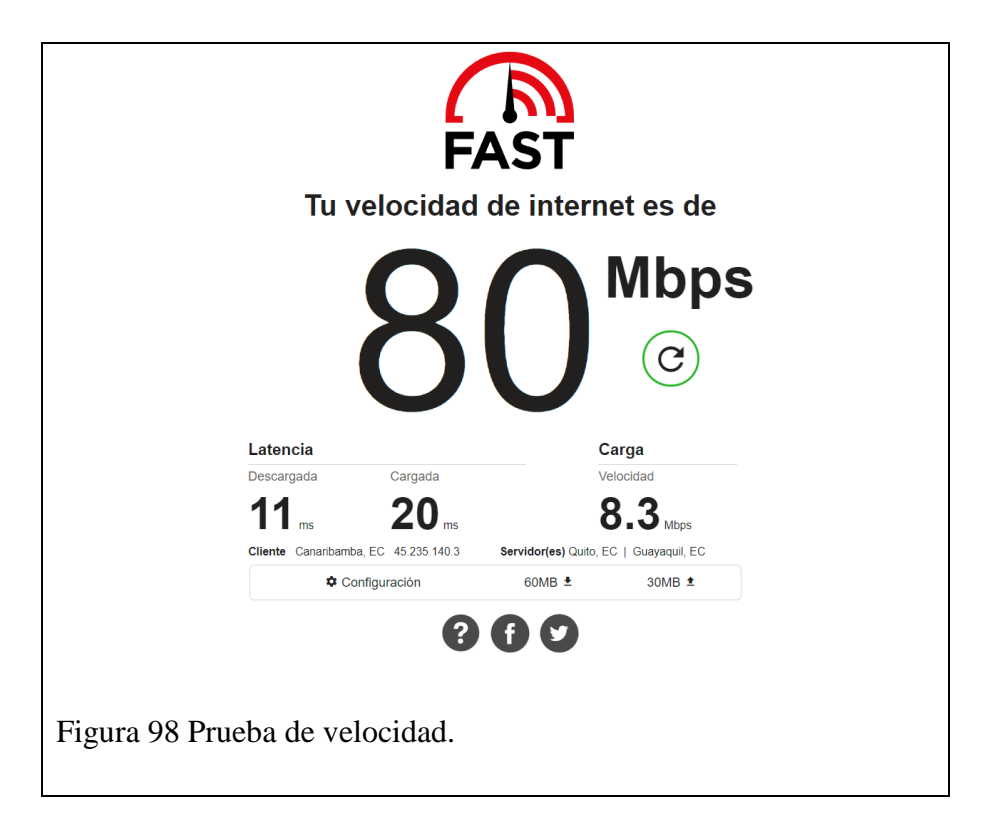

## **CAPÍTULO 3:**

### **PRUEBAS DE FUNCIONAMIENTO**

#### **3.1 CONEXIÓN FISICA EN CADA UNA DE LAS NAP PARA LAS PRUEBAS DE FUNCIONAMIENTO.**

Para las pruebas de funcionamiento en cada una de las NAP disponibles (La NAP 4 no estaba implementada y la NAP 5 se encontraba dentro del coliseo donde se estaban realizando las vacunas contra el COVID-19) se realizó una conexión directa desde un puerto escogido al azar hasta la ONT a través del cable de fibra drop flat con conectores externos APC y un cable RJ45 a una portátil, desde la cual se configuraría el ROUTER NEXXT de lado del cliente con la IP correspondiente a la NAP analizada. En las siguientes figuras indicamos los materiales utilizados y como se realizó la conexión física para sus respectivas pruebas de funcionamiento.

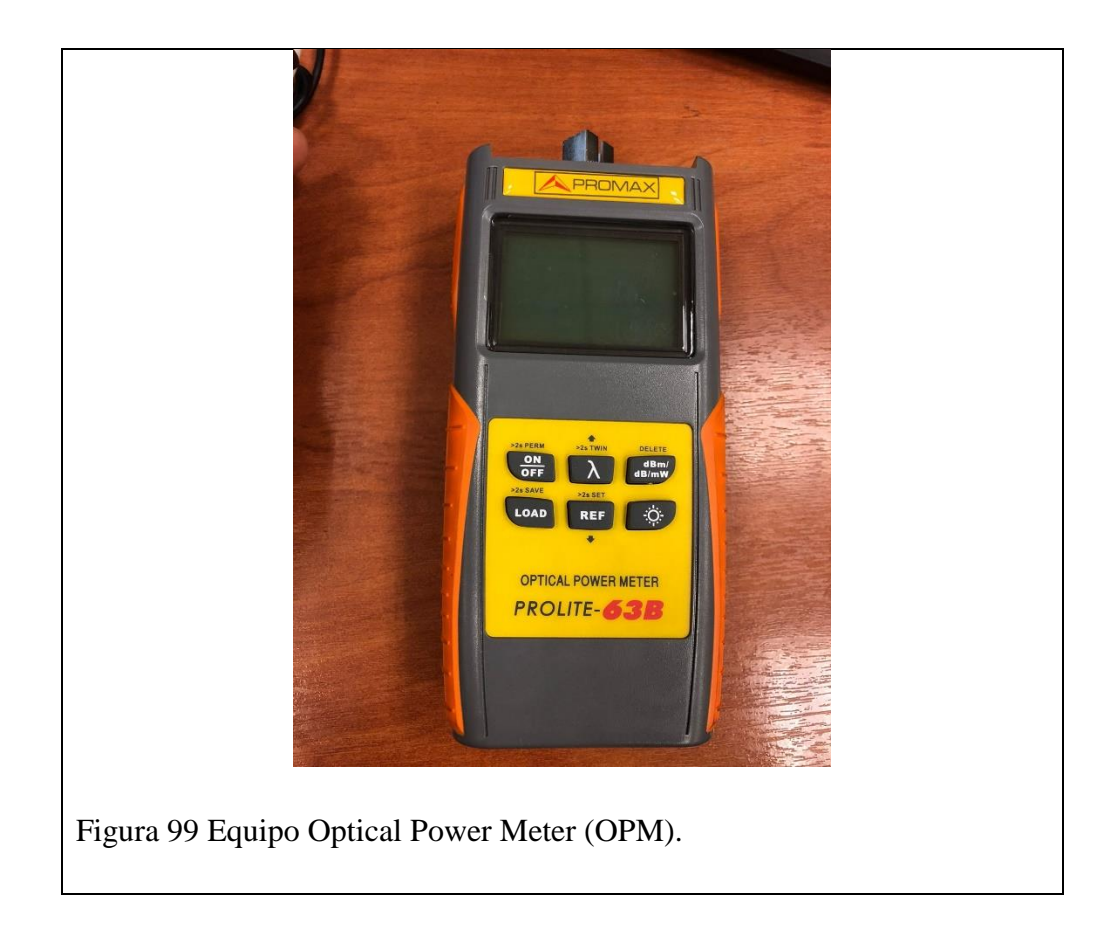

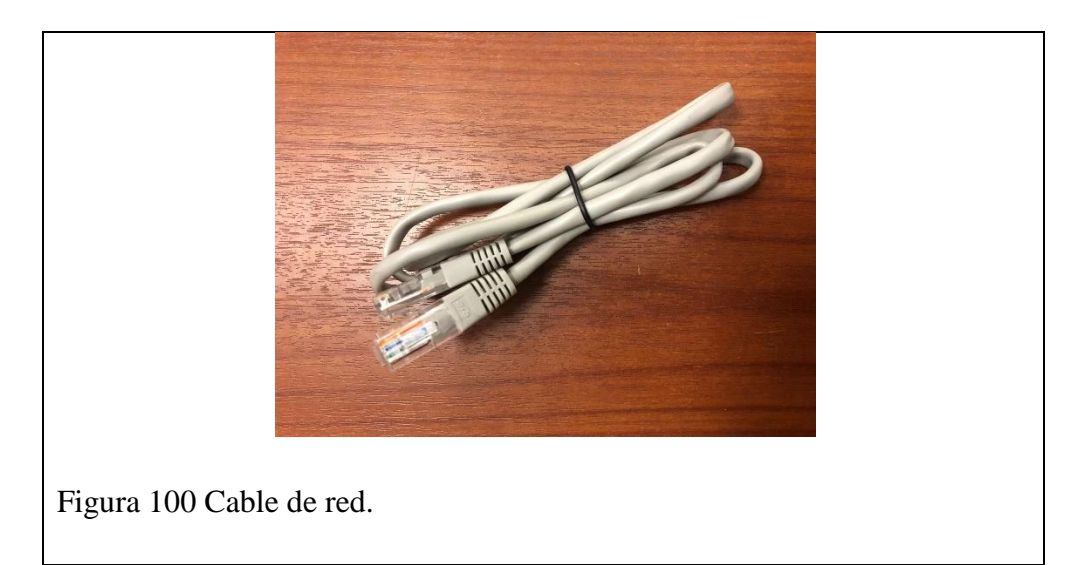

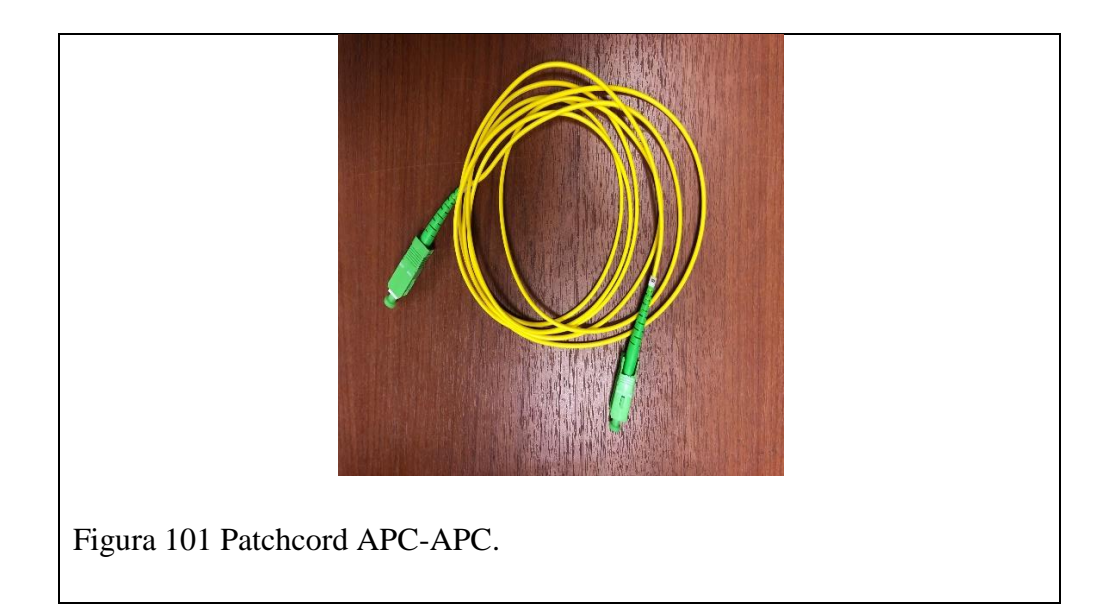

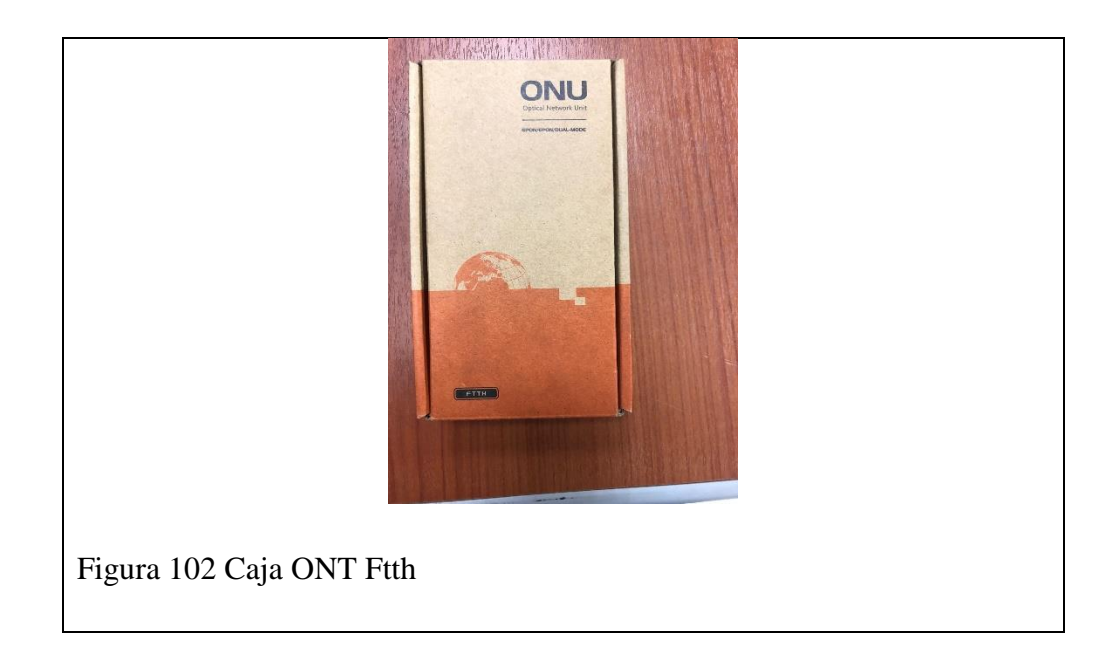

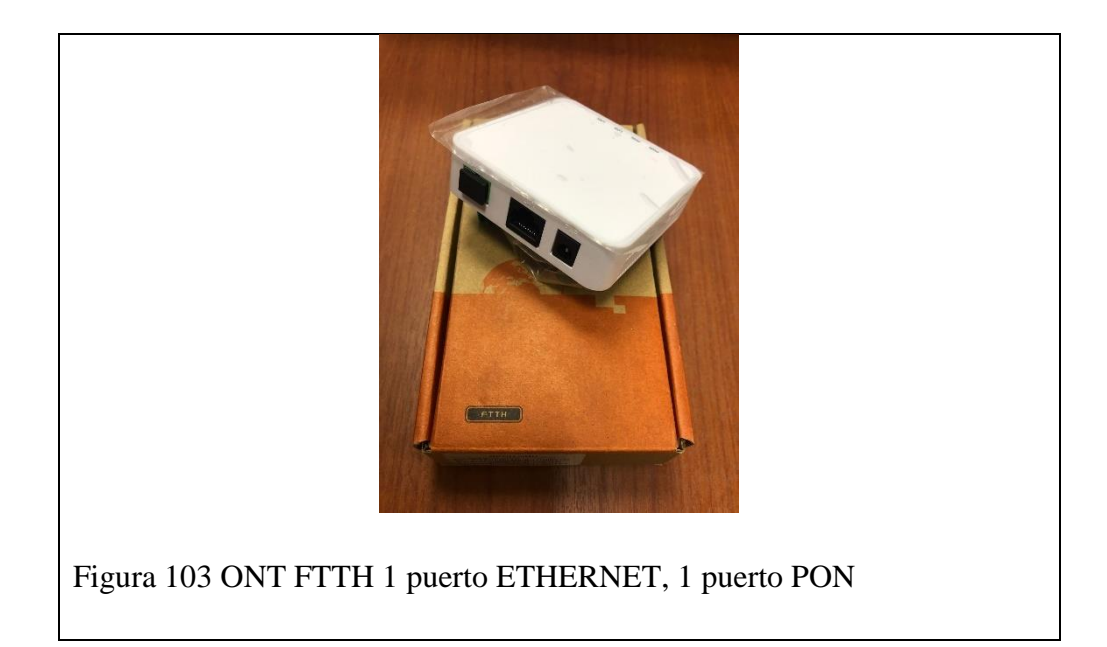

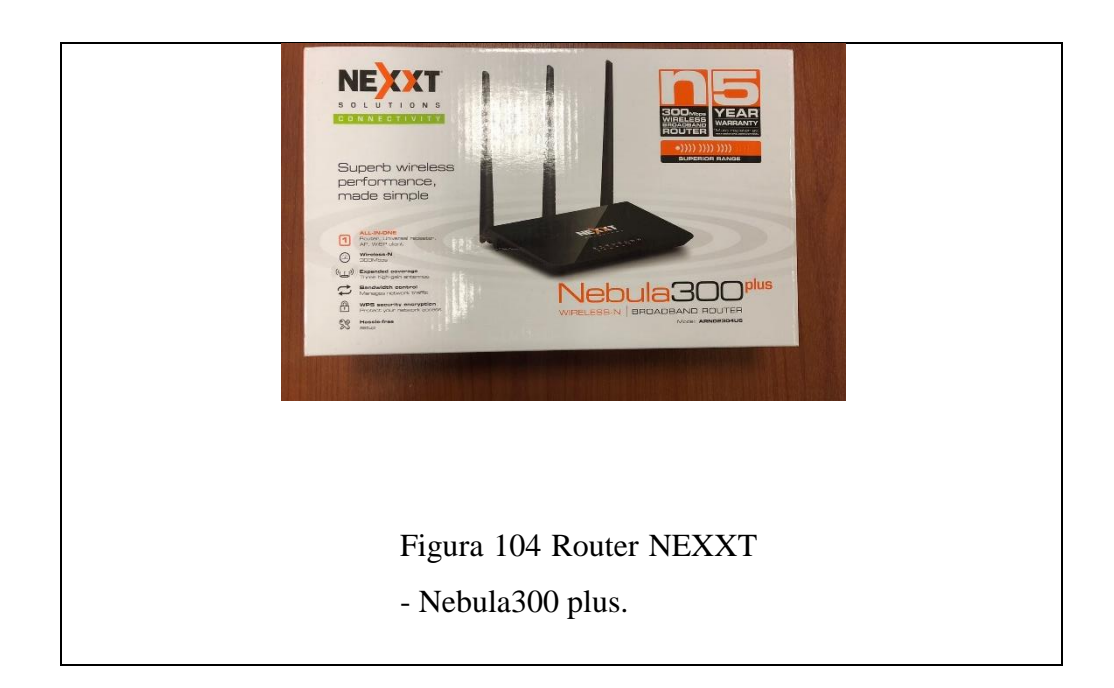

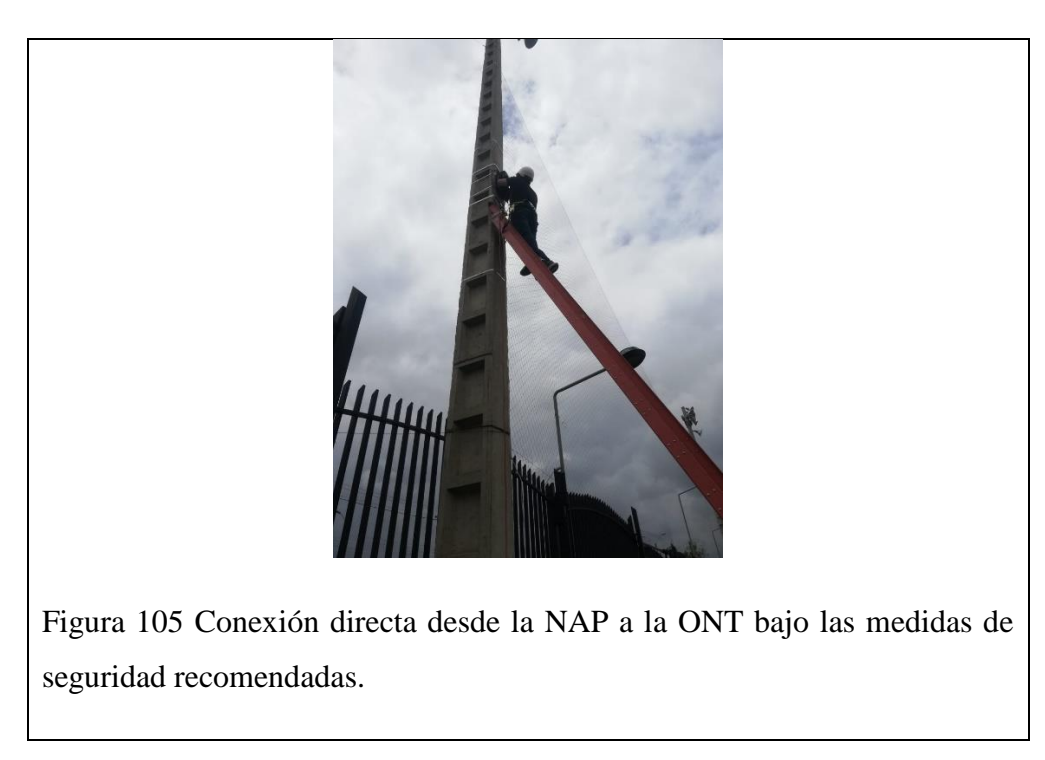

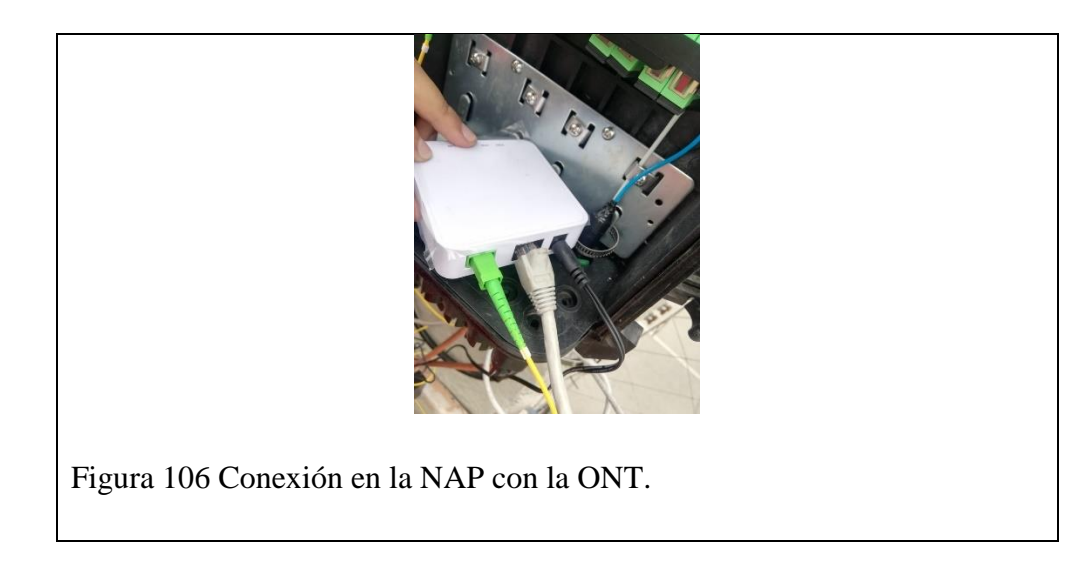

#### **3.2 MEDICION DE POTENCIA Y ANCHO DE BANDA EN LAS NAP DE LA RED GPON.**

Una vez establecida las conexiones físicas para cada una de las NAP que corresponden a la RED GPON de la Universidad Politécnica Salesiana se procedió a realizar las respectivas mediciones de potencia, latencia y ancho de banda para verificar que se esté cumpliendo con un estándar establecido en la Tabla 9.

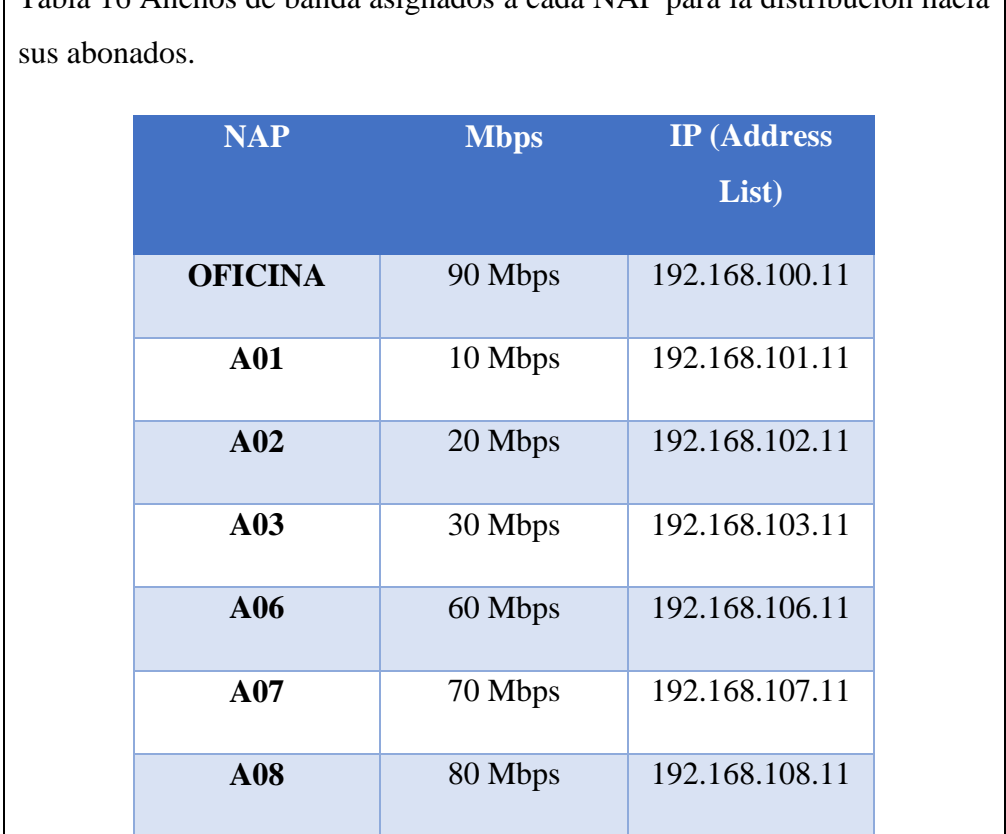

Tabla 16 Anchos de banda asignados a cada NAP para la distribución hacia

Para poder tener una distinción en el ancho de banda brindado por cada NAP hacia cada uno de sus abonados o clientes, se ha establecido un orden secuencial en función del sector o número de NAP al que pertenecen como se representa en la Tabla 9. Así mismo es importante indicar que este ancho de banda en un ambiente practico varía en función del PLAN que haya adquirido el cliente en la OFICINA y mas no tendría que estar ligado al sector donde se encuentre la NAP desde la que salga dicho cliente.

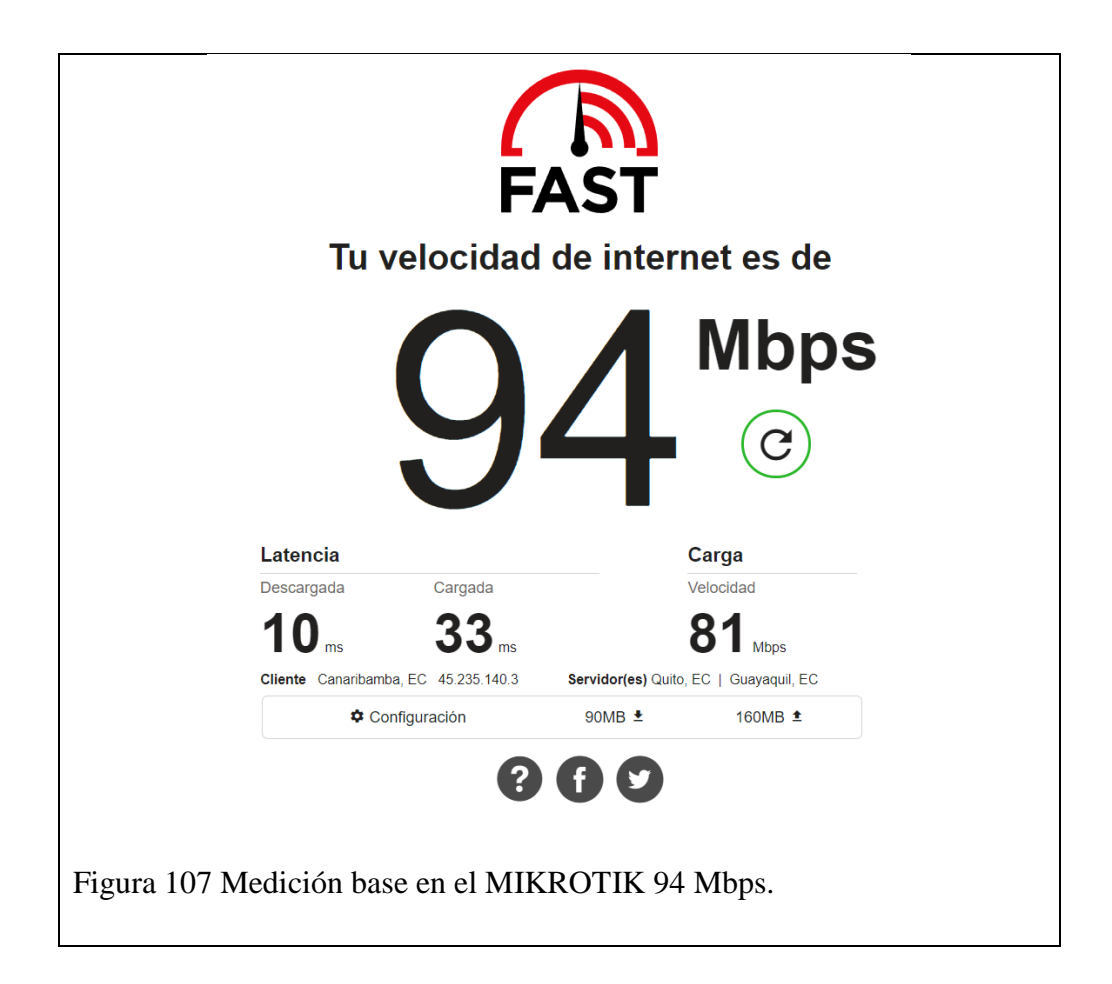

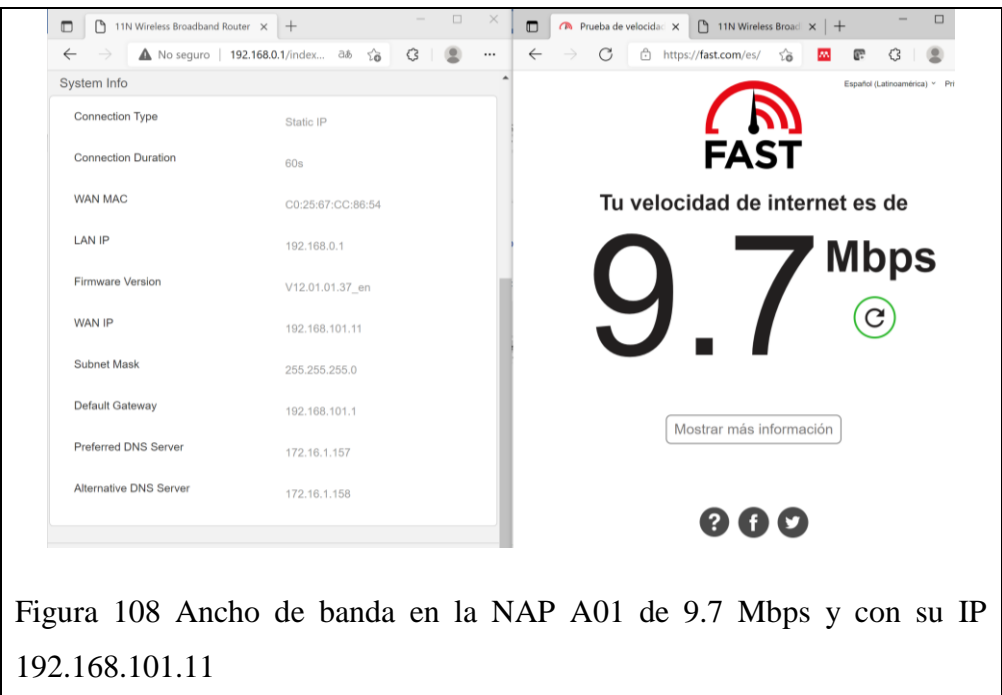

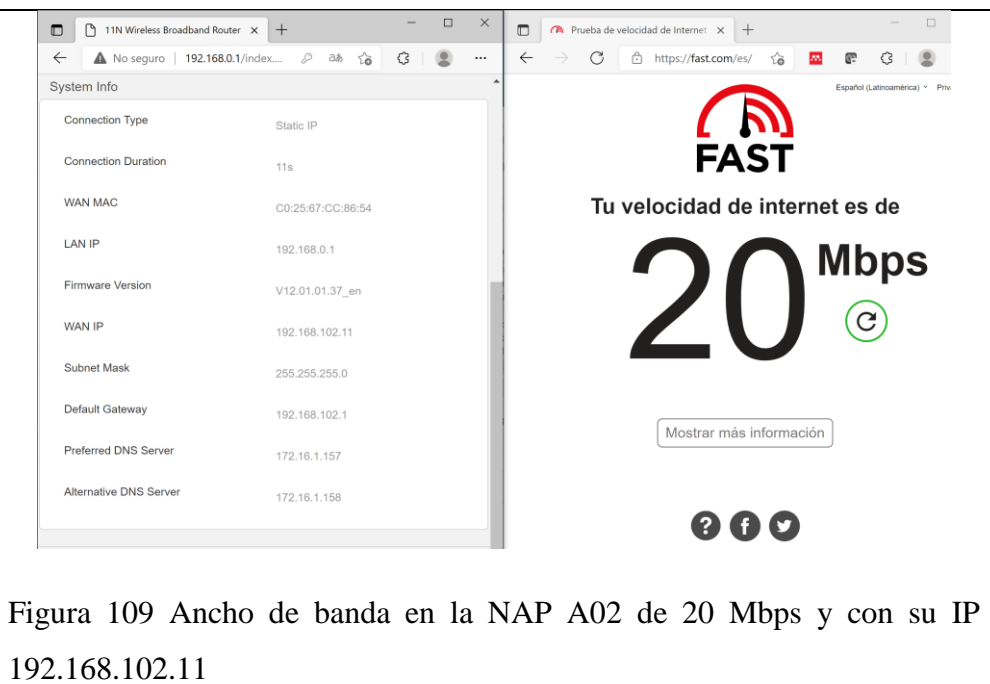

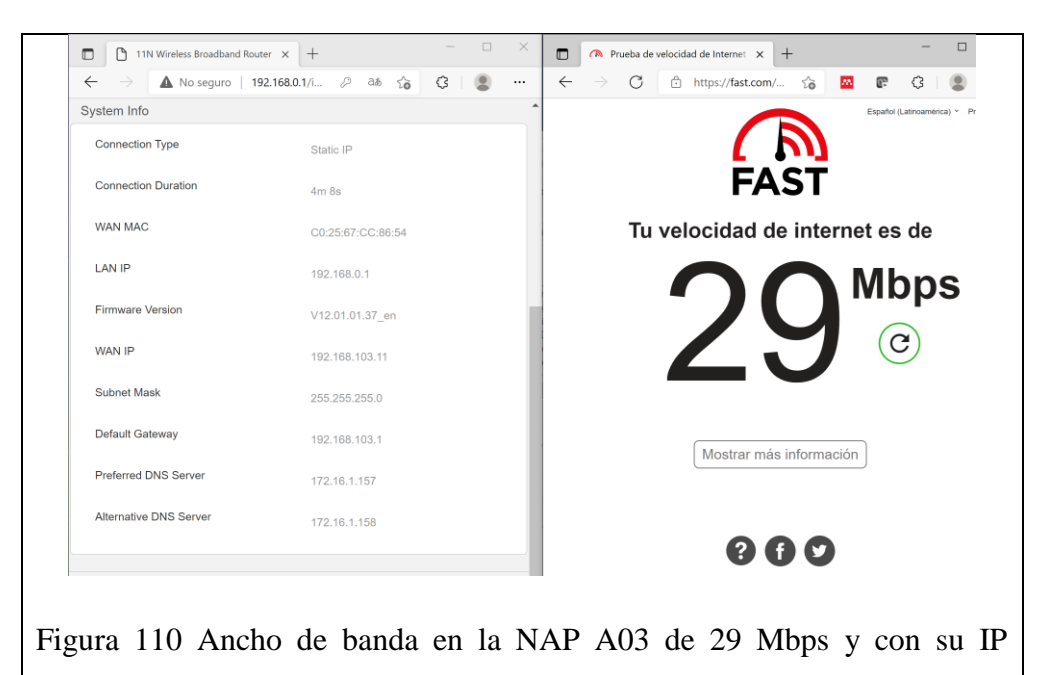

192.168.103.11

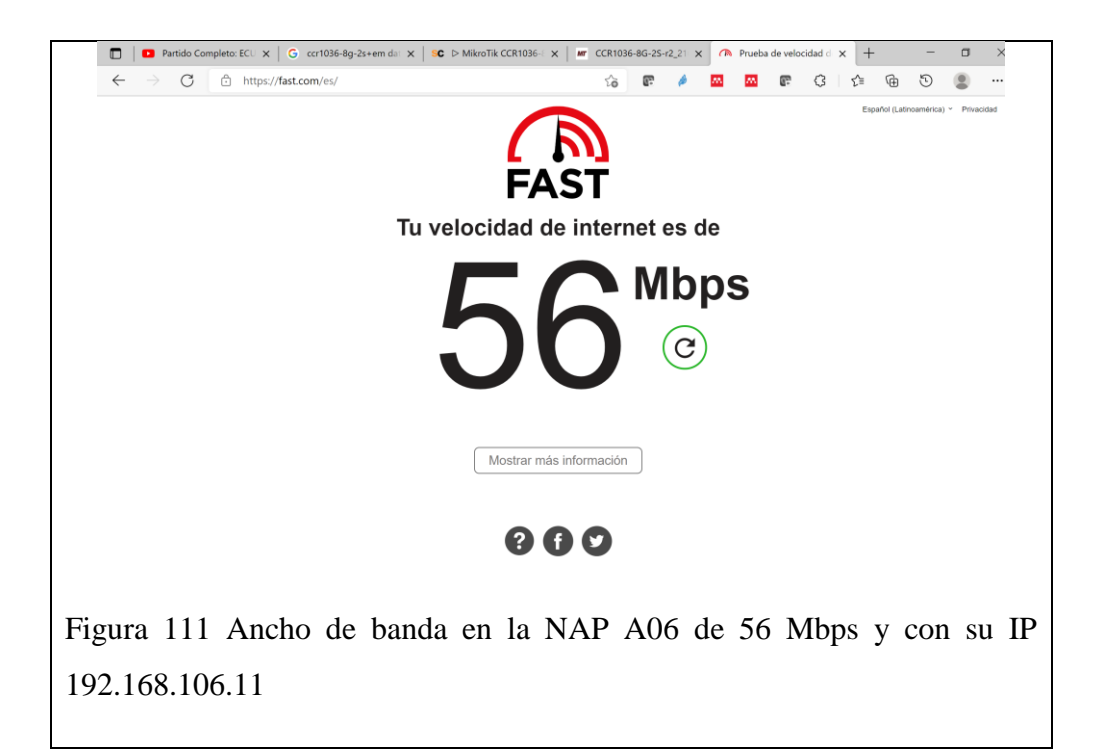

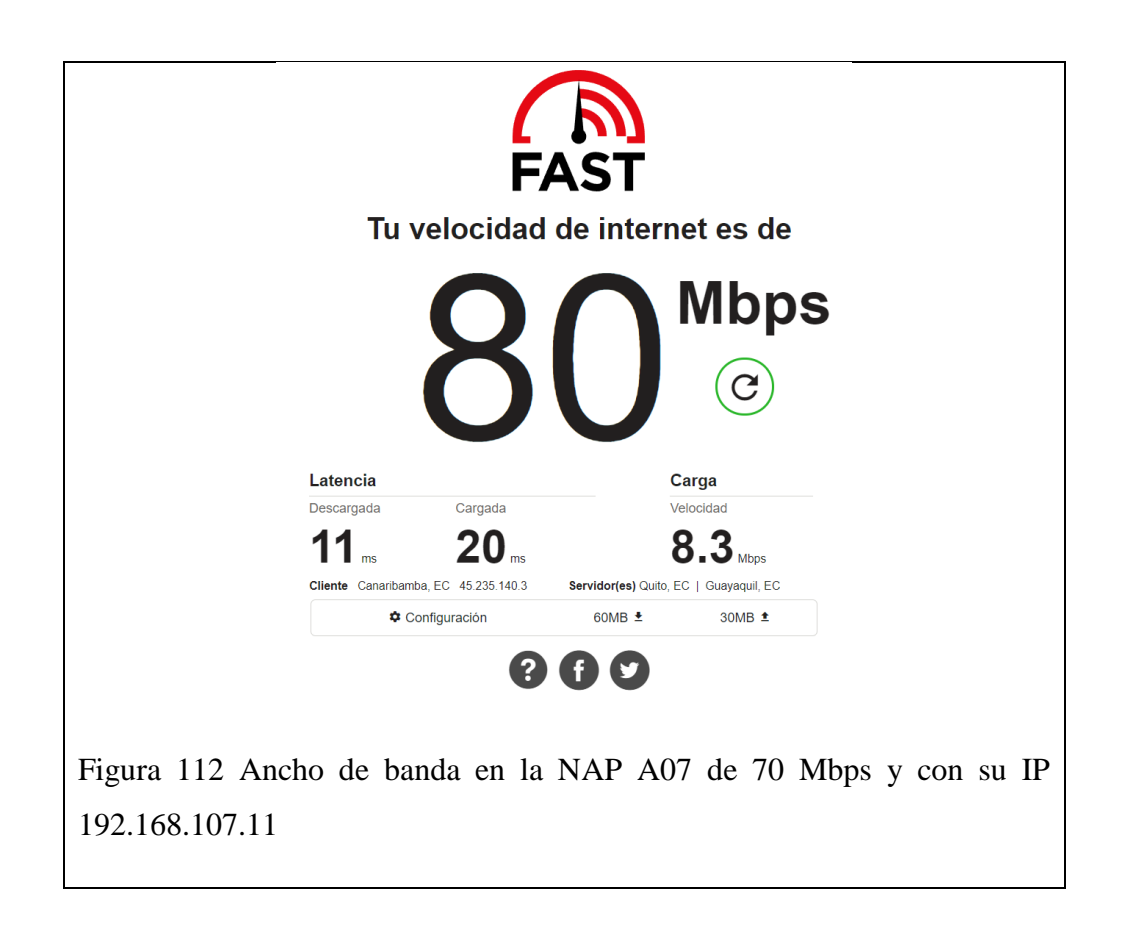

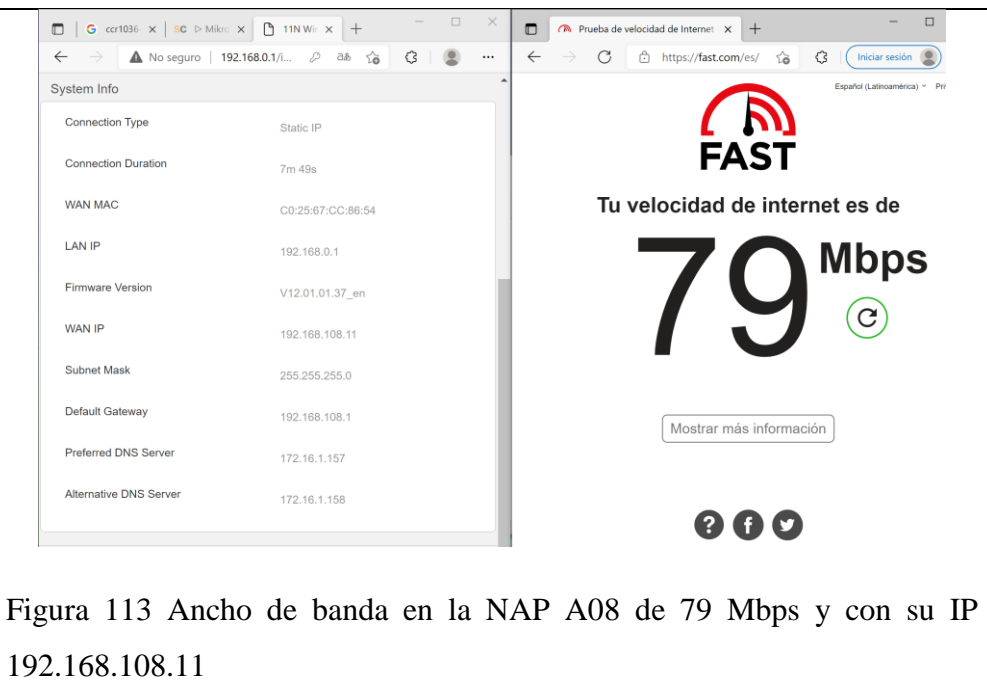

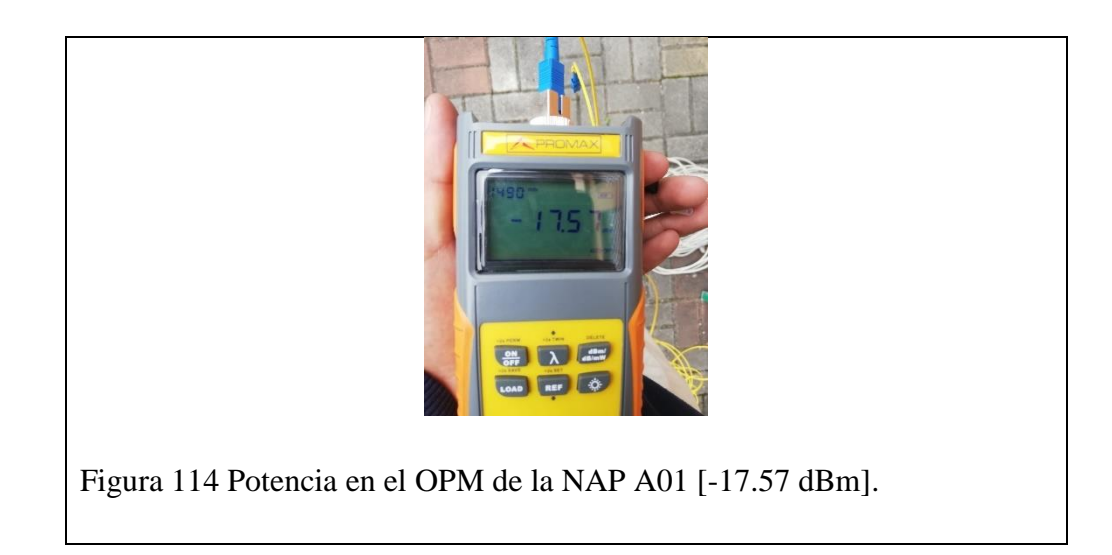

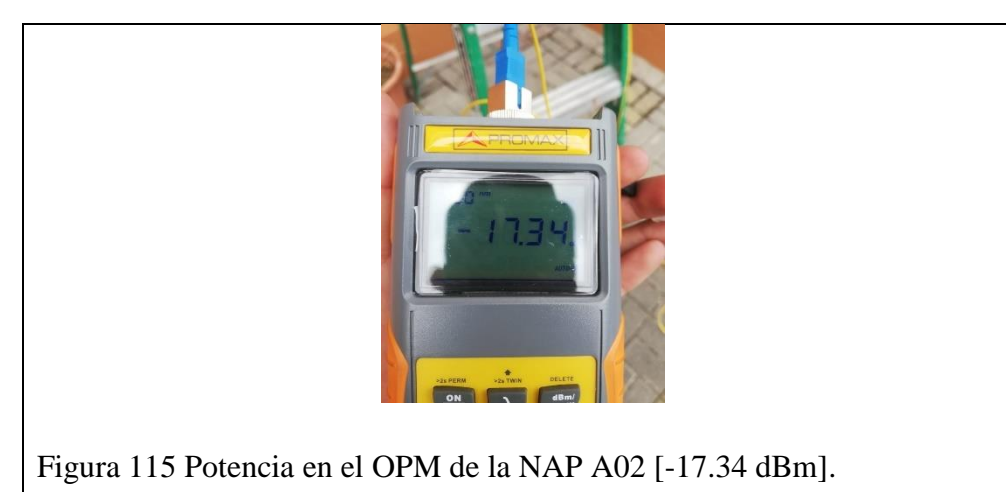

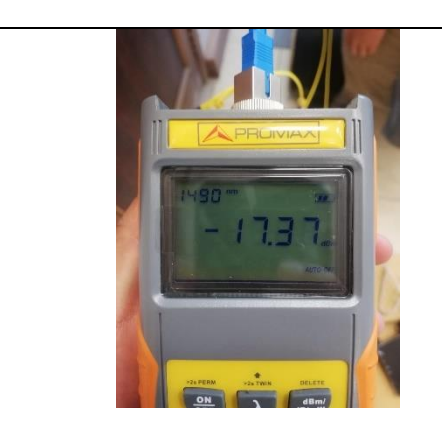

Figura 116 Potencia en el OPM de la NAP A03 [-17.37 dBm].

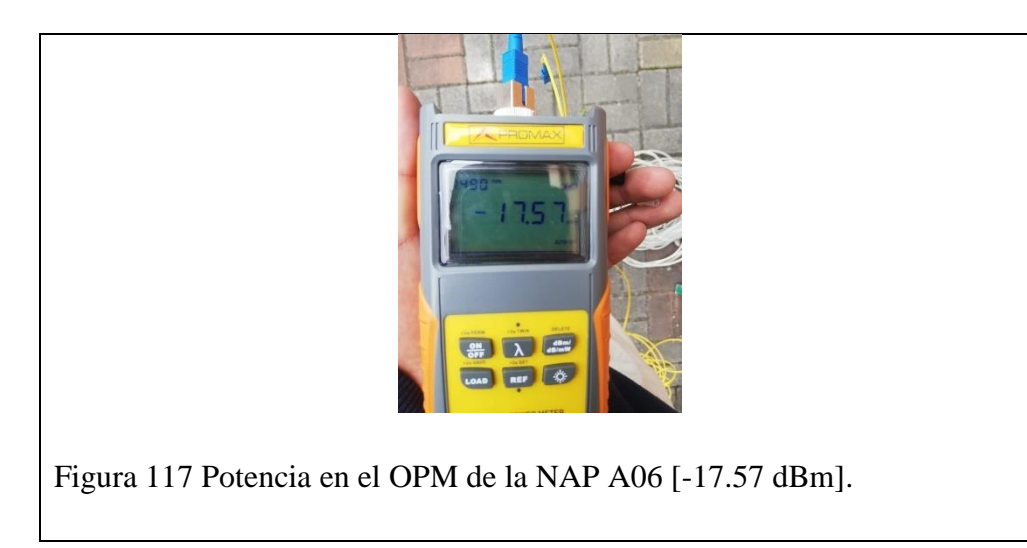

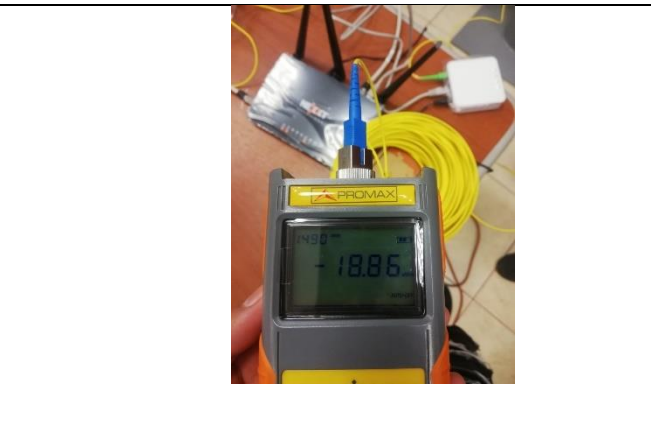

Figura 118 Potencia en el OPM de la NAP A07 [-18.86 dBm].

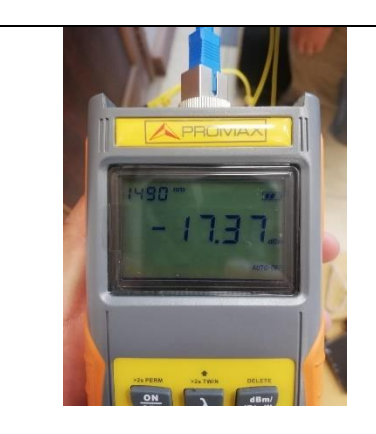

Figura 119 Potencia en el OPM de la NAP A08 [-17.37 dBm].

# **CAPÍTULO 4: CONCLUSIONES, RECOMENDACIONES Y TRABAJOS FUTUROS**

Una vez alcanzado la implementación y gestión completa de la red GPON a través de la OLT ZTE C320 y los demás equipos como el MIKROTIK, ONT's y ROUTER's se puede concluir que es importante identificar la versatilidad que ofrece el MIKROTIK en cuanto asignaciones de ancho de banda a cada abonado a través de su IP, utilizando esta herramienta obviamos la configuración del ancho de banda para los usuarios en la OLT. Con la interfaz del MIKROTIK podemos visualizar de una mejor manera el tráfico que está consumiendo, con estos datos se puede sugerir al usuario un aumento de ancho de banda si ese fuera el caso. Es importante resaltar, para que todo esto haya sido posible, se debe contar con una Red de Fibra Óptica correctamente desplegada y totalmente funcional como la que se dispone dentro del Laboratorio de Telecomunicaciones y en toda la Universidad Politécnica Salesiana.

Para que la red implementada tenga acceso a Internet, se necesita contratar un plan de internet corporativo, puede ser con las empresas CNT, GONET, PUNTONET, etc. Por temas económicos no se logró concluir con esta contratación, por lo tanto, se gestionó con el departamento de sistemas de la universidad, la asignación de una ip privada y así tener acceso a Internet, la cual es de 90Mbps de ancho de banda. Debido a este inconveniente no se logró realizar la gestión remota, ya que es una red privada y por motivos de seguridad tienen implementado distintas reglas de firewall, lo cual hace que no podamos abrir un puerto para poder comunicarnos de manera remota.

Finalmente, al momento de estar realizando las configuraciones es necesario llevar un orden para los distintos perfiles y conexiones de las interfaces de los equipos, de este

modo, tenemos todo bien estructurado y a medida que vaya creciendo la red no tener ningún inconveniente. Adicionalmente se debe realizar el respaldo de las configuraciones realizadas tanto en la OLT y MIKROTIK, pues, se debe considerar que a veces fallan los equipos o también por operadores externos a la oficina central, que operan de manera incorrecta.

Como *recomendaciones,* Al momento de realizar las configuraciones de los perfiles de VLAN's, es necesario considerar los sectores a los cuales cubren cada NAP, en este caso se asignó diferentes perfiles para cada sector y así tener un crecimiento ordenado de los usuarios, incluso si existe alguna falla se pueda identificar su ubicación rápidamente y dar solución.

Como *trabajos futuros* se puede incursionar más a fondo en cuanto a las características y capacidades del MIKROTIK como el uso de SCRIPTS para automatizar actividades secuenciales repetitivas como pueden ser los cortes a los abonados que se dan en un ISP luego de 30 días de servicio y de igual manera su reconexión o restablecimiento del servicio, luego de confirmar un pago a través del departamento financiero. Así mismo se podría recomendar el realizar planes de servicio flexibles que modifiquen sus anchos de banda en función de ciertas horas donde la demanda aumente en ciertos sectores específicos o que también se haga un seguimiento personalizado a los abonados para brindarles un plan o servicio acorde a sus necesidades reflejadas en el seguimiento o estudio.

En cuanto a estudios futuros para la parte física se podría intentar generar una RED GPON INTELIGENTE que de manera automática notifique a los usuarios cuando su plan este próximo a terminar y hacer la recomendación pertinente, así mismo en caso de colisiones o desperfectos en la red se lo notifique a los usuarios para que tengan conocimiento de aquello y que tengan la seguridad de que la empresa o ISP está al tanto del malestar y lo están solucionando, de esta manera generar un umbral de tranquilidad en el cliente o abonado.

También se podría trabajar en el manejo de TCONTs en combinación con los niveles de prioridad para cada servicio que se va a ofrecer por parte de la empresa, se puede realizar diferentes configuraciones y recolectar datos con los distintos servicios ofrecidos, de esta manera tener presente que configuración es óptima para brindar un servicio de calidad.

## **REFERENCIAS BIBLIOGRÁFICAS**

- [1] D. L. Fay, "Diseño de una Red de Acceso Utilizando Tecnología FTTH (Fiber To The Home), para el edificio Solemni ubicado en las calles Alemania N 30- 38 y AV. Eloy Alfaro de la ciudad de Quito.," *Angew. Chemie Int. Ed. 6(11), 951–952.*, 1967.
- [2] We Are Social, "Digital 2021 Global Overview Report," *Digital 2021 Global Overview Report*, 2021. https://wearesocial.com/digital-2021.
- [3] M. M.Al-Quzwini, "Design and Implementation of a Fiber to the Home FTTH Access Network based on GPON," *Int. J. Comput. Appl.*, vol. 92, no. 6, pp. 30– 42, 2014, doi: 10.5120/16015-5050.
- [4] J. C. León Guevara and P. A. Zari Muñoz, "Propuesta De Una Nueva Estructura De La Red De Acceso Gpon De La Empresa Etapa Ep Para La Provisión De Nuevos Servicios De Telecomunicaciones Para Usuarios De Tipo Residencial Y Comercial," p. 170, 2014.
- [5] D. Zhagñay and G. Solano, "Diseño, Implementación y pruebas de una red de Fibra Óptica para pruebas de la Universidad Politecnica Salesiana."
- [6] "Red óptica pasiva (PON) | VIAVI Solutions Inc." https://www.viavisolutions.com/es-es/red-optica-pasiva-pon (accessed Nov. 25, 2021).
- [7] CHRISTIAN EDUARDO CEDILLO DELGADO; MARCO ANDRES NIETO ALVAREZ, *Análisis para la optimización del presupuesto óptico sobre última milla, mediante pruebas dentro de la red GPON de CNT en la ciudad de Azogues*. CUENCA - ECUADOR, 2019.
- [8] J. Carlos and R. Sinticala, "DISEÑO DE UNA RED DE ACCESO CON TECNOLOGÍA FTTH PARA DISTRIBUIR SERVICIOS DE BANDA ANCHA EN EL DISTRITO GREGORIO ALBARRACÍN LANCHIPA, PROVINCIA TACNA," pp. 1–29, 2020.
- [9] K. Features and T. Specifications, "ZXA10 C320 Datasheet ZXA10 C320 Datasheet," pp. 1–3.
- [10] P. Villalta, "Propuesta E Implementación De Un Modelo De Gestión Para El Servicio De Valor Agregado De Acceso a Internet De La Empresa Rapidred Del Cantón Paute," 2015.
- [11] J. S. Alcívar Ponce, "DISEÑO E IMPLEMENTACIÓN DE UNA RED DE FIBRA ÓPTICA FTTH UTILIZANDO EL ESTÁNDAR GPON ENTRE LA FACULTAD DE SISTEMAS Y TELECOMUNICACIONES Y SUS LABORATORIOS EN LA UNIVERSIDAD ESTATAL PENÍNSULA DE SANTA ELENA.," 2015.
- [12] "Fibra Óptica Odf De Fibra Caja/odf 4 Puertos 24,36 Buy Odf 4 Port,Fiber Termination Box,36 Ports Odf Product on Alibaba.com." https://spanish.alibaba.com/product-detail/fibra-optica-odf-fiber-terminationbox-odf-4-ports-24-36-ports-60312996282.html (accessed Nov. 12, 2021).
- [13] POWEST, "MANUAL DE USUARIO On-Line UPS," p. 44.
- [14] G. R. Solano Sánchez and D. S. Zhagñay Castro, *Diseño, implementación y prueba de una red de fibra óptica para el laboratorio de telecomunicaciones de la Universidad Politécnica Salesiana*. 2021.
- [15] N. M. Z. Pastor, "Análisis de la saturación de los puertos de la red GPON de la compañía CNT ubicada en la parroquia BARREIRO VIEJO," vol. 23, no. 3, p. 2019, 2019, [Online]. Available: cholar.google.es/scholar?hl=es&as\_sdt=0%2C5&q=Funcionalidad+Familiar+ en+Alumnos+de+1°+y+2°+grado+de+secundaria+de+la+institución+educativ a+parroquial+"Pequeña+Belén"+en+la+comunidad+de+Peralvillo%2C+ubica da+en+el+distrito+de+Chancay+-+periodo+2018&btnG=.
- [16] P. W. Valverde Cruz, "Guía Digital para el análisis y resolución de fallas en la Operación & Mantenimiento de una Red GPON desde la NAP hasta el cliente, para los ISPs.," 2018.
- [17] R. D. Agila, "Diseño De Una Red Gpon Para El Barrio 'El Paraíso De Jipiro' Del Cantón Loja, Provincia De Loja, Usando Un Armario F01S300," *J. Chem. Inf. Model.*, vol. 53, no. 9, pp. 1–78, 2019.
- [18] R. Novoa *et al.*, "Diseño de una Red Óptica Pasiva de Acceso para una urbanización ubicada en la vía Samborondón," *Artículo de Tesis de Grado*, pp. 1–5, 2011.
- [19] J. I. Logroño Gómes, "INTEGRACIÓN DE LAS REDES ÓPTICAS PASIVAS ETHERNET EPON/GPON CON LA TECNOLOGÍA WiMAX," 2008.
- [20] F. Orozco Santos, "Configuración de servicios en entornos GPON," *Sempere Payá, Víctor Miguel*, pp. 1–63, 2019.
- [21] Telecommunication International Union, "ITU-T G.7041/Y.1303 Series G: Transmission Systems And Media, Digital Systems And Networks.," 2016.
- [22] J. Cando Mera, "Sistema De Gestión De Servicios De Internet De La RED De Acceso Fijo De CNT EP del Cantón Ambato.," 2021.
- [23] P. Kourtessis, W. Lim, N. Merayo, Y. M. Yang, and J. M. Senior, "Efficient T-CONT-Agnostic Bandwidth and Wavelength Allocation for NG-PON2," *J. Opt. Commun. Netw.*, vol. 11, no. 7, pp. 383–396, 2019, doi: 10.1364/JOCN.11.000383.
- [24] K. Triningsih, E. S. Sugesti, and H. S. Naning, "Multipartition DBA method on GPON," *2017 IEEE 13th Malaysia Int. Conf. Commun. MICC 2017*, vol. 2017- Novem, no. Micc, pp. 203–206, 2018, doi: 10.1109/MICC.2017.8311759.
- [25] J. C. Copa Merlo, "DISEÑO DE UNA RED GPON PARA LOS ROSALES DE ACHUMANI DEL MUNICIPIO DE LA PAZ EN BASE A LOS REQUERIMIENTOS DE ENTEL," 2016.
- 87 [26] Lacnic, "Red de Acceso GPON Aspectos Técnicos y Despliegue IPv6 Redes

Masivas de Ultima Milla." p. 94, [Online]. Available: www.lacnic.net.

- [27] M. S. GOMEZ and A. P. MOREJON, "Estudio y Diseño de una Red de Acceso GPON para los servicios de telecomunicaciones triple play (Voz, Video y Datos) en el sector oriental de la ciudad de Riobamba," pp. 1–141, 2012, [Online]. Available: http://dspace.espoch.edu.ec/handle/123456789/2911.
- [28] E. Díaz Laurencio, R. Martínez Gómez, M. del R. Cruz Felipe, and P. M. Puig Diaz, "QoS en redes de área local," *Rev. Digit. Soc. la Inf.*, no. 43, pp. 1–10, 2013, [Online]. Available: http://www.sociedadelainformacion.com.
- [29] A. F. Zamora Cortázar, "Evaluación para el Control de Tráfico y QoS en el entorno de redes de datos mediante Tecnología Mikrotik," 2014, [Online]. Available: http://192.188.52.94/bitstream/3317/2816/1/T-UCSG-PRE-TEC-ITEL-72.pdf.
- [30] J. A. Álvarez Fajardo, "Diseño e implementación de experiencias de laboratorio , basadas en redes de acceso óptico GPON Informe Proyecto de Título de Ingeniero Civil Electrónico Escuela de Ingeniería Eléctrica Facultad de Ingeniería," 2018.
- [31] M. Marco, "Configuración de Servicios por un Proveedor en una maqueta Red de Acceso Óptica real."
- [32] M. Escalante, *Conceptos fundamentales de MikroTik RouterOS*. .

## **ANEXOS**